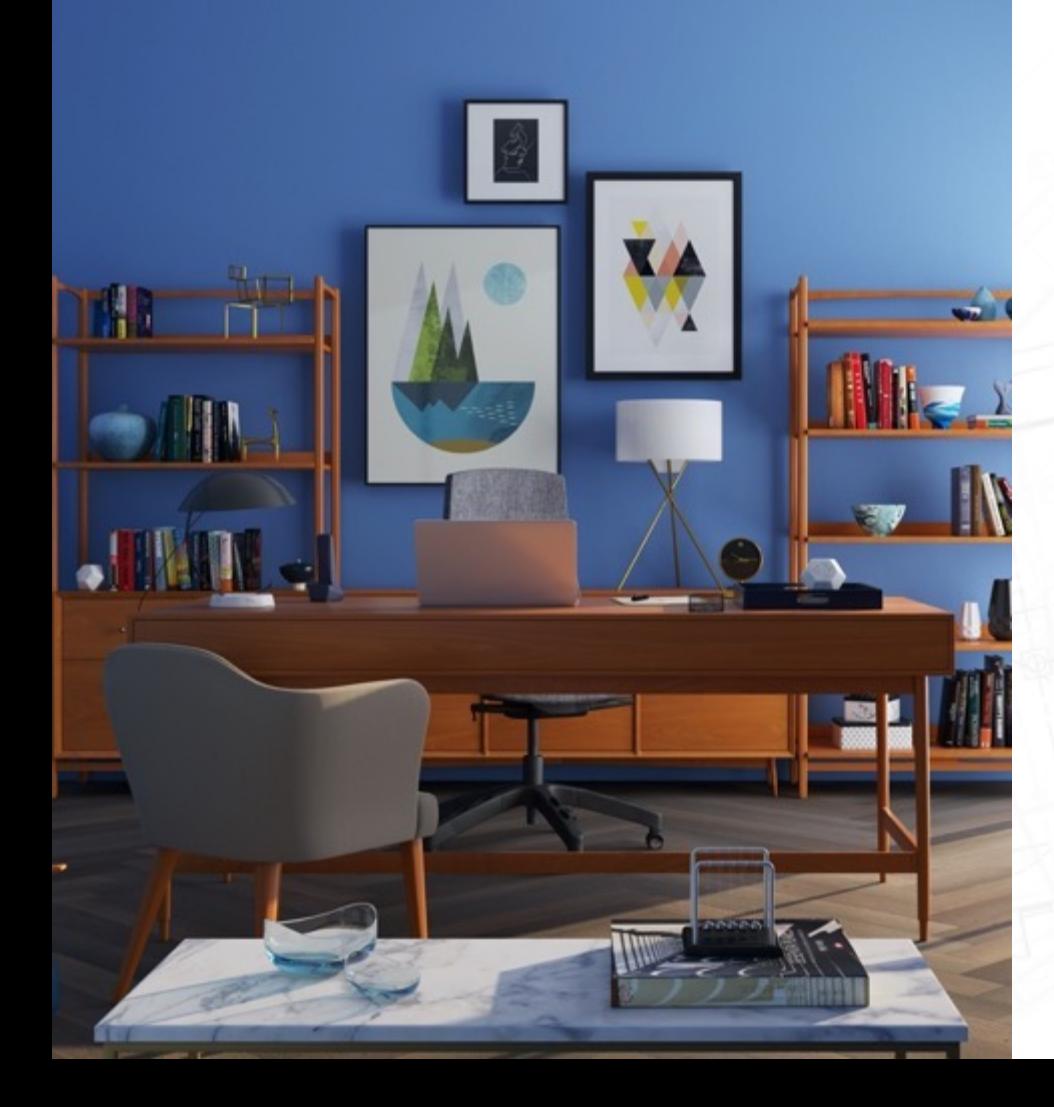

# **SecuFIRST**

DID701 S / B / BB Video Türklingel mit Kamera

Vollständiges Handbuch

**SecuFirst** 

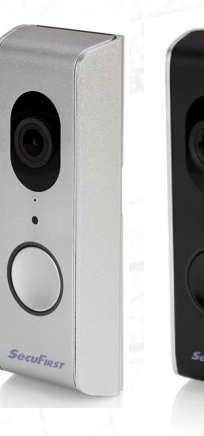

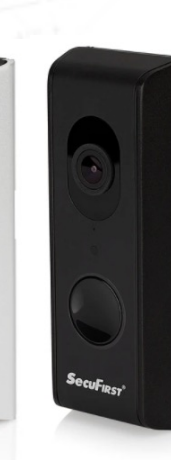

Dieses Handbuch hilft Ihnen bei allen möglichen Fragen, die Sie während der Verwendung der Kamera haben könnten. Nachfolgend finden Sie die Themenübersicht innerhalb::

- 1. Produktübersicht P03~P08
- 2. Wie installiert man P09~P17
- 3. Vorbereitung vor der Einrichtung auf einem Smart-Gerät P18~P19
- 4. Kamera-Setup auf Smart-Gerät P20~P28
- 5. Zweites Smartphone/Tab hinzufügen P29~P31
- 6. Benachrichtigungseinstellung P32~P35
- 7. Erweiterte Einstellungen P36~P68
- 8. Kabelgebundenes Internet verbinden P69~P74
- 9. Bewegungserkennung aufzeichnen P75~P82 10.Aufnahme abspielen P83~P88
- 11.Verbinden Sie einen drahtlosen Türgong P89~P93

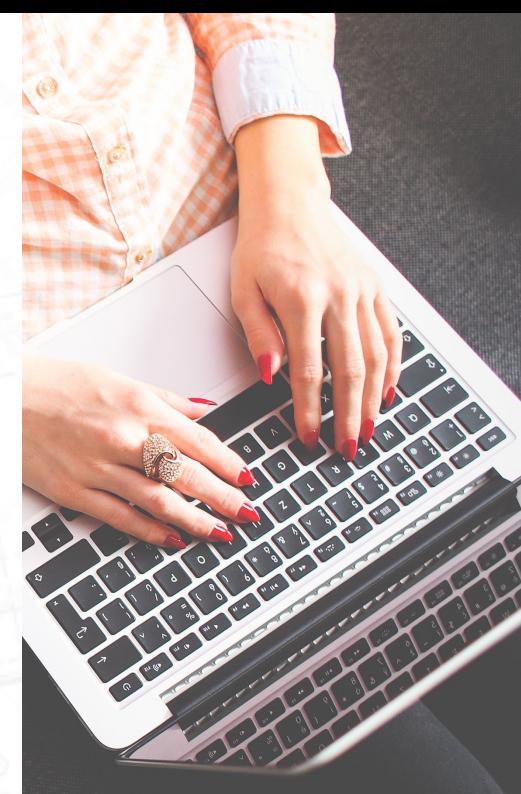

# **Produktübersicht**

### Produktübersicht – WLAN-Türklingel

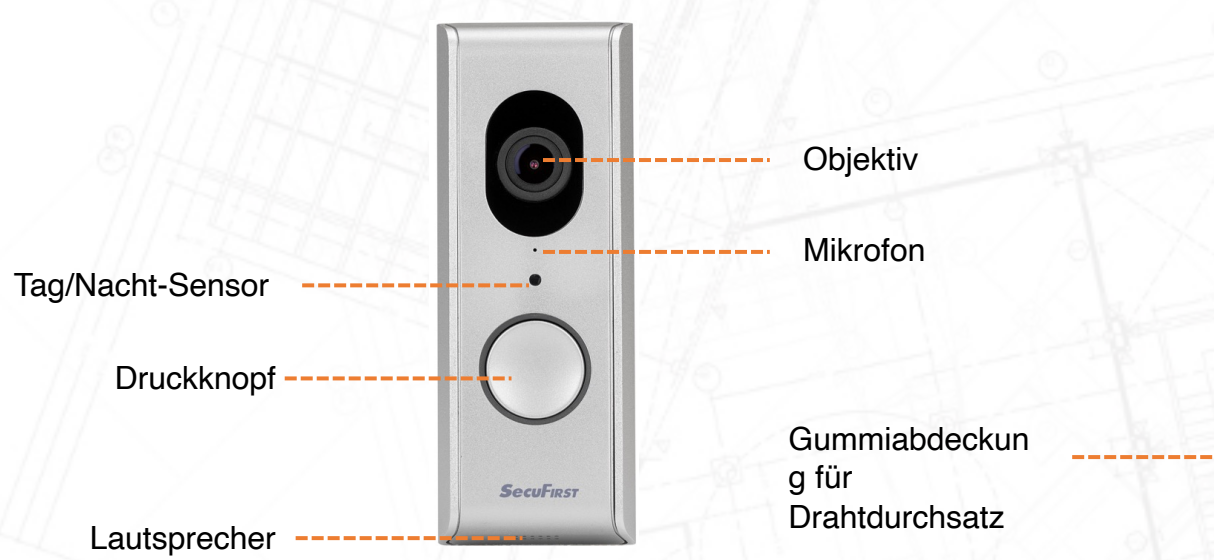

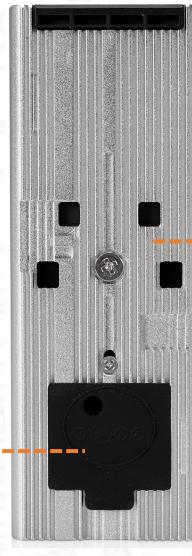

Entriegelungsstift für Halterung und Türklingel

### Produktübersicht – WLAN-Türklingel

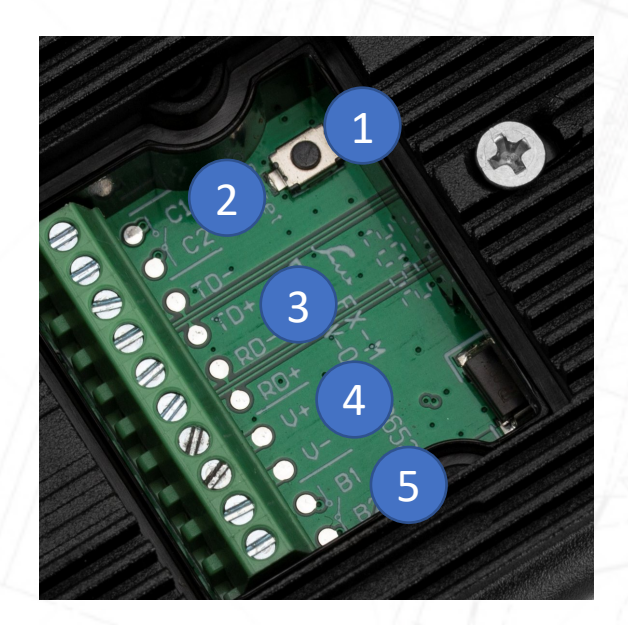

- 1. Reset-Taste (10 Sekunden gedrückt halten)
- 2. Anschluss Wired Chime Indoor (C1, C2 / 0V)Es ist nur möglich, eine mechanische Glocke anzuschließen, die von einem 8V AC Transformator gespeist wird. Die separate Stromversorgung ist Wechselstrom, daher spielt es keine Rolle, welches Kabel zu C1 und C2 führt.
- 3. RJ45-Internetkabelverbindung (TD-, TD+, RD-, RD+)

Beachten Sie, dass ein Internetkabel 8 Drähte. Wir benötigen nur 4 Drähte, um eine Verbindung zur Wi-Fi-Türklingel herzustellen.

TD- = Internetkabel, orangefarbenes Kabel TD+ = Internetkabel, orangefarbenes / weißes Kabel. RD- = Internetkabel, grünes Kabel. RD+ = Internetkabel, grünes / weißes Kabel.

Beachten Sie, dass das kabelgebundene Internet nur funktioniert, wenn Sie zuerst das Internetkabel mit der Wi-Fi-Türklingel und dem Router verbinden. Stecken Sie danach den Adapter in die Buchse.

5

### Produktübersicht – WLAN-Türklingel

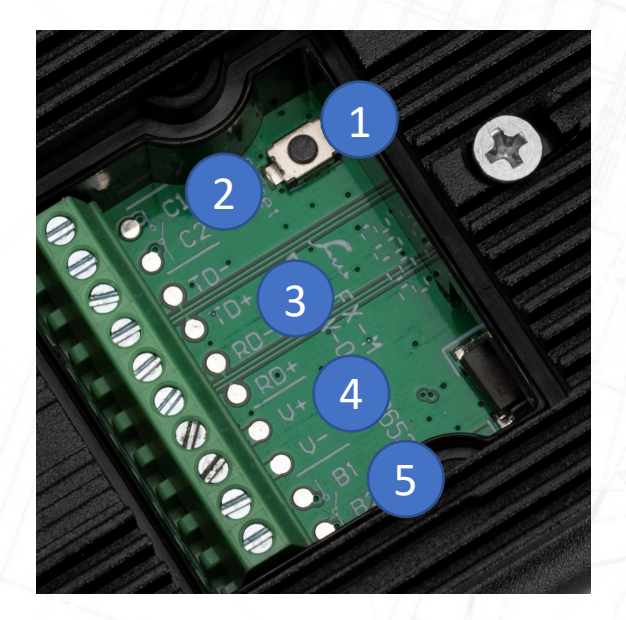

4. Adapteranschluss (V+, V- / 12V 1A) V+ = Rotes Kabel V- = Schwarzes Kabel. Hinweis: auf korrekten Anschluss achten!!!

5. Anschluss für Elektroschloss (B1 + B2 / 0V).

### Produktübersicht – Drahtlose Türklingel

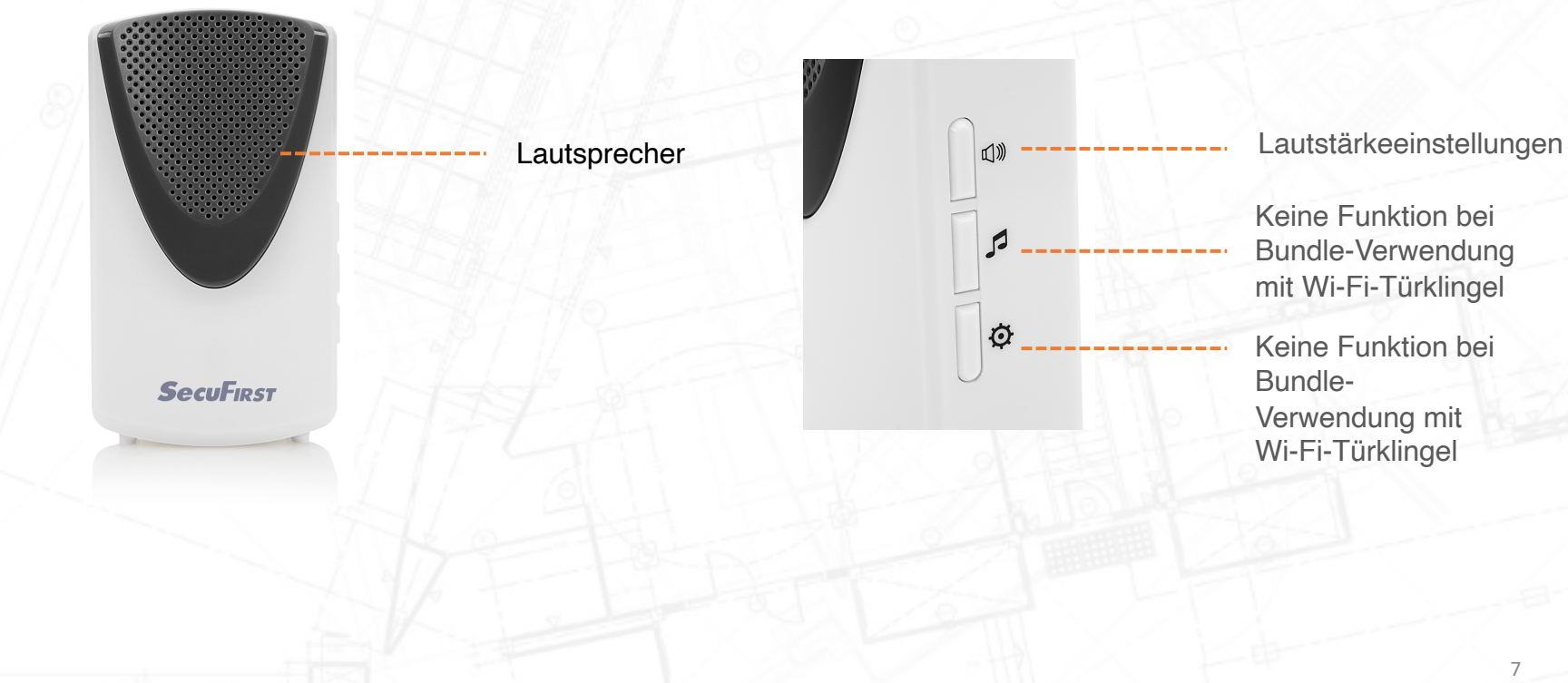

### Produktübersicht – APP

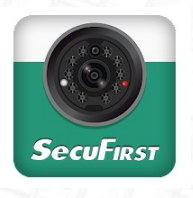

Die Kamera wird mit einer kostenlos herunterladbaren App namens "SecuFirst HD Professional Edition" geliefert.

Sie können den QR-Code unten scannen, um die App herunterzuladen.

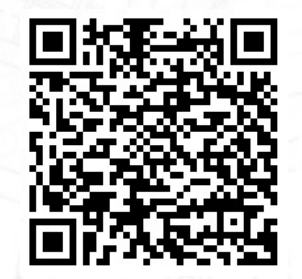

Android Phone Hier scannen

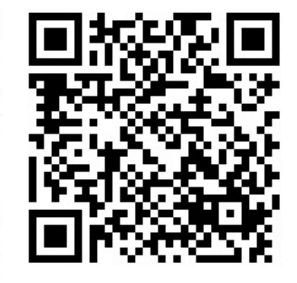

iOS Phone Hier scannen

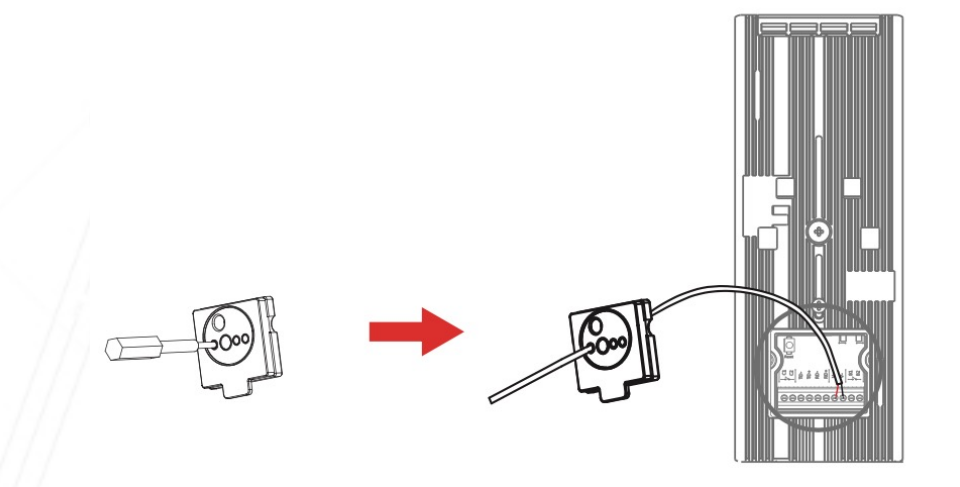

Entfernen Sie die Gummiabdeckung auf der Rückseite der Wi-Fi-Türklingel.

Verbinden Sie den Adapter mit dem Verlängerungskabel. Verwenden Sie den Schraubendreher, um ein Loch in die Gummiabdeckung zu stanzen.

Stecken Sie das Verlängerungskabel durch die Gummiabdeckung.

Verbinden Sie das Verlängerungskabel mit der Wi-Fi-Türklingel (V+ rotes Kabel, V- schwarzes Kabel). Stecken Sie danach den Adapter in die Steckdose.

Schließen Sie die Gummiabdeckung wieder.

Beachten Sie, dass Sie während der Installation kein Internetkabel anschließen.

Anschlussplan siehe unten

### DID701Mit dem DC-Adapter verbunden

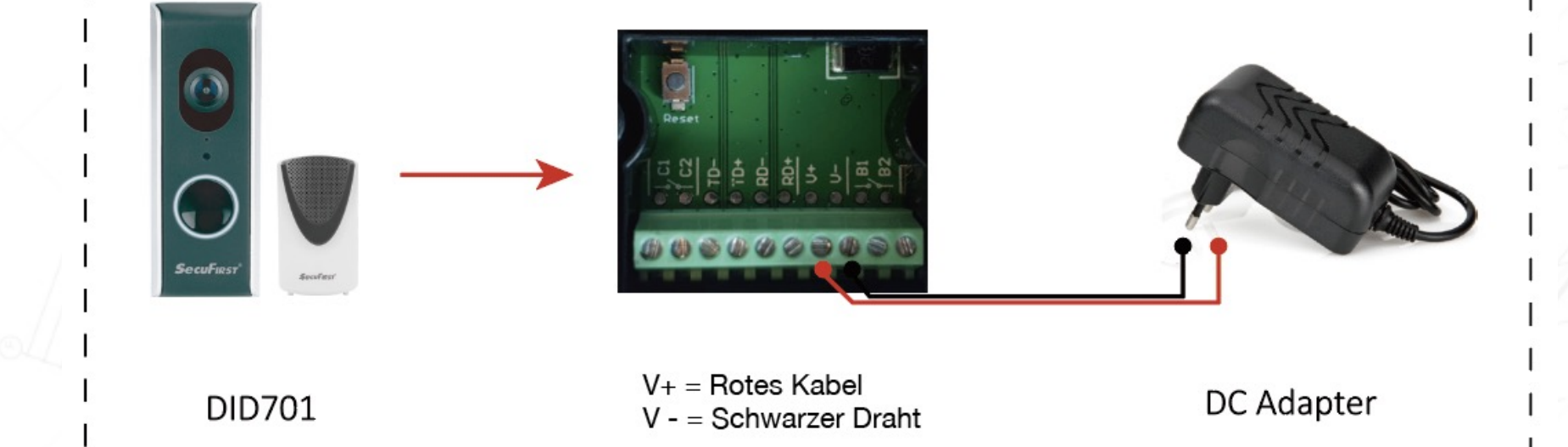

### DID701 verbunden mit UNSEREM Internet-Connector (Optional)

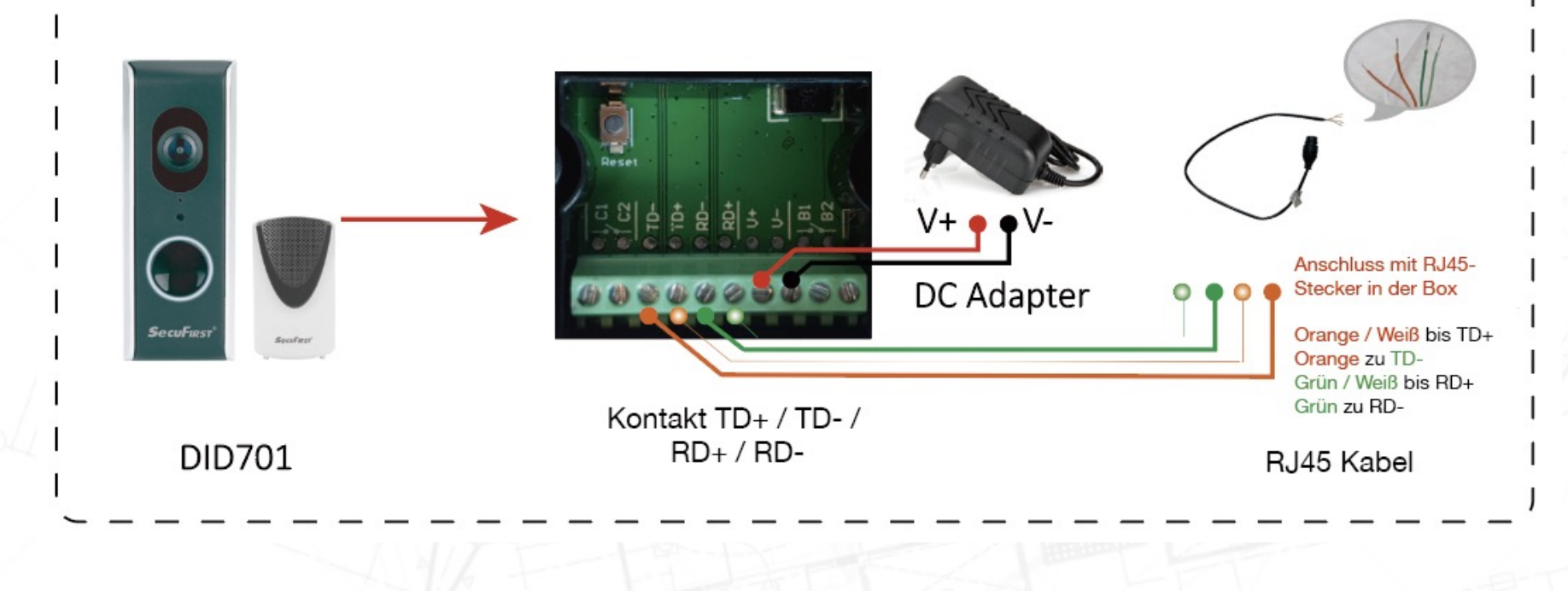

### DID701 verbunden mit kabelgebundener Glocke (optional)

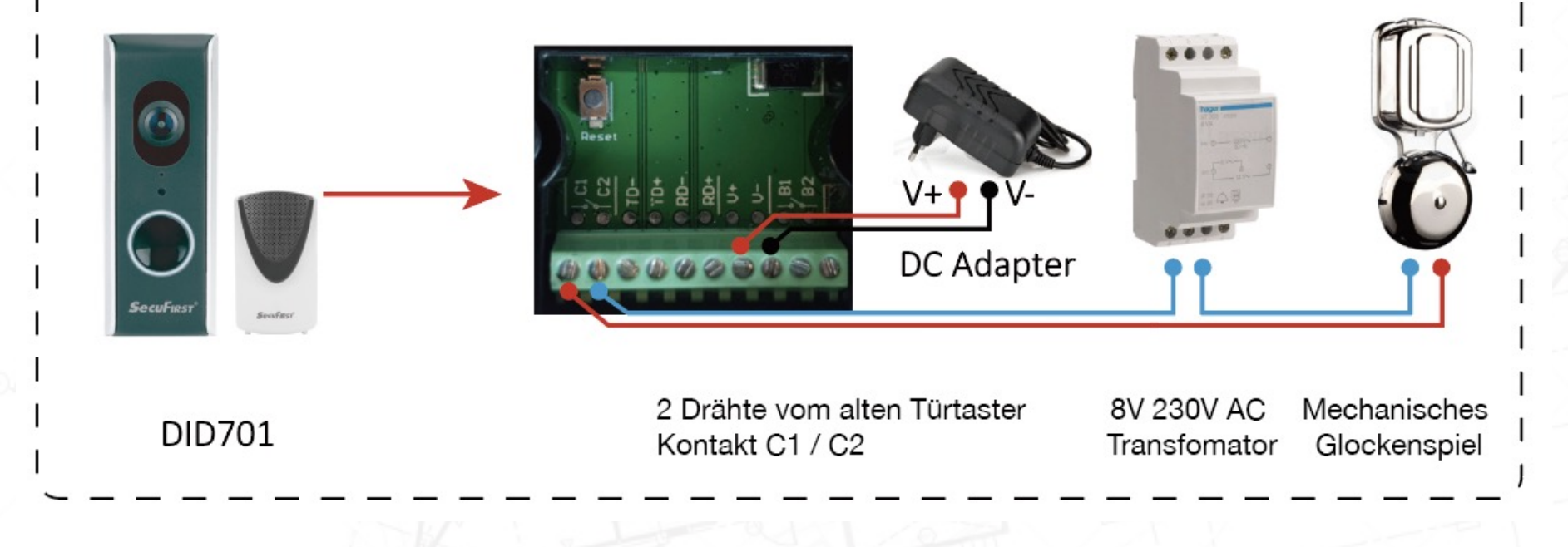

#### DID701 direkt mit Standard-Internetkabel verbunden (optional)

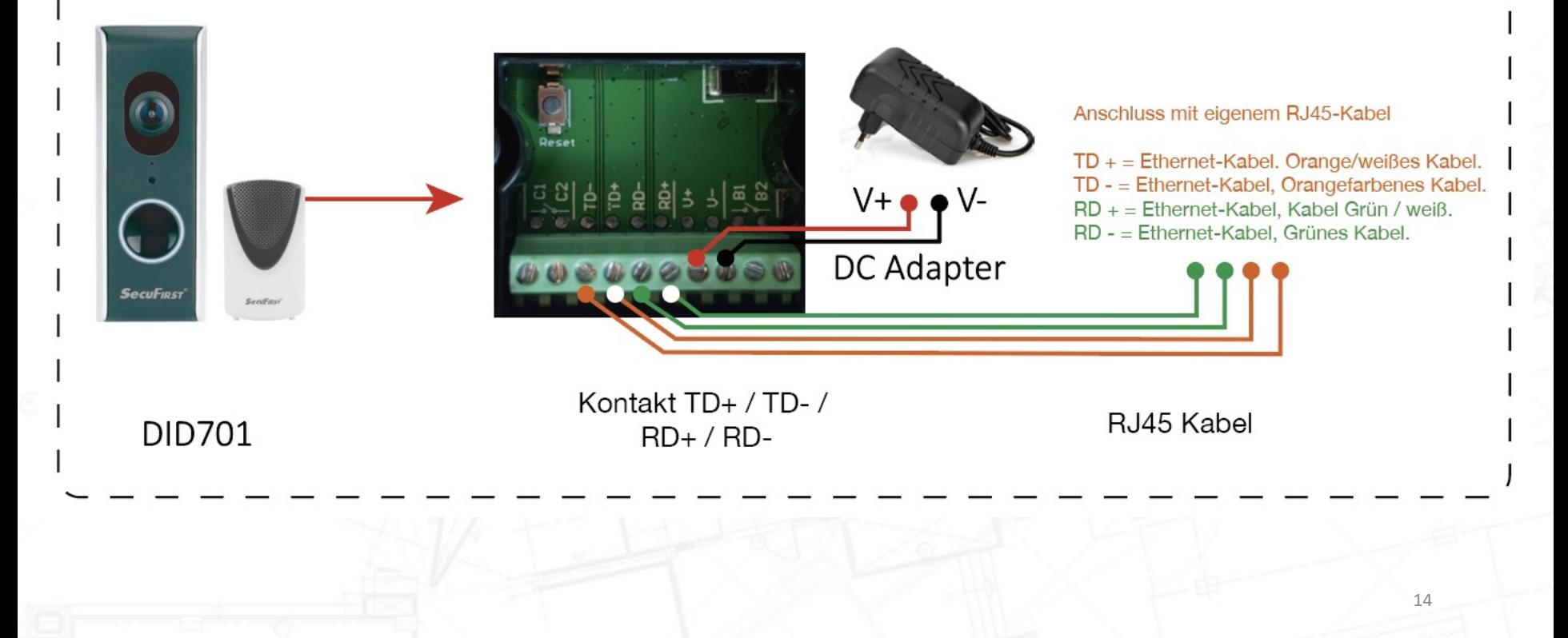

#### DID701 verbunden mit elektrischem Schloss (Optional)

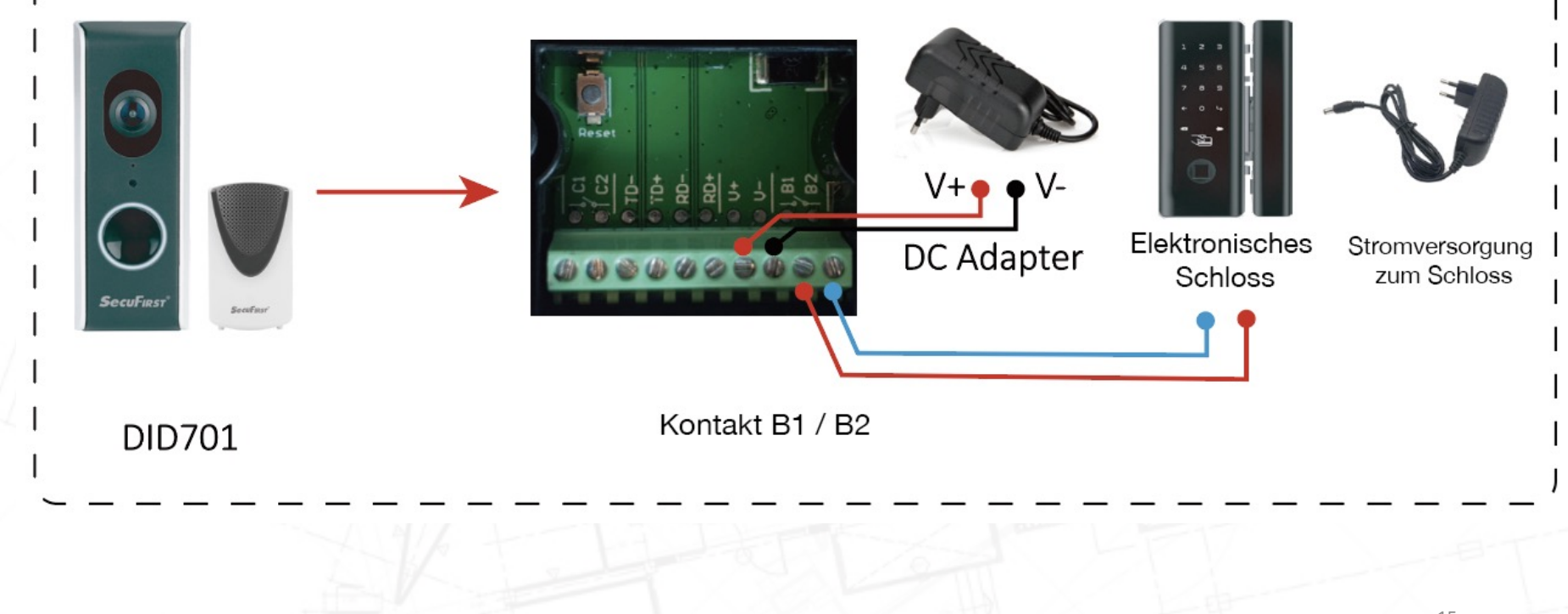

### So installieren Sie die SD-Karte

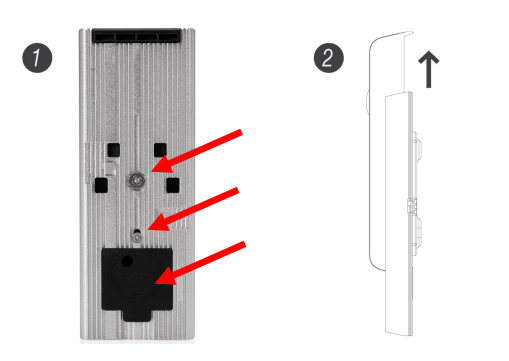

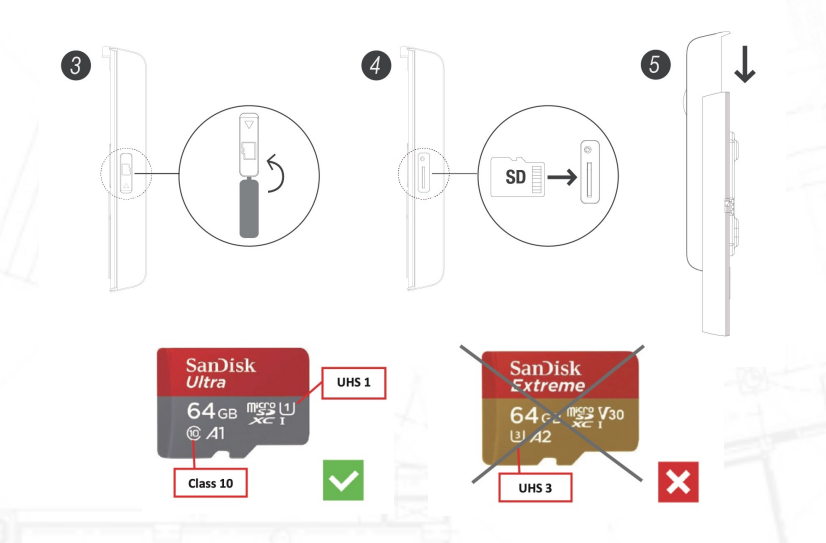

Vorinstallierte 16GB Micro-SD-Karte. Wenn Sie auf eine größere Micro-SD-Karte umtauschen möchten, befolgen Sie die folgenden Schritte.

- 1. Bitte entfernen Sie zuerst die Schrauben und die Gummiabdeckung an der Rückseite des Metallgehäuses.
- 2. Schieben Sie die Kamera nach oben, um die Kamera vom Metallgehäuse zu trennen.
- 3. Entfernen Sie die Gummiabdeckung des Micro-SD-Kartensteckplatzes auf der linken Seite der Kamera.
- 4. Legen Sie die Micro-SD-Karte ein und setzen Sie die Gummiabdeckung wieder ein.
- 5. Schieben Sie die Kamera zurück in das Metallgehäuse.

Hinweis: Eine Micro-SD-Karte kann 16, 32, 64 oder 128 GB groß sein. Verwenden Sie keine größere Karte. Die Spezifikationen einer geeigneten Micro-SD-Karte sind maximal 128 GB, UHS 1 und Klasse 10.

### Installation – Wandhalterung

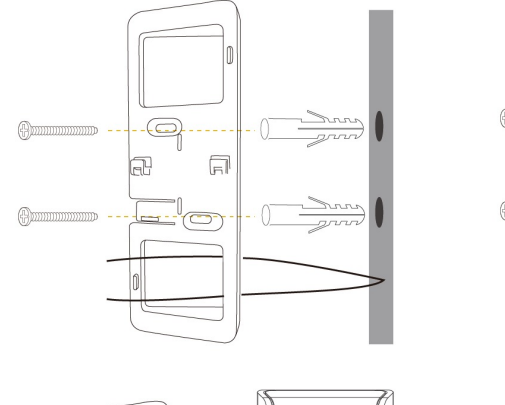

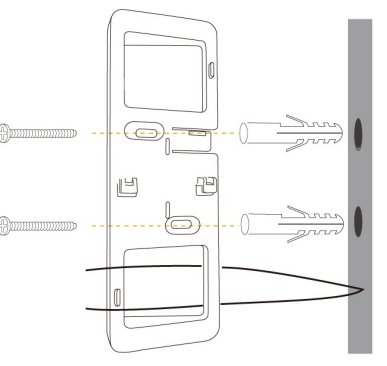

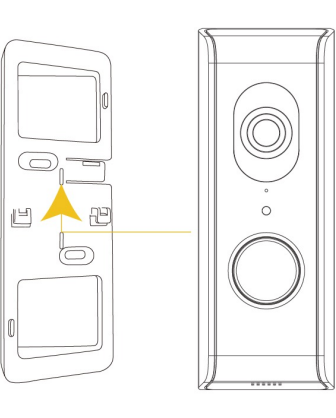

A) Montieren Sie die Halterung dort, wo die vorherige Türklingel war, neben der Tür, mit den 2 mitgelieferten kleinen Schrauben oder den Dübeln, falls erforderlich.

Stellen Sie sicher, dass die Drähte durch die entsprechende quadratische Öffnung in der Halterung geführt werden. Richten Sie dann die Video-Türklingel an der Halterung aus und schieben Sie sie nach unten, bis sie fest sitzt.

Schalten Sie nach der Installation die Stromversorgung wieder ein. Warten Sie, bis der LED-Ring dreimal wiederholt blinkt (ca. 1,5 Minuten für den Neustart des Geräts) und Sie mit der Einrichtung des Geräts beginnen können.

B) Die mitgelieferte Halterung hat einen leichten Winkel, der für unterschiedliche Installationsanforderungen verwendet werden kann. Wenn auf der anderen Seite mehr Winkel benötigt werden, drehen Sie die Halterung einfach auf den Kopf und befolgen Sie die Montageanleitung.

Oder gehen Sie zu YouTube und suchen Sie nach "SecuFirst DID701".

Hier finden Sie weitere Anleitungsvideos zur Einrichtung und **Installation**  $\mathsf{A}$  and  $\mathsf{B}$  17 and  $\mathsf{B}$  17 and  $\mathsf{B}$  17 and  $\mathsf{B}$  17 and  $\mathsf{B}$  17

## Vorbereitung vor der Einrichtung auf einem Smart-Gerät

### Vorbereitung vor der Einrichtung auf einem Smart-Gerät

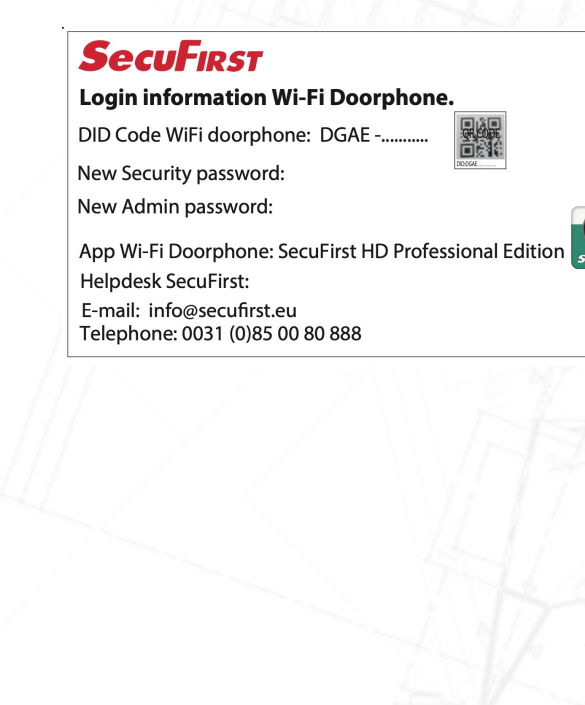

Um diese WLAN-Türklingel zu installieren, müssen Sie die folgenden Informationen bereit haben:

Ihren eigenen WLAN-Name und Ihr eigenes WLAN-Passwort.

Die WLAN-Türklingel muss während dieser Installation an Ihrem eigenen WLAN-Netzwerk angemeldet sein. Bitte beachten Sie, dass es unser Helpdesk-Problem Nummer 1 ist, dass Kunden während der Installation ihr Passwort für ihr WLAN-Netzwerk falsch eingeben. Das Ergebnis ist, dass die Kamera nicht verbunden wird und kein Bild zeigt. Überprüfen Sie Ihr WLAN-Passwort sorgfältig (auf der Rückseite des Routers / eigene Dokumentation). Überlegen Sie sich im Voraus ein neues Sicherheitspasswort und dokumentieren Sie es sorgfältig.

Sicherheitskennwort: Ermöglicht den Zugriff auf Live-Videoaufnahmen Ihrer WLAN-Türklingel. Während der Installation mit der App werden Sie aufgefordert, das Kennwort zu ändern. Überlegen Sie sichim Voraus dieses Passwort, um die Installation schneller zu durchlaufen. Das Sicherheitskennwort muss eine Reihe von Anforderungen erfüllen:

A) Mindestens 12 Zeichen.

- B) Mindestens ein Großbuchstabe (Beispiel: A)
- C) Mindestens ein Kleinbuchstabe (Beispiel: a)
- D) Mindestens eine Ziffer (Beispiel: 1).
- E) Mindestens ein Satzzeichen (Beispiel: !).

Während der Installation muss Ihr Telefon oder Tablet sich bis zu 1 Meter von der WLAN-Türklingel befinden. 1986 behavioren aller antale state andet aller antale state andet aller antale state and the state and the state and the state and the state and the state and the state and the state and the state

# Kamera-Setup auf Smart-Gerät

### Einrichtung des Android-Geräts

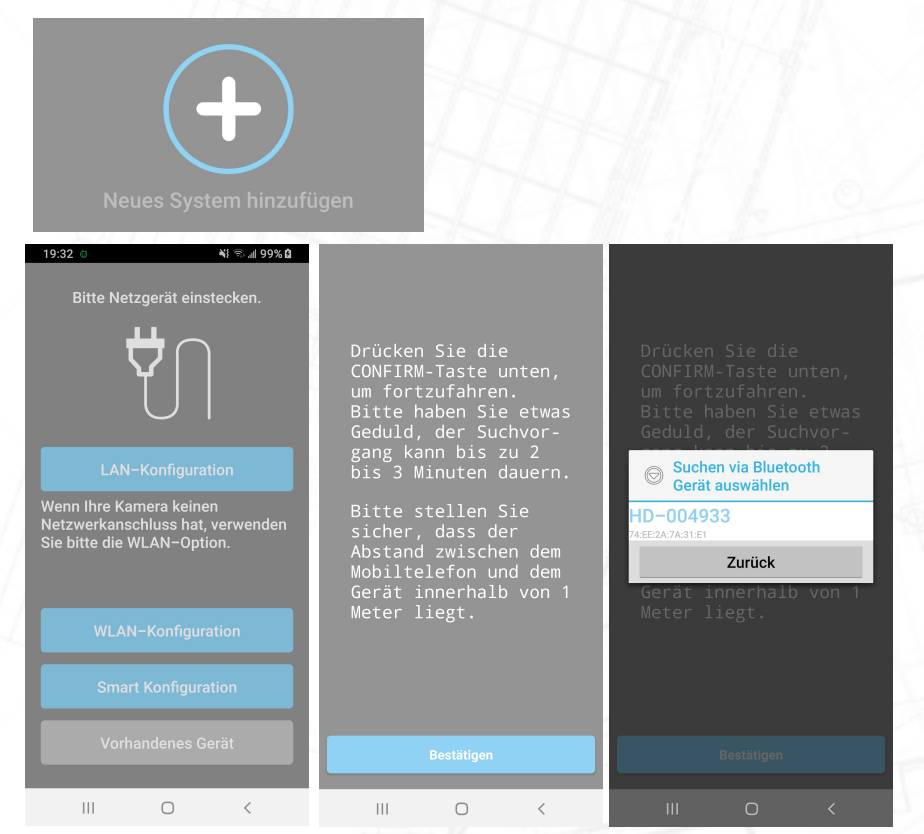

Öffnen Sie die App "Secufirst HD Professional Edition" und tippen Sie auf "Neues System Hinzufügen".

Die App wird Sie bitten, eine Reihe von Verbindungen während der Installation ein- oder auszuschalten,abhängig von den aktuellen Einstellungen.

\* Standort: ON (Dies ist nur während der Installation notwendig, die WLAN-Netzwerke werden dadurchbesser mit der App gefunden) \* WLAN: EIN

\* Mobile Daten: AUS

Tippen Sie auf "Smart Konfiguration".

Tippen Sie auf "Bestätigen", wenn die WLAN-Türklingel-Taste blinkt.

Die App zeigt Ihnen die Suchergebnisse an.

Tippen Sie auf das "HD-XXXXXX", um es auszuwählen.

### Verbinden Sie die Kamera mit Ihrem eigenen Wi-Fi-Netzwerk.

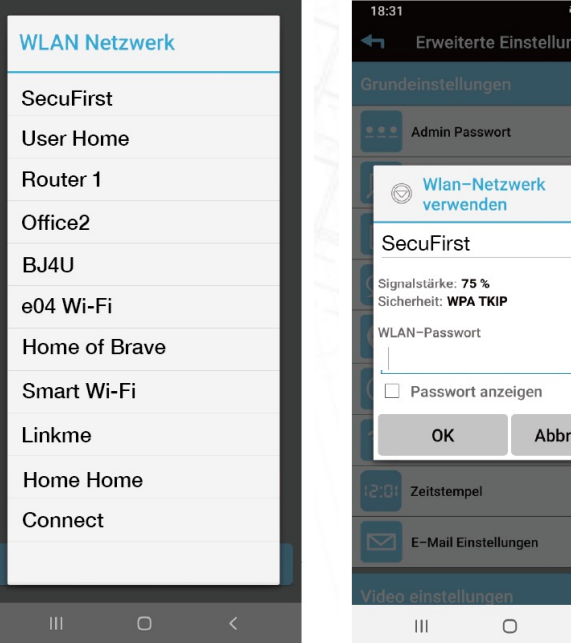

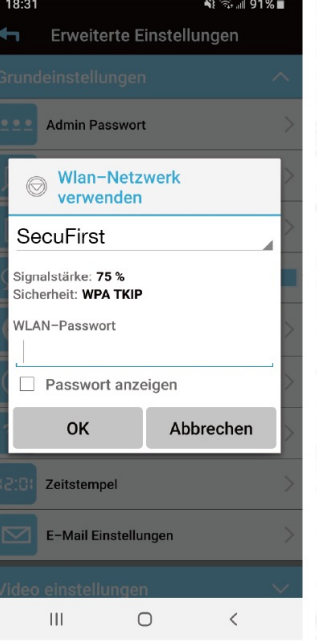

Die App zeigt Ihnen eine WLAN-Liste aller WLAN-Netzwerke, die die Kamera selbst gefunden hat. Wählen Sie Ihr eigenes WLAN-Netzwerk (2.4GHz)

Geben Sie Ihr eigenes WLAN-Netzwerkkennwort ein.

Bitte beachten Sie: Es ist unser Helpdesk-Problem Nummer 1, dass Kunden während dieser Installation ihr eigenes WLAN-Netzwerkpasswort falsch eingeben. Das Ergebnis ist, dass die Kamera keine Verbindung herstellen kann und kein Bild anzeigt. Wir empfehlen Ihnen, das Kästchen "Passwort anzeigen" zu aktivieren, um Tippfehler zu vermeiden.

Wenn Sie ein falsches WLAN-Passwort eingegeben haben, entfernen Sie bitte die Kamera aus Ihrer App und beginnen Sie mit Punkt 6 in der Kurzanleitung.

### Passen Sie das Sicherheitspasswort an

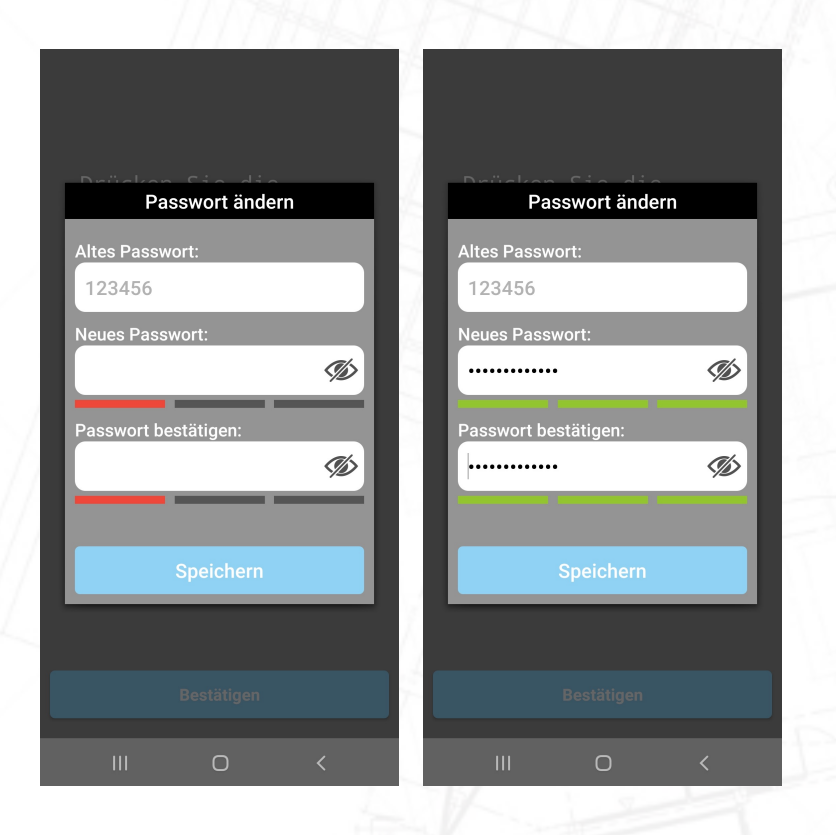

- 1. Passen Sie das Sicherheitskennwort an.Während der Installation lautet das Sicherheitskennwort der Kamera 123456. Wir verpflichten Sie, dieses Passwort nach Ihrer Wahl zu ändern.
- 2. DasKennwort muss eine Reihe von Anforderungen erfüllen:
	- A. Mindestens 12 Zeichen.
	- B. Mindestens ein Großbuchstabe (Beispiel: A)
	- C. Mindestens ein Kleinbuchstabe (Beispiel: a).
	- D. Mindestens eine Ziffer (Beispiel: 1).
	- E) Mindestens ein Satzzeichen (Beispiel: !).
- 3. Geben Sie ein neues Sicherheitspasswort ein. Unterhalb des Passwortes muss es 3 grüne Balken zeigen, dann entspricht das Passwort unseren Anforderungen. Tippen Sie auf das Auge auf der rechten Seite des Passworts, um auch das ausgefüllte Passwort zu sehen. Dadurch werden Tippfehler vermieden.
- 4. Bestätigen Sie das Passwort in der zweiten Zeile erneut.
- 5. Tippen Sie auf Ihrer Tastatur auf "Fertig" und drücken Sie in der App auf "Speichern".

Vergessen Sie nicht, Ihre mobilen Daten einzuschalten.

### Live-Ansicht der Kamera

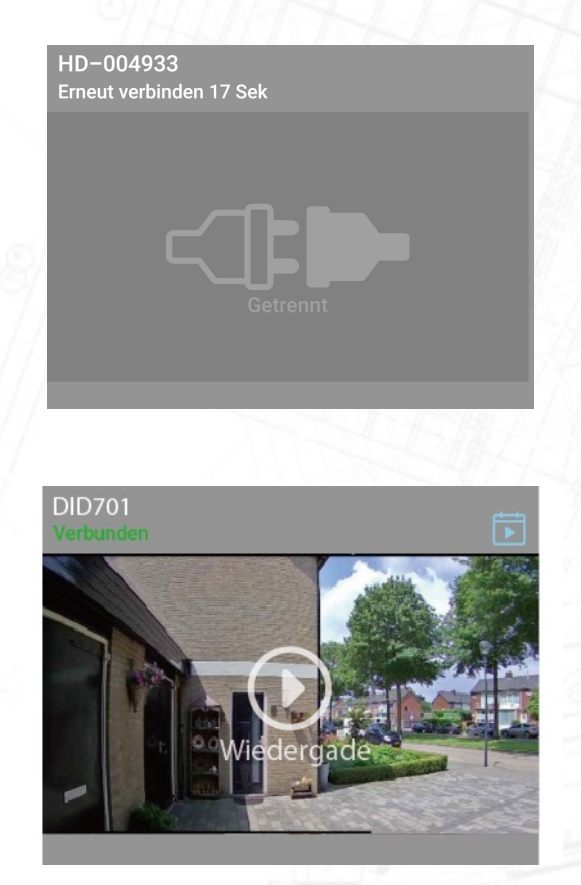

- 1. Die Türklingel wird in 30 Sekunden neu gestartet.
- 2. Die Kamera versucht, sich mit Ihrem eigenen Wi-Fi-Netzwerk und dem von Ihnen eingegebenen Passwort zu verbinden. Die Kamera zeigt grün "Verbunden" an. Drücken Sie Play, um zum Livebild der Kamera zu gelangen.

### Live-Ansicht der Kamera

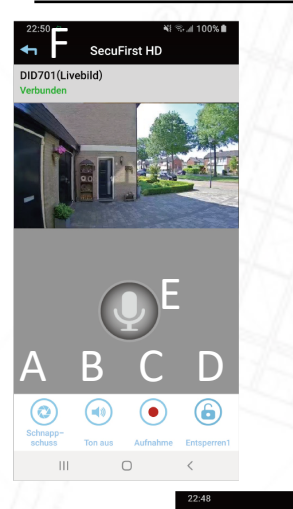

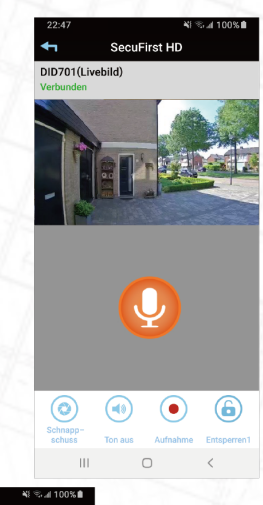

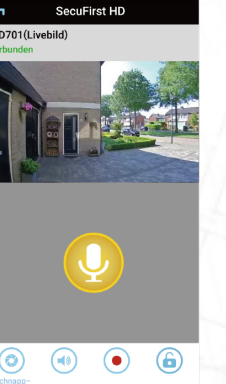

In der Live-Ansicht der Kamera sehen Sie diese Optionen:

A) Machen Sie einen Schnappschuss von dem Bild, das Sie auf Ihrem Telefon haben.

- B) Audio aufheben / stumm für Wi-Fi-Türklingel
- C) Nehmen Sie das Live-Video manuell auf

D) Optional. Wenn Sie über elektrische Schlösser verfügen, können Sie sich mit der WLAN-Türklingel verbinden. Mit der App können Sie eine Tür öffnen, nachdem Sie das Passwort bestätigt haben.

E) Mikrofon. Tab 1x, um das Mikrofon Ihres Telefons einzuschalten. Jetzt können Sie mit Ihrem Besucher kommunizieren.

\*Mikrofon grau: Mikrofon aus, Sie hören Ihren Besucher, aber der Besucher hört Sie nicht.

\*Mikrofon Orange: Sie können mit Ihrem Besucher kommunizieren. \*Mikrofon Gelb: Sie können mit Ihrem Besucher kommunizieren, die Lautstärke des Lautsprechers in der WLAN-Türklingel erhöhen.

So erhalten Sie ein gelbes Mikrofon:

\*Tippen Sie auf das graue Mikrofon, damit es orange wird.

\*Tippen und halten Sie das orangefarbene Mikrofon erneut für 3 Sekunden. Wenn Sie loslassen, wird das Mikrofon gelb.

F) Verlassen Sie die Live-Ansicht. Beachten Sie, dass Sie die Live-Ansicht immer verlassen, wenn Sie die App schließen möchten. Die WLAN-Türklingel ruft die Smart-Geräte nicht an, wenn sich bereits jemand in der Live-Ansicht befindet.

### Einstellung im Hauptmenü

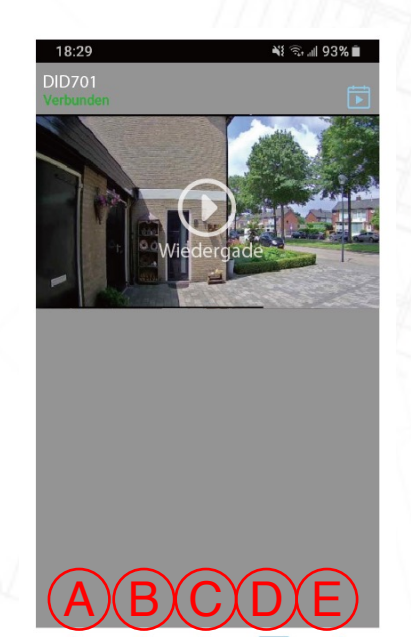

 $|||$ 

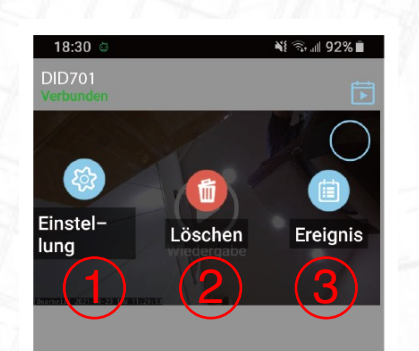

- A. Gerät hinzufügen: Wird nur benötigt, wenn Sie einen weiteren Artikel der Marke SecuFirst kaufen, wie: IP-Kamera, Türeinstieg, Alarmanlage, Hausautomation und Beleuchtung.
- B. Einstellungen: Wenn Sie auf diese Schaltfläche tippen, erscheinen 3 Schaltflächen im Screenshot.
- C. Erneut verbinden: Wenn die Kamera nicht "Verbunden" angezeigt
- D. Quad: Wenn Sie mehr als eine Kamera oder Türklingel haben, können Sie diese drücken, um die Kamera auszuwählen, die Sie gleichzeitig in der Live-Ansicht sehen möchten.
- E. Info-Button.

Sobald Sie auf "Einstellungen" drücken, werden die drei Funktionen auf dem Bildschirm angezeigt:

- 1. Einstellung: Sie können die Einstellung der Kamera über diese Schaltfläche bearbeiten.
- 2. Löschen: Löschen Sie die Kamera, um eine neue einzurichten oder zurückzusetzen.
- 3. Ereignis: Überprüfen Sie die Wiedergabe des Geräts.

### Gehen Sie zu den erweiterten Einstellungen

- 1. Tippen Sie auf "Einstellungen"
- 2. Tippen Sie oben in der App auf "Einstellung".
- 3. Tippen Sie unten in der App auf "Erweitert".
- 4. Die App fordert Sie auf, das Passwort einzugeben und dann auf "OK" zu drücken. Wenn Sie "Auto Anmeldung" auswählen, müssen Sie das Passwort bei der nächsten Anmeldung nicht erneut eingeben.
- 5. Tippen Sie auf "OK".

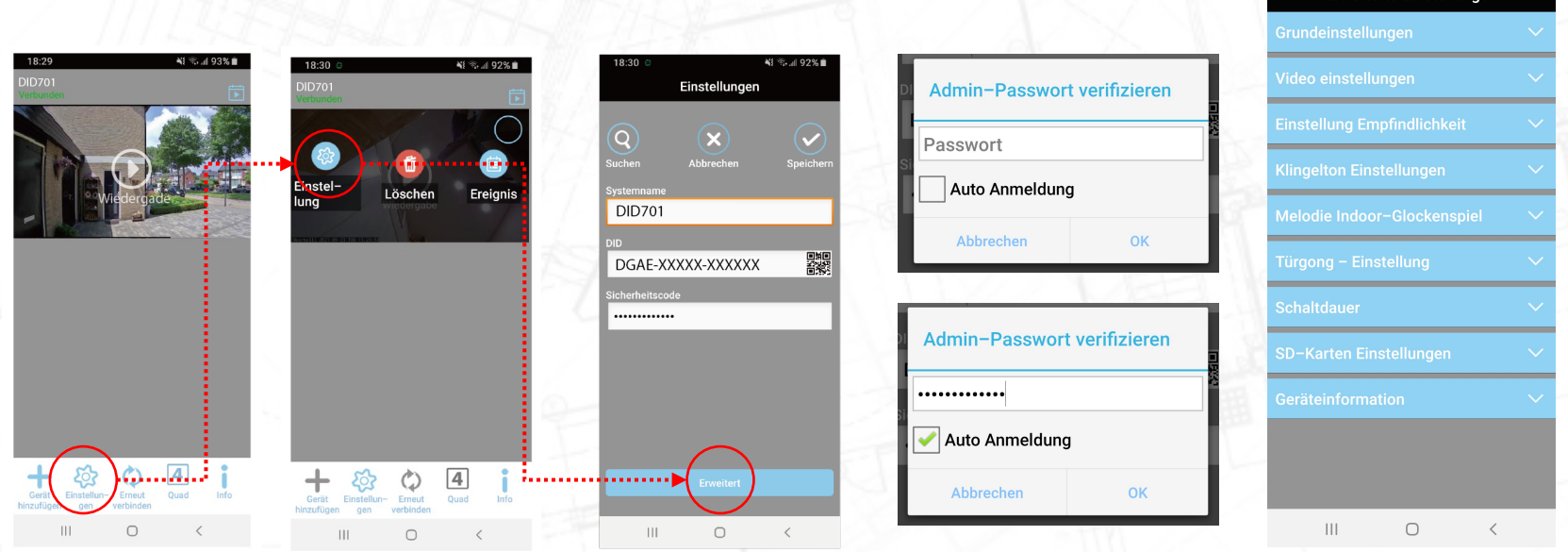

27

### Wiedergabe Aufnahme

- 1. Tippen Sie auf "Einstellung "
- 2. Tippen Sie oben in der App auf "Ereignis".
- 3. Ein Filter zeigt an, was auf der Micro-SD-Karte standardmäßig 1 Stunde zurück liegt. Wenn Sie weiter zurückblicken möchten, vergrößern Sie bitte den Filter, indem Sie beispielsweise das Startdatum anpassen.
- 4. Tippen Sie auf "OK".
- 5. Sie erhalten einen Überblick über die Aufnahmen. Diese können auf 2 verschiedene Arten wiedergegeben werden.
- 6. Tippen Sie auf "Datum / Uhrzeit" der Aufnahme. Das Video wird auf Ihr Telefon gestreamt und hinterlässt nichts.
- 7. Tippen Sie auf "Herunterladen", um die Aufnahme von Ihrer Micro-SD-Karte auf Ihr Telefon zu kopieren. Wenn der Download abgeschlossen ist, ändert sich die Download-Schaltfläche in eine Share-Schaltfläche. Tippen Sie auf die Schaltfläche zum Teilen, um Ihr Video direkt mit What's App, E-Mail usw. zu teilen.

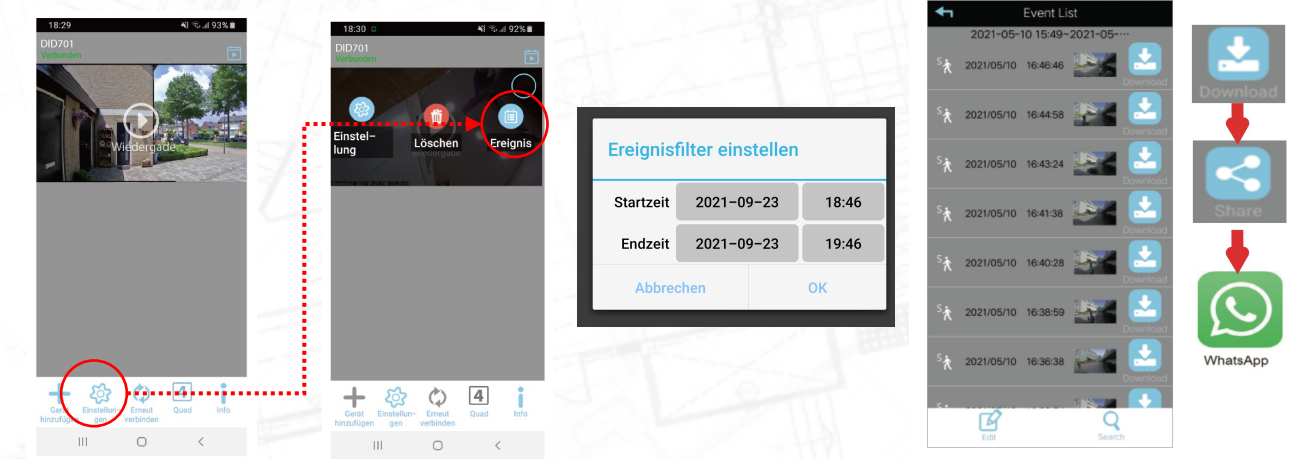

## Fügen Sie ein zweites Telefon oder Tablet hinzu

Wenn die Türklingel auf dem ersten Telefon oder Tablet installiert ist, können Sie die Kamera problemlos auf einem zweiten Telefon oder Tablet hinzufügen. Die Türklingel ist bereits installiert, sodass Sie dies nicht erneut tun müssen.

### Fügen Sie ein zweites Telefon oder Tablet hinzu

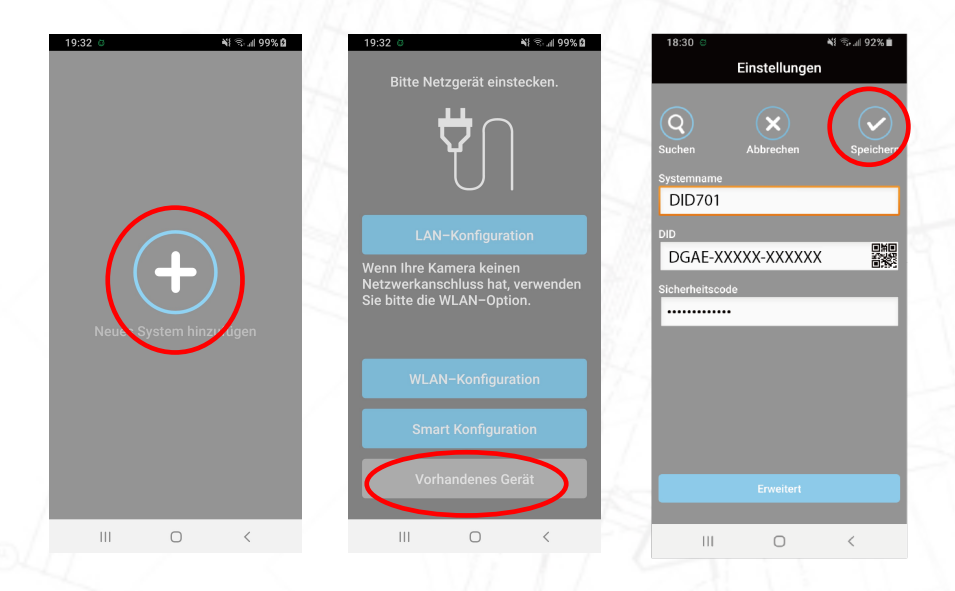

- 1. Laden Sie die SecuFirst HD Professional Edition-App auf das zweite Telefon oder Tablet herunter.
- 2. Tippen Sie auf "Neues System Hinzufügen"
- 3. Wenn Sie von der App dazu aufgefordert werden, aktivieren Sie den Standort und schalten Sie Ihre mobilen Daten aus.
- 4. Tippen Sie auf "Vorhandenes Gerät".
- 5. Fügen Sie manuell die 3 weißen Linien ein (Unter den Bildern erklären wir jede Linie im Detail)
	- 1. System naam: (Geben Sie einen gewählten Namen für die Kamera ein).
	- 2. DID-Code: (Geben Sie den DID-Code Ihrer Kamera ein).
	- 3. Sicherheitskennwort: (Geben Sie das geänderte Sicherheitskennwort ein).
	- 4. Tippen Sie auf "OK" oder "Speichern".
	- 5. Das zweite Telefon oder Tablet ist mit der Kamera verbunden

### Fügen Sie ein zweites Telefon oder Tablet hinzu

- **Systemname** 
	- Geben Sie der Kamera einen Namen. Diese können Sie selbst erfinden. Dies muss nicht derselbe Name wie auf dem ersten Gerät sein.
- • DID Code
	- Jede SecuFirst-Kamera hat ihren eigenen eindeutigen DID-Code. Sie finden Ihren DID-Code an 2 Stellen.
		- 1. Der QR-Code-Aufkleber auf der Kamera selbst
		- 2. In der App des ersten Telefons oder Tablets, mit dem die Kamera installiert wurde.
	- Den DID-Code finden Sie in der App auf dem 1. Telefon oder Tablet, auf dem Sie die Kamera installiert haben.
		- 1. Öffnen Sie die SecuFirst HD-App
		- 2. Reiter "Einstellung bearbeiten"
		- 3. Reiter "Einstellung"
		- 4. Der DID-Code ist in der 2. Zeile sichtbar.
- Sicherheitscode der Kamera
	- Bei der Installation haben Sie den Sicherheitscode selbst in ein Passwort von mindestens 12 Zeichen, mindestens 1 Großbuchstaben, Kleinbuchstaben, einer Zahl und einem Lesezeichen wie ! #?
	- Nur Sie haben dieses Passwort. Wenn Sie sich an das Passwort nicht erinnern, müssen Sie die Kamera vollständig neu installieren (Setzen Sie die Kamera zurück und entfernen Sie die Kamera aus der App auf dem ersten Gerät). Wenn Sie die Kamera neu installieren, werden Sie von der App erneut aufgefordert, ein neues Passwort einzugeben. 31 auch der Einzugeben. 31 auch der Einzugeben zu der Einzugeben zu der Einzugeben. 31 auch der Einzugeben zu der Einzugeben zu der Einzugeben zu der Einzugeben zu der Einzugeben zu der Einzugeben zu d

Wenn Sie mehr als ein Telefon oder Tablet mit der Wi-Fi-Türklingel eingerichtet haben, können Sie die Benachrichtigungseinstellungen ändern, um Benachrichtigungen zuzulassen oder bei Bedarf zu stoppen.

- 1. Tippen Sie auf "Einstellungen"
- 2. Tippen Sie oben in der App auf "Einstellung".
- 3. Tippen Sie unten in der App auf "Erweitert".
- 4. Die App fordert Sie auf, das Passwort einzugeben und dann auf "OK" zu drücken. Wenn Sie "Auto Anmeldung" auswählen, müssen Sie das Passwort bei der nächsten Anmeldung nicht erneut eingeben.
- 5. Tippen Sie auf "OK".

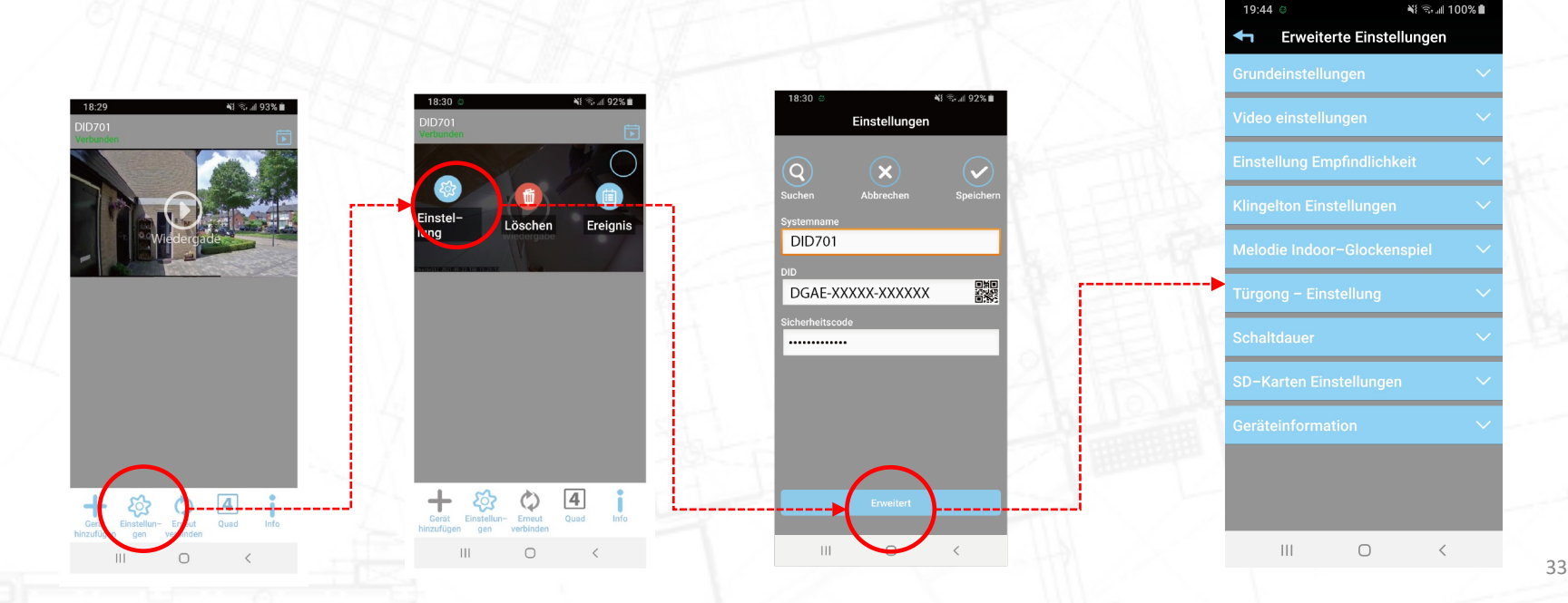

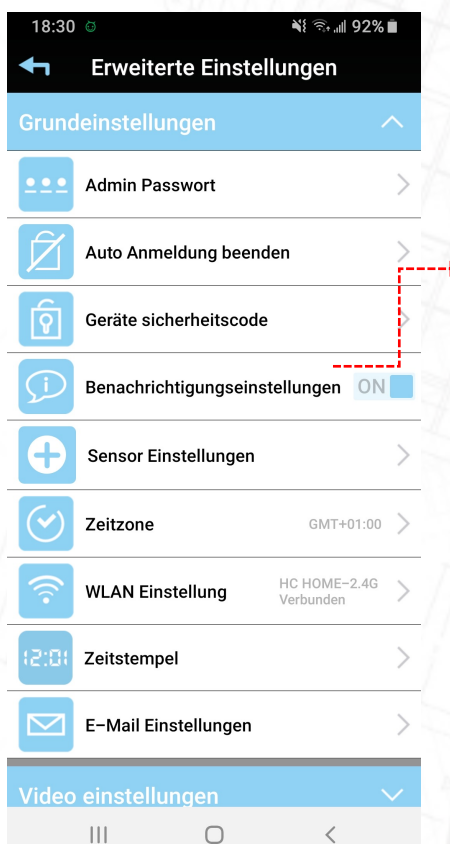

Wenn die Kamera eine Bewegung erkennt, beginnt sie mit der Aufzeichnung und sendet eine Push-Nachricht an Ihr(e) Mobiltelefon(e) oder Tablet(s).

Diese Funktion gilt nur für die Bewegungserkennung. Es hat keine Auswirkung auf die Anrufseite, wenn ein Besucher die Wi-Fi-Türsprechanlage drückt. Drehen Sie den Schalter auf Ihre bevorzugte Einstellung.

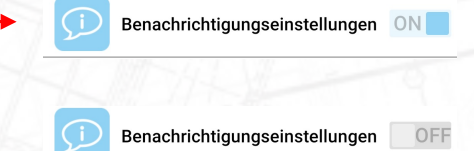

ON = Wenn die Kamera eine Bewegung sieht, beginnt sie mit der Aufzeichnung und sendet eine Push-Nachricht.

OFF = Wenn die Kamera eine Bewegung sieht, beginnt sie mit der Aufzeichnung und sendet KEINE Push-Nachricht.

TIPP, Eine Kamera kann nicht mit einer Alarmanlage verglichen werden. Da es sich um einen Outdoor handelt, sind 99,9% aller Bewegungsaufzeichnungen korrekt. Der Postbote, Kinder, Autos usw. sind alles richtige Bewegungen, aber kein Grund zur Beunruhigung. Unser Rat ist, die Benachrichtigungseinstellungen zu deaktivieren und Aufzeichnungen nur zurückzublicken, wenn etwas passiert ist.

Wichtig: Wenn die Benachrichtigungseinstellung auf AUS eingestellt ist, bedeutet dies, dass ALLE Telefone oder Tablets, die mit der Wi-Fi-Türklingel eingerichtet sind, "KEINE" Benachrichtigung erhalten. Wenn Sie die Benachrichtigung nur vorübergehend auf einem bestimmten Gerät deaktivieren möchten, befolgen Sie bitte die Anweisungen auf den folgenden Seiten.

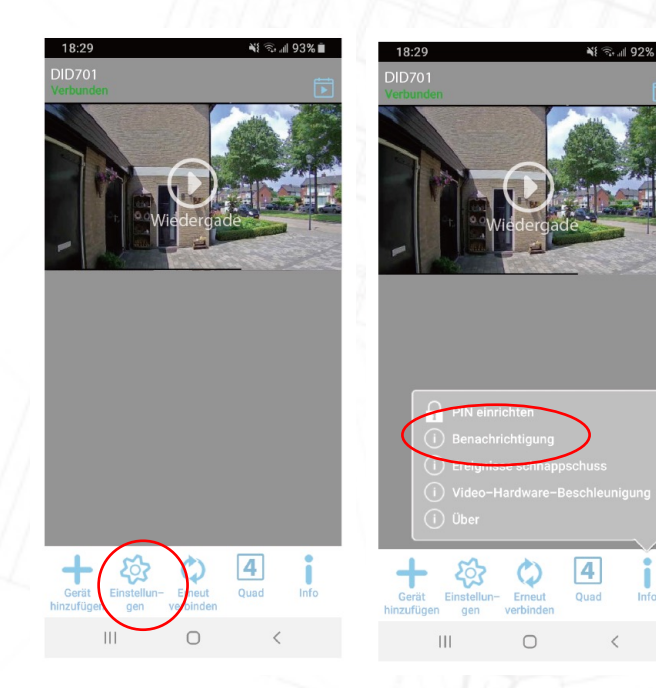

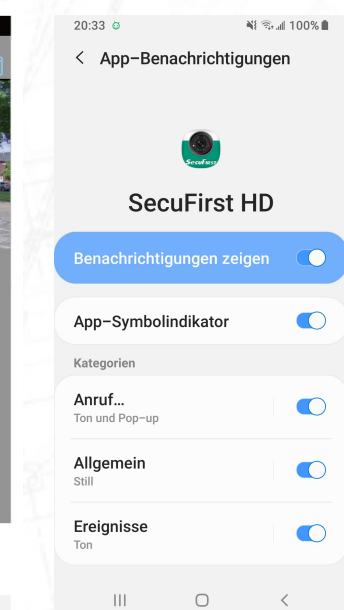

- Tippen Sie auf der Startseite wie unten auf die Schaltfläche "Info"
- Tippen Sie in der Liste auf "Benachrichtigen"
- Sie gelangen zu den Telefoneinstellungen für die App-Benachrichtigung.
- Hier können Sie alle Benachrichtigungen oder spezifische Benachrichtigungen der SecuFirst APP deaktivieren.
- Die hier vorgenommene Änderung gilt nur für dieses bestimmte Telefon oder Tablet. Alle anderen Geräteeinstellungen werden nicht geändert.

## Erweiterte Einstellungen für die Türklingel

Mit jeder SecuFirst-Kamera können Sie sich in die erweiterten Einstellungen der Türklingel einloggen.

Alle Änderungen in den erweiterten Einstellungen gelten für alle Smartphones oder Tablets, die mit der Türklingel verbunden sind.

Die erweiterten Einstellungen sind nur verfügbar, wenn die Türklingel in der App verbunden ist.
### Erweiterte Einstellungen für die Türklingel – Wie gehe ich zu "Erweiterte Einstellungen"

- 1. Tippen Sie auf "Einstellungen"
- 2. Tippen Sie oben in der App auf "Einstellung".
- 3. Tippen Sie unten in der App auf "Erweitert".
- 4. Die App fordert Sie auf, das Passwort einzugeben und dann auf "OK" zu drücken. Wenn Sie "Auto Anmeldung" auswählen, müssen Sie das Passwort bei der nächsten Anmeldung nicht erneut eingeben.
- 5. Tippen Sie auf "OK".

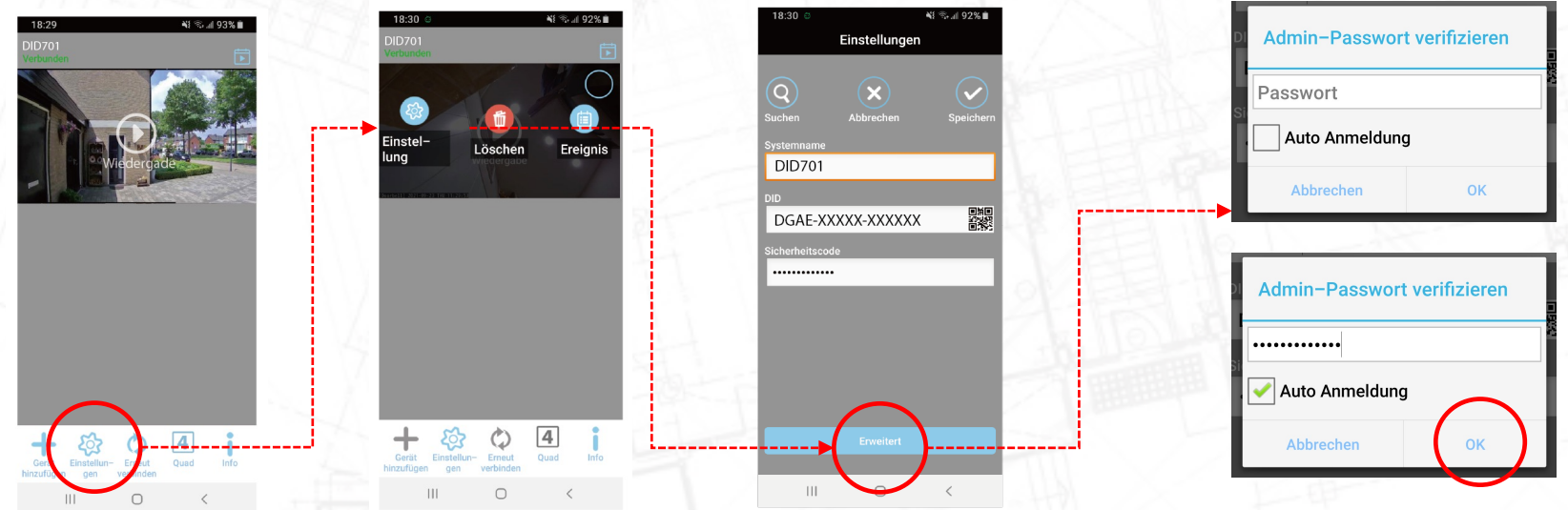

### Erweiterte Einstellungen für die Türklingel – Wie gehe ich zu "Erweiterte Einstellungen"

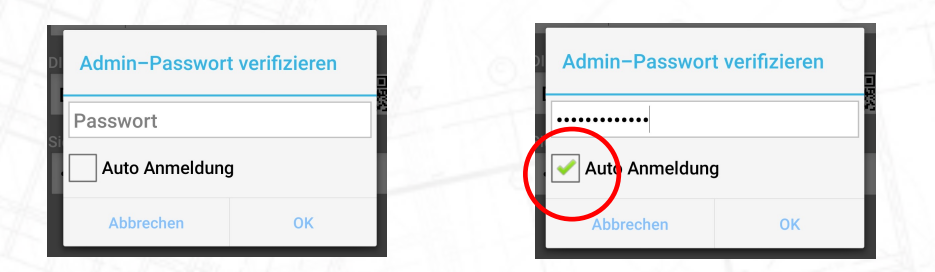

Wenn Sie die erweiterten Einstellungen eingeben, müssen Sie das Administratorkennwort eingeben.

Es ist möglich, das Kästchen Auto-Login zu aktivieren. Wenn die automatische Anmeldung ausgewählt ist, fordert die App nicht zur erneuten Eingabe des Passworts auf. Es wird in der App gespeichert.

Wenn Sie die automatische Anmeldung abbrechen möchten, tippen Sie auf diese Option. Wenn Sie das nächste Mal die erweiterten Einstellungen eingeben, fordert die App Sie auf, das Admin-Passwort erneut einzugeben

### Erweiterte Einstellungen – Grundeinstellungen

Es erscheint ein Menü mit blauen Balken.

 $|||$ 

 $\bigcirc$ 

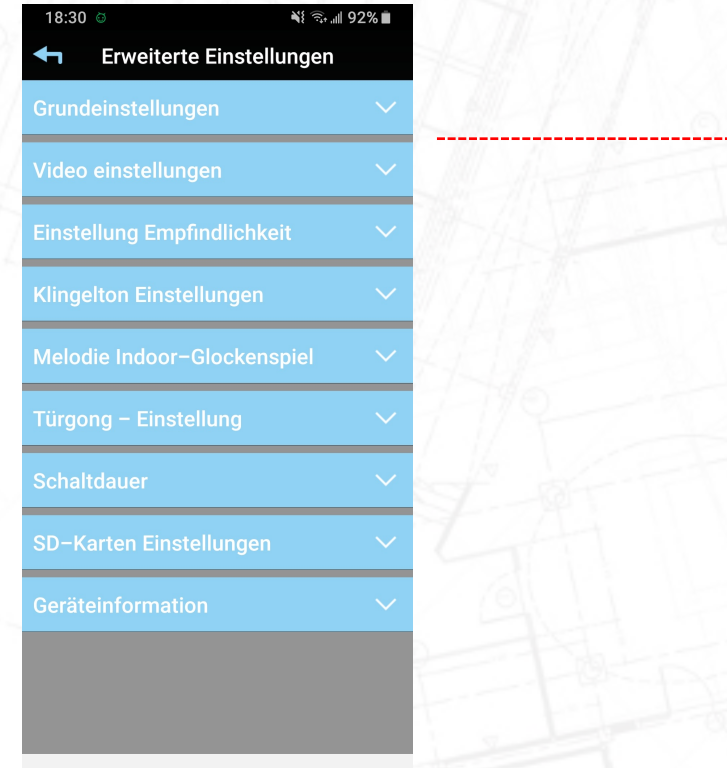

Wenn Sie auf einen blauen Balken tippen, erhalten Sie weitere Optionen.

Wir beginnen mit dem ersten blauen Balken, Basiseinstellungen.

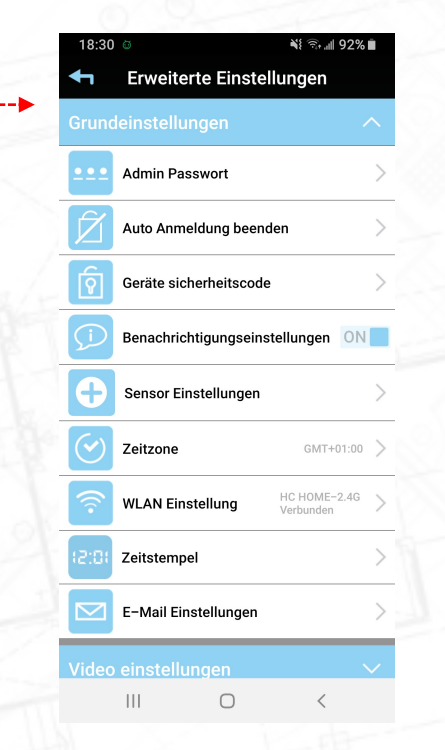

### Grundeinstellungen – Admin Passwort

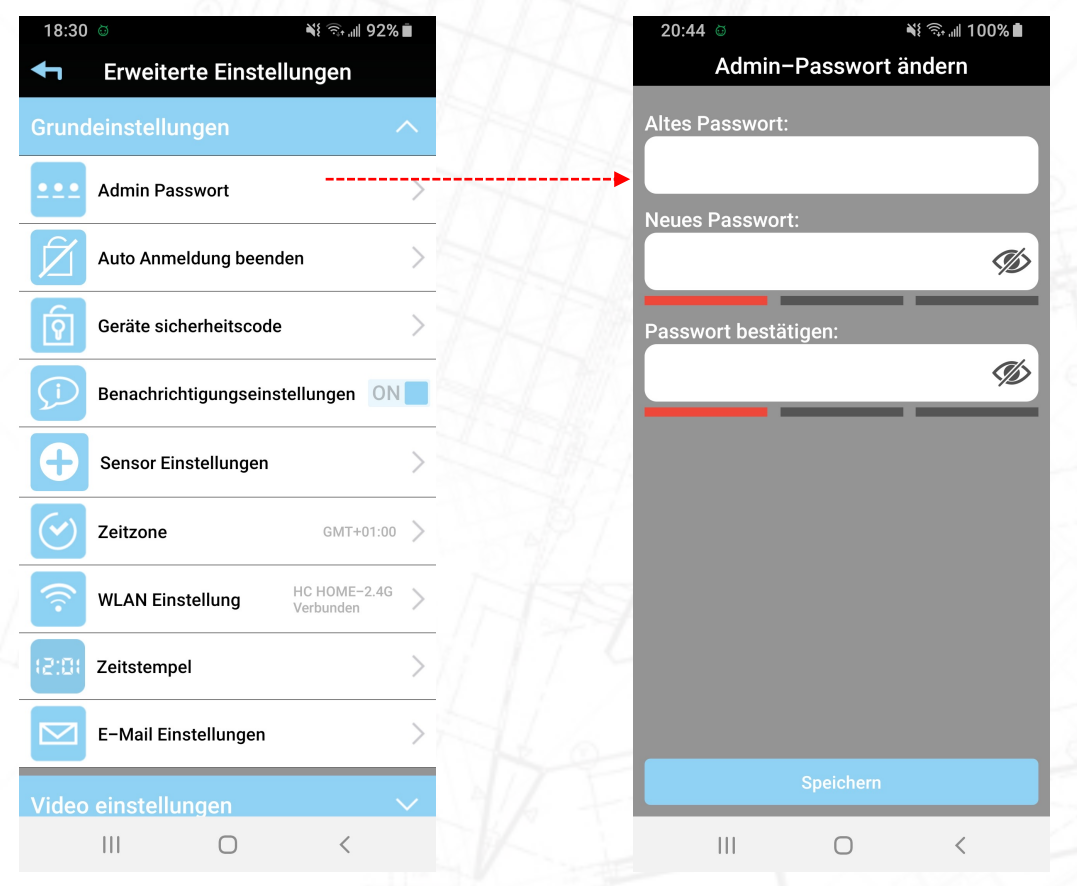

Während der Installation der Kamera wurden Sie aufgefordert, das Standard-Sicherheits- und Admin-Passwort (123456) in ein Passwort Ihrer Wahl zu ändern.

Während der Installation haben Sie beide Passwörter geändert (Gleiches Passwort für Sicherheit wie für Admin)

Das Admin-Passwort ermöglicht den Zugriff auf die erweiterten Einstellungen.

In dieser Option in den erweiterten Einstellungen ist es möglich, das Admin-Passwort zu ändern. Zum Beispiel eine 4-köpfige Familie. Alle 4 Personen dürfen die Live-Ansicht sehen, wiedergeben und Anrufe annehmen. Es wird nicht gespeichert, wenn alle 4 auch die Einstellungen der Kamera ändern können. Indem Sie das Admin-Passwort ändern, teilen Sie es dann nur mit 1 Person, damit 1 Person Zugriff auf die erweiterten Einstellungen hat. Die anderen 3 Personen der Familie können nicht eintreten.

### Grundeinstellungen – Auto Anmeldung beenden

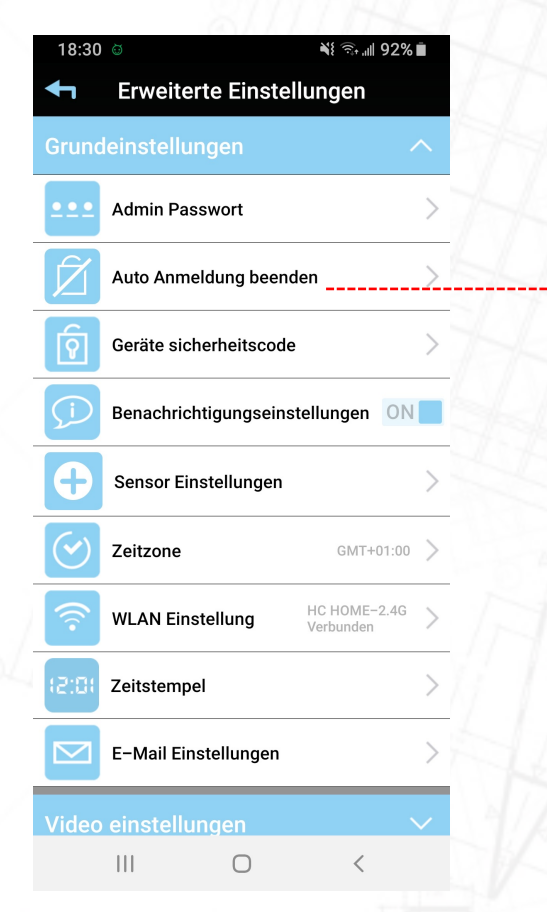

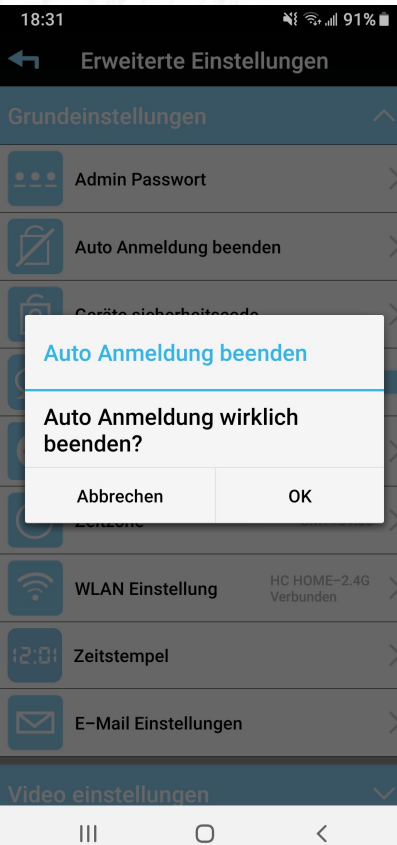

Wenn Sie die erweiterten Einstellungen eingeben, müssen Sie das Administratorkennwort eingeben.

Es ist möglich, das Kästchen Auto-Login zu aktivieren. Wenn die automatische Anmeldung ausgewählt ist, fordert die App nicht zur erneuten Eingabe des Passworts auf. Es wird in der App gespeichert.

Wenn Sie die automatische Anmeldung abbrechen möchten, tippen Sie auf diese Option. Wenn Sie das nächste Mal die erweiterten Einstellungen eingeben, fordert die App Sie auf, das Admin-Passwort erneut einzugeben

### Grundeinstellungen – Geräte sicherheitscode

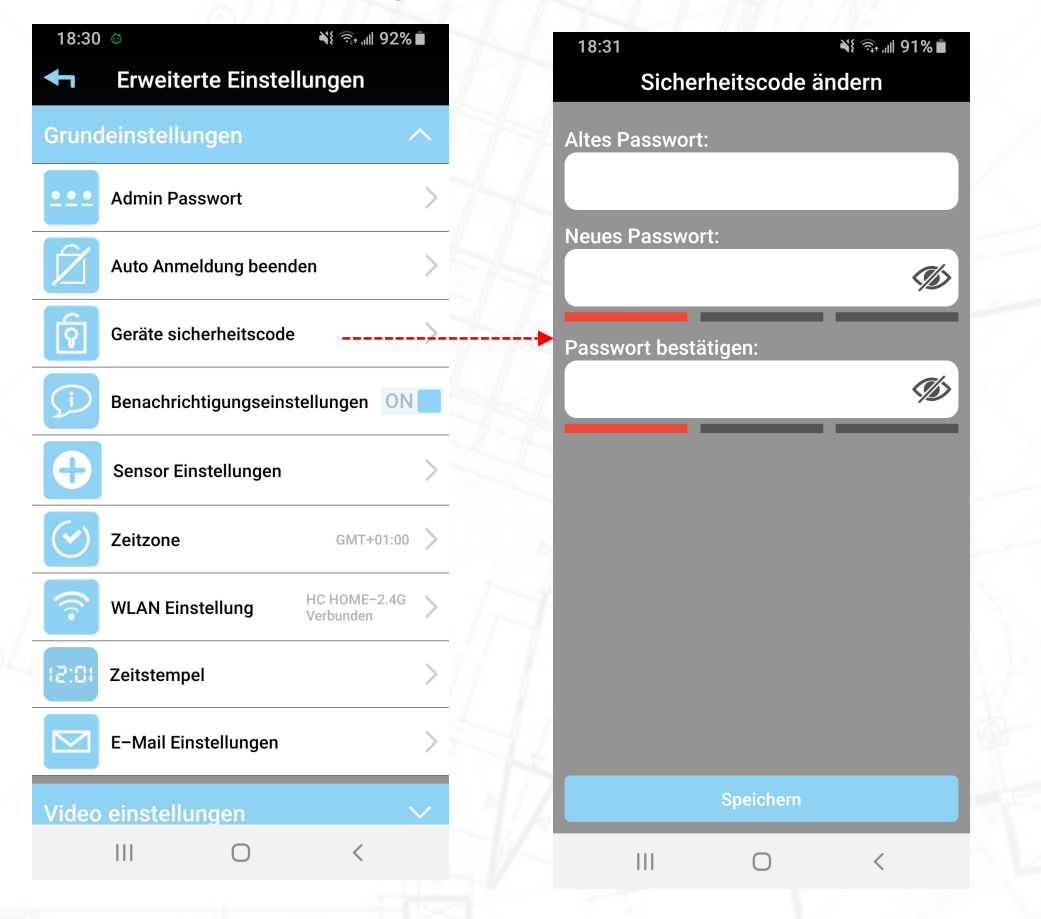

Die Standard-Sicherheitskennwörter sind 123456. Während der Installation haben Sie beide Kennwörter geändert (gleiches Kennwort für Sicherheit wie für Admin).

Das Sicherheitspasswort ermöglicht zusammen mit Ihrem eindeutigen DID-Code den Zugriff auf die Kamera.

In dieser Option in den erweiterten Einstellungen ist es möglich, das Gerätesicherheitskennwort nach Ihrer Wahl zu ändern.

### Grundeinstellungen - Benachrichtigungseinstellungen

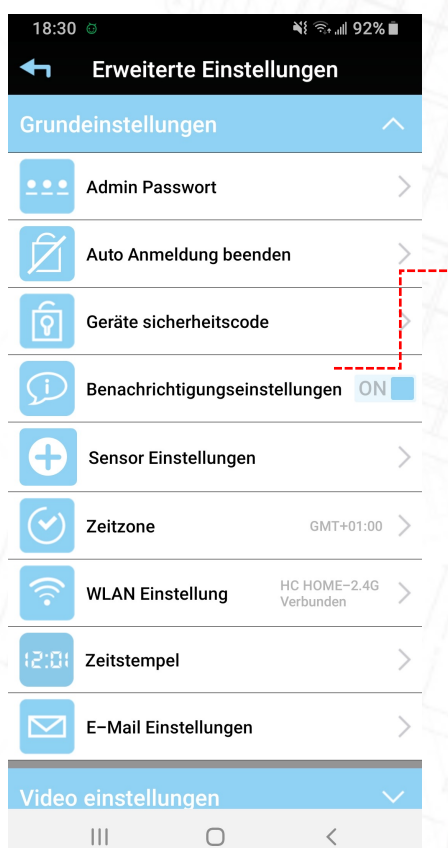

Wenn die Kamera eine Bewegung erkennt, beginnt sie mit der Aufzeichnung und sendet eine Push-Nachricht an Ihr(e) Mobiltelefon(e) oder Tablet(s). Diese Funktion gilt nur für die Bewegungserkennung. Es hat keine Auswirkung auf die Anrufseite, wenn ein Besucher die Wi-Fi-Türsprechanlage drückt. Drehen Sie den Schalter auf Ihre bevorzugte Einstellung.

Benachrichtigungseinstellungen ON Benachrichtigungseinstellungen OFF ON = Wenn die Kamera eine Bewegung sieht, beginnt sie mit der Aufzeichnung und sendet eine Push-Nachricht.

OFF = Wenn die Kamera eine Bewegung sieht, beginnt sie mit der Aufzeichnung und sendet KEINE Push-Nachricht.

TIPP, Eine Kamera kann nicht mit einer Alarmanlage verglichen werden. Da es sich um einen Outdoor handelt, sind 99,9% aller Bewegungsaufzeichnungen korrekt. Der Postbote, Kinder, Autos usw. sind alles richtige Bewegungen, aber kein Grund zur Beunruhigung. Unser Rat ist, die Benachrichtigungseinstellungen zu deaktivieren und Aufzeichnungen nur zurückzublicken, wenn etwas passiert ist.

Wichtig: Wenn die Benachrichtigungseinstellung auf AUS eingestellt ist, bedeutet dies, dass ALLE Telefone oder Tablets, die mit der Wi-Fi-Türklingel eingerichtet sind, "KEINE" Benachrichtigung erhalten. Wenn Sie die Benachrichtigung nur vorübergehend auf einem bestimmten Gerät deaktivieren möchten, befolgen Sie bitte die Anweisungen auf den folgenden Seiten.

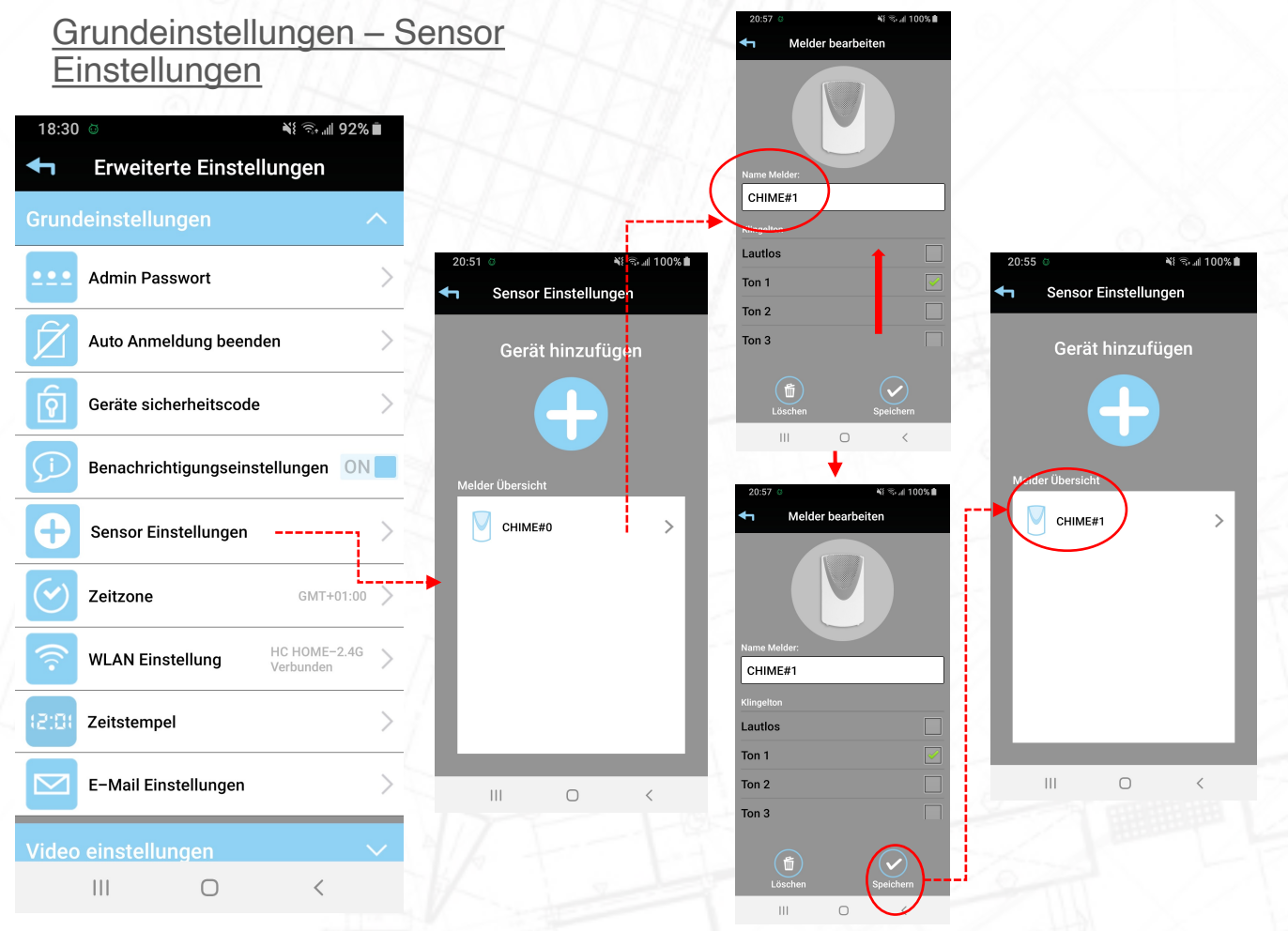

Ein drahtloser Gong ist mit der Wi -Fi -Türklingel verbunden. Dieser Sensor verwendet das 868Mhz - Protokoll (unser eigenes Protokoll, nicht koppelbar mit anderen 868Mhz -Produkten anderer Marken).

Tippen Sie auf Sensor Einstellungen und dann auf die bereits gekoppelte Funkklingel. Mit dieser Funktion können Sie die Melodien des Funkgongs einstellen oder den Namen des Gongs ändern .

### Grundeinstellungen – Sensor Einstellungen

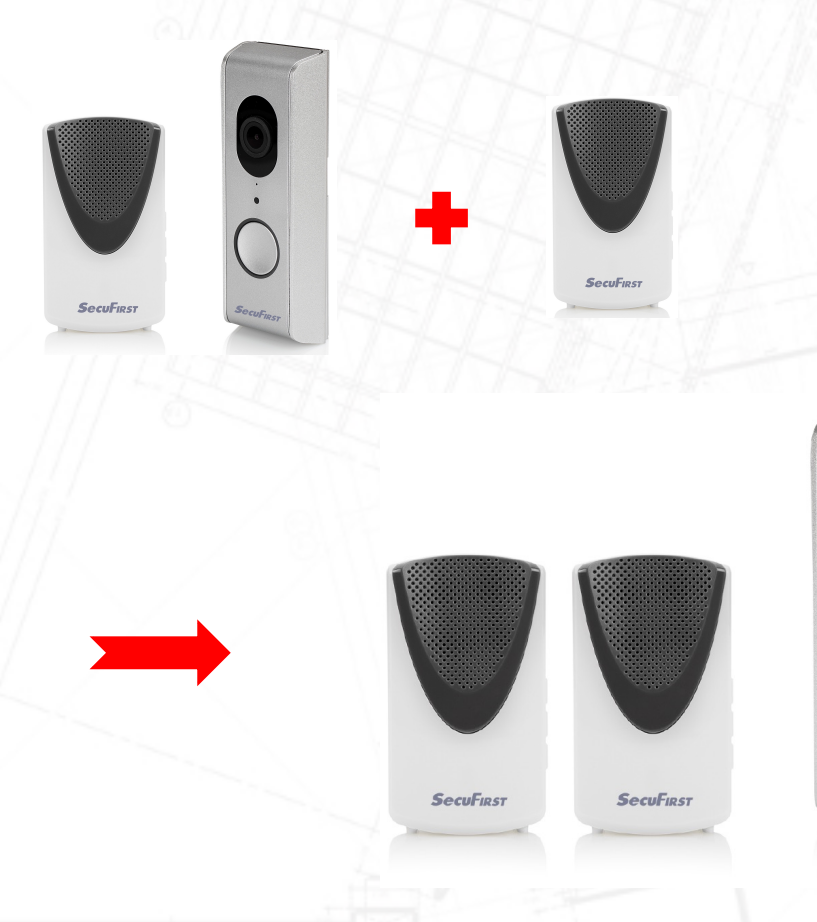

**SecuFirst** 

Es ist möglich, die drahtlosen Glocken auf die Wi-Fi-Türklingel zu erweitern. Zusätzliche Glocken können auf unserer Website www.secufirst.eu bestellt werden

Bitte beachten Sie, dass maximal 2 Funkgongs mit der WLAN-Türklingel verbunden werden können.

### Grundeinstellungen – Sensor Einstellungen

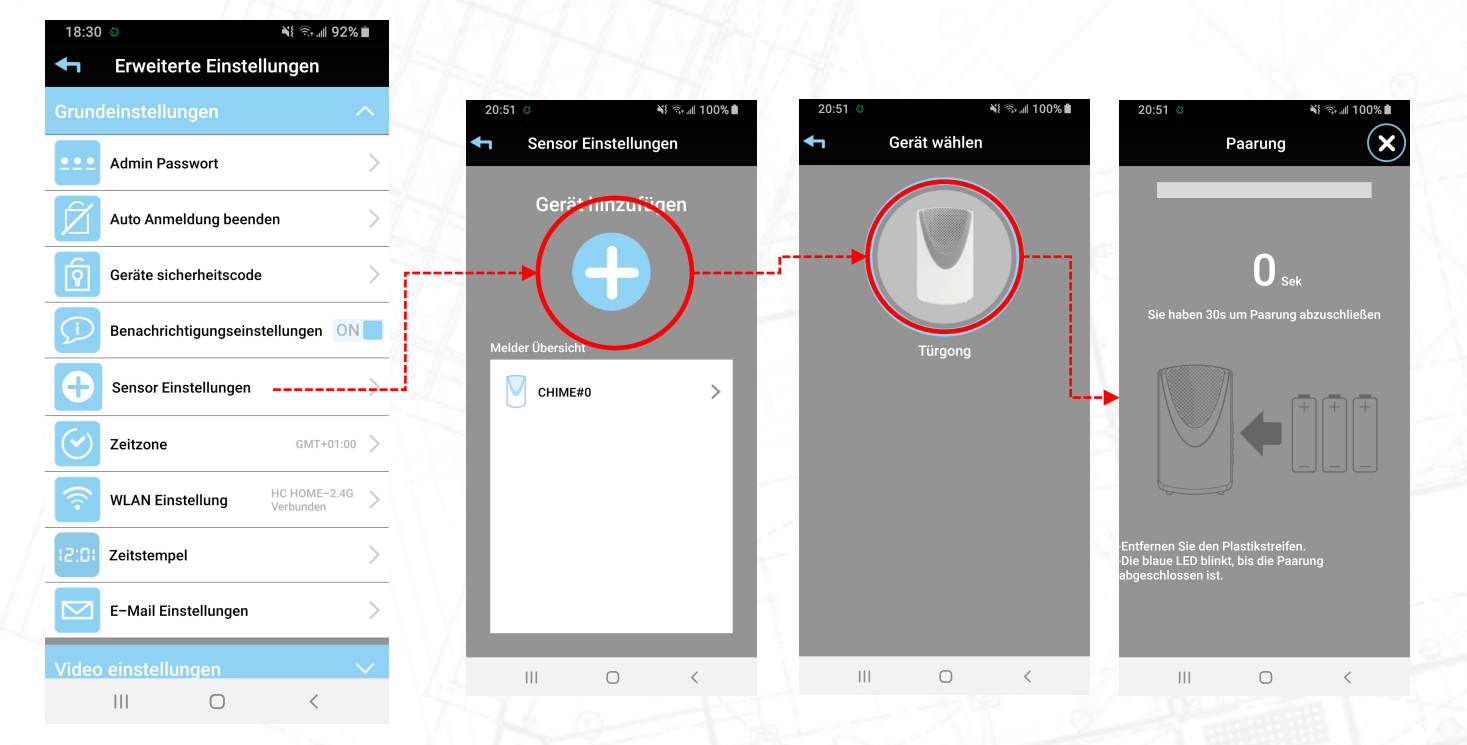

Tippen Sie auf " $+$ " Wählen Sie "Türklingel"

Legen Sie die Batterien innerhalb von 30 Sekunden ein

### Grundeinstellungen – Sensor Einstellungen

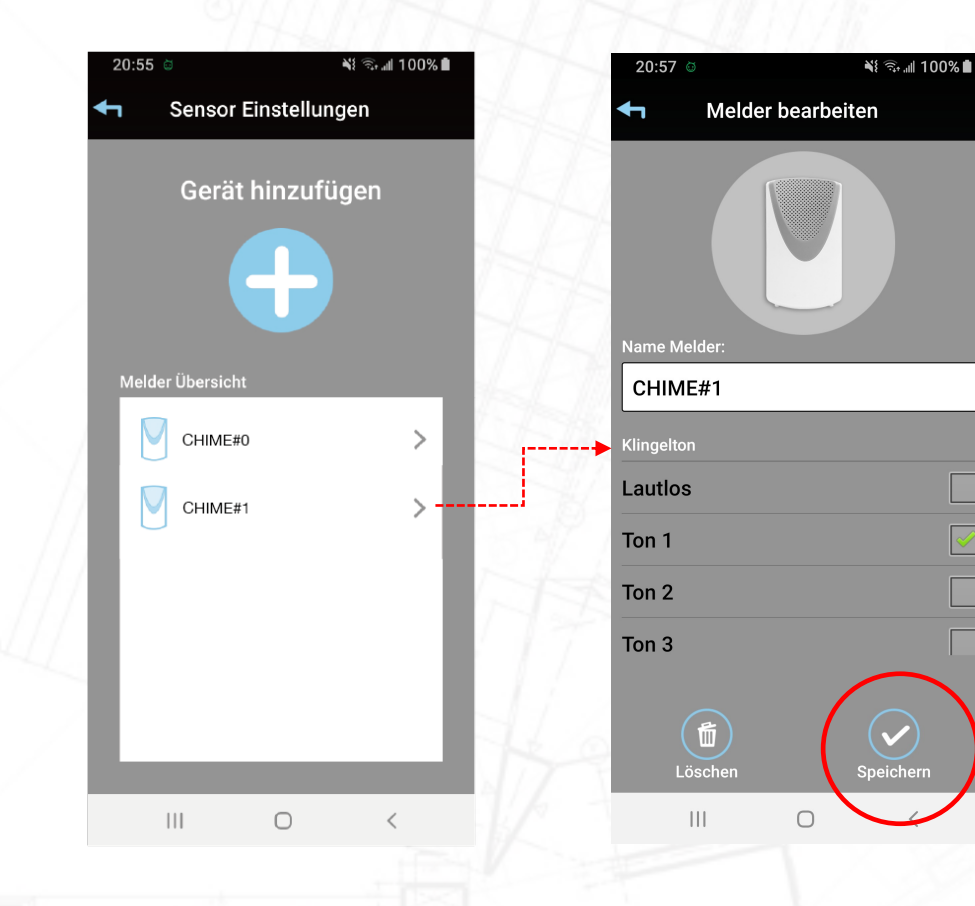

 $\Box$ 

Tippen Sie auf den Gong, um eine Melodie auszuwählen und den Namen zu ändern. Verlassen Sie die Einstellung

### Grundeinstellungen – Zeitzone

P1

Zeitstempel

Video einstellungen  $|||$ 

E-Mail Einstellungen

 $\bigcirc$ 

 $\overline{\left\langle \right\rangle }$ 

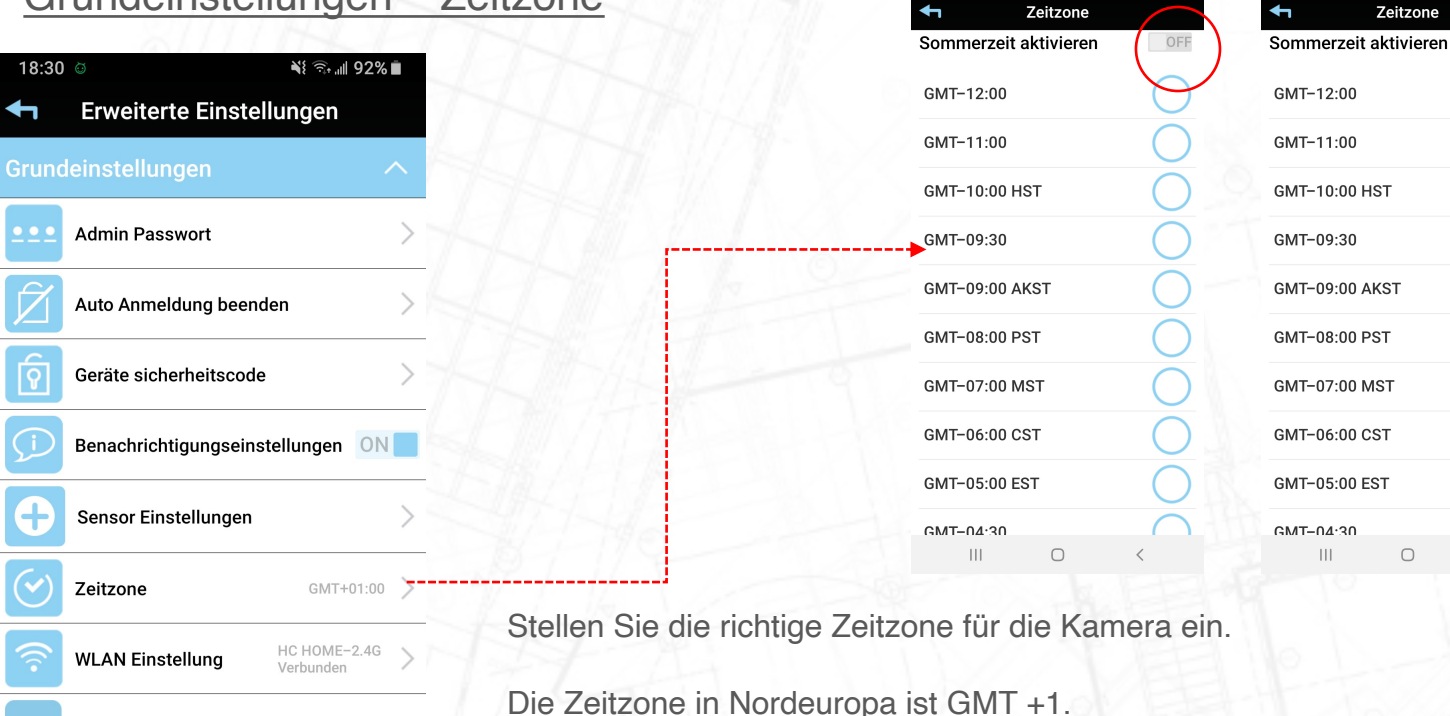

Bitte beachten Sie, dass sich oben in der App die Option Sommerzeit mit Ein- /Ausschalten befindet.

18:31

¥1 % 1 91%

18:12

¥8 % at 100%

ON

Schalten Sie die Sommerzeit ein, wenn es Sommer ist. Die Zeitzoneneinstellung ist notwendig, um den aufgenommenen Videos den richtigen Zeitstempel zu geben. 48

### Grundeinstellungen – WLAN Einstellung

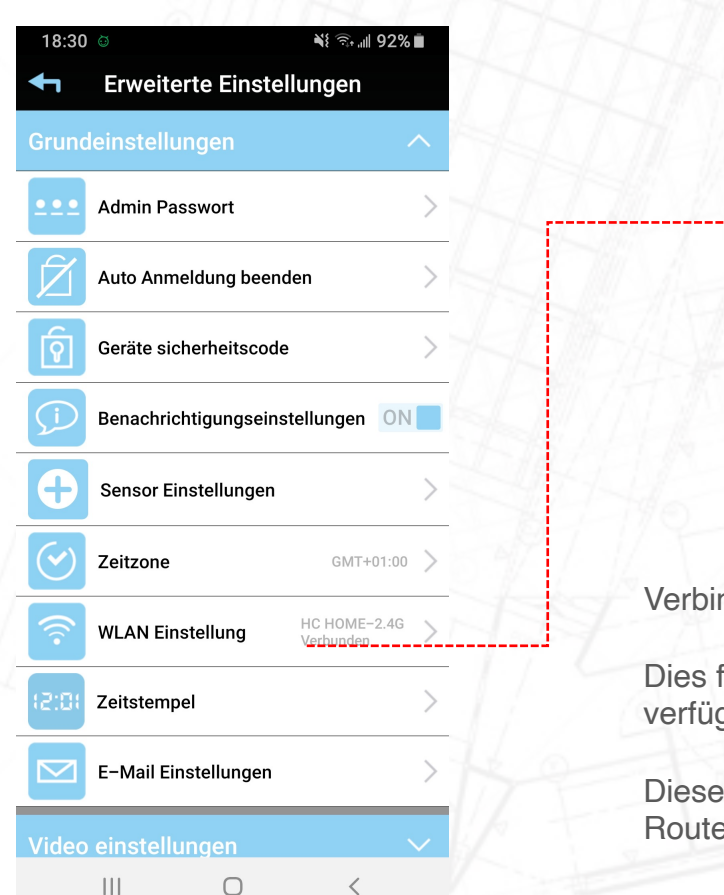

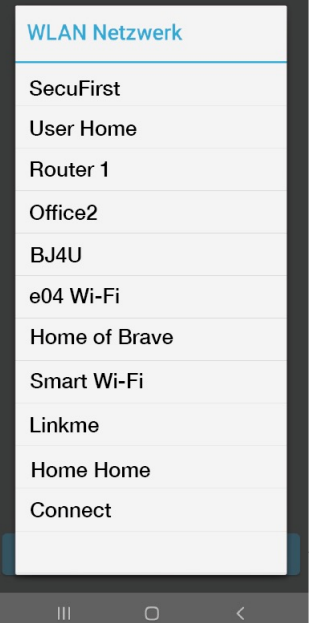

Verbinden Sie die Kamera bei Bedarf mit einem anderen Wi-Fi-Netzwerk.

Dies funktioniert nur, wenn auch das auf der Kamera installierte Wi-Fi-Netzwerk verfügbar ist.

Diese Funktion ist dazu gedacht, die Kamera beispielsweise von Ihrem WLAN-Router auf einen anderen Booster oder Repeater im Haus zu übertragen.

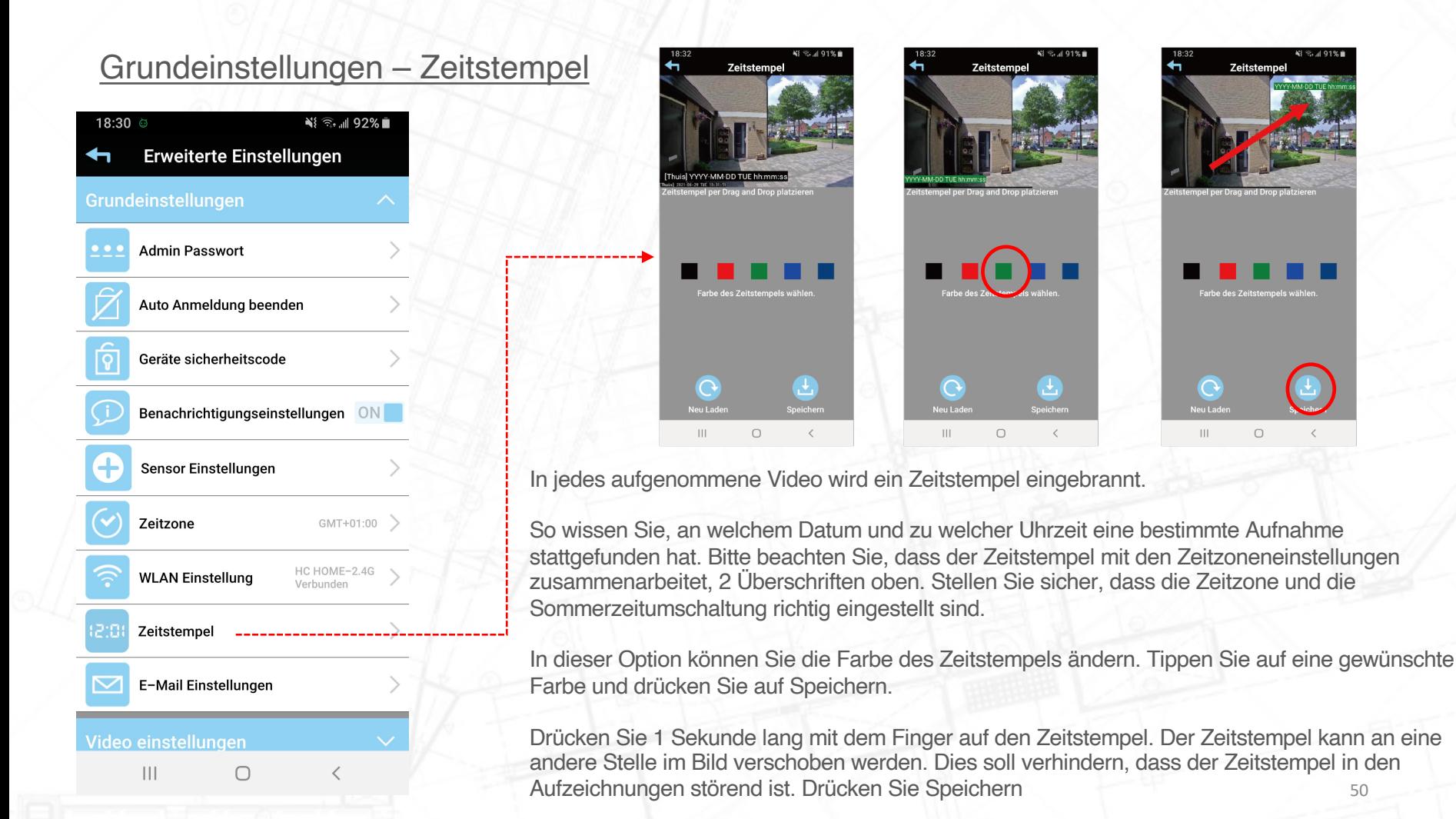

### Grundeinstellungen – E-Mail Einstellungen

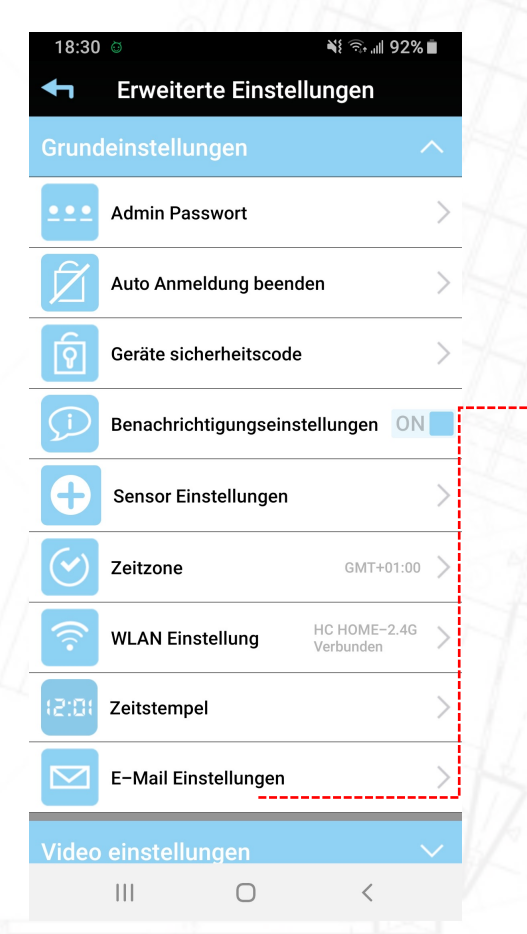

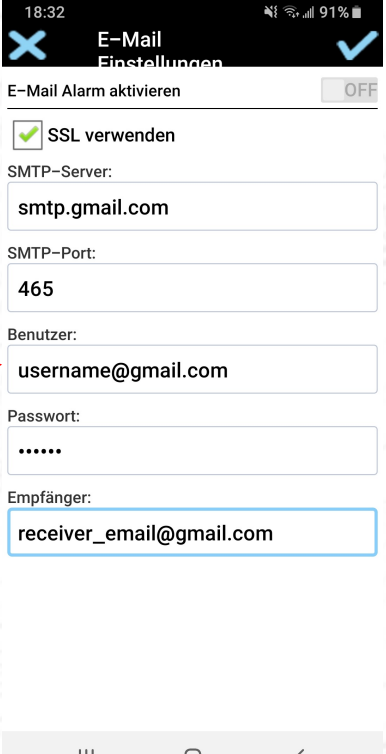

Zusätzlich zum Erhalt einer Push-Benachrichtigung von unserer App bei Bewegungserkennung können Sie mit dieser Option auch eine E-Mail erhalten.

Diese Option ist nur mit einem Gmail-E-Mail-Konto verfügbar.

Die E-Mail enthält nur Text, wenn eine Bewegung stattgefunden hat. Es gibt keine Anhänge von Fotos oder Videomaterial von der Kamera. Wir tun dies mit Absicht.

Sobald Ihre Bilder per E-Mail versendet werden, werden diese auch auf dem Server des E-Mail-Anbieters gespeichert.

Tipp, wie bei den Push-Benachrichtigungen empfehlen wir, die E-Mail-Funktion nicht einzustellen. 99,9 % aller Bewegungen/Aufnahmen sind berechtigt, aber nicht alarmierend.

### Video Einstellungen – Videoqualität

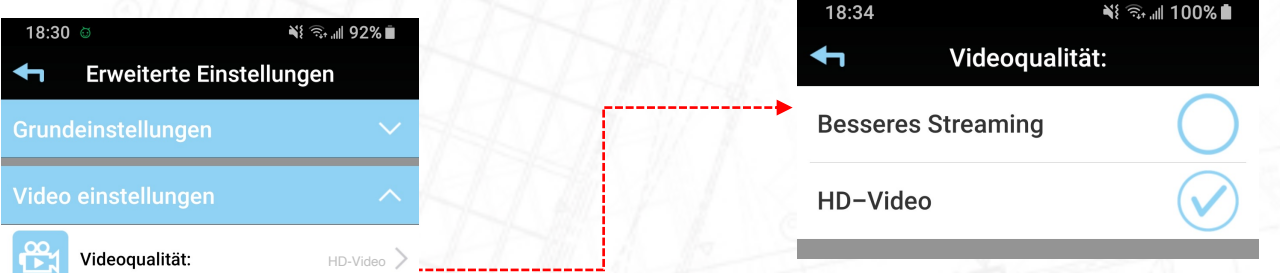

Umgebungsmodus Außen Verbesserte Nachtsicht Stufe  $1$  >

Einstellung Empfindlichkeit **Klingelton Einstellungen** Melodie Indoor-Glockenspiel Türgong - Einstellung Schaltdauer SD-Karten Einstellungen  $|||$  $\bigcirc$ 

Die Videoqualität kann für die Liveansicht in der App eingestellt werden. Diese Funktion ist für Kameras gedacht, die einen schlechten WLAN-Empfang vom Router oder die Geschwindigkeit des Internet-Abonnements erhalten.

Wenn die Kamera langsame Bilder anzeigt, die nicht glatt sind, können Sie die Videoqualität verringern.

- Besseres Streaming: Die Kamera benötigt eine Upload-Geschwindigkeit von Ihrem Router von mindestens 3 Mbit
- HD-Video: Die Kamera benötigt eine Upload-Geschwindigkeit von Ihrem Router von mindestens 8 Mbit

Bitte beachten Sie, dass die Videoqualität nur für die Live-Ansicht in Ihrer App gilt. Die Aufnahmen auf der Micro-SD-Karte sind zu jeder Zeit 1080P-Aufnahmen. Sie können dies in der App nicht anpassen. Die heruntergeladenen Videodateien sind jederzeit glatte Bilder. Schlechtes Internet hat keinen Einfluss auf die Aufnahmen.<br>
52

### Video Einstellungen – Umgebungsmodus

**Einstellung Empfindlichkeit** 

Melodie Indoor-Glockenspiel

**Klingelton Einstellungen** 

Türgong - Einstellung

SD-Karten Einstellungen

 $\bigcirc$ 

Schaltdauer

 $|||$ 

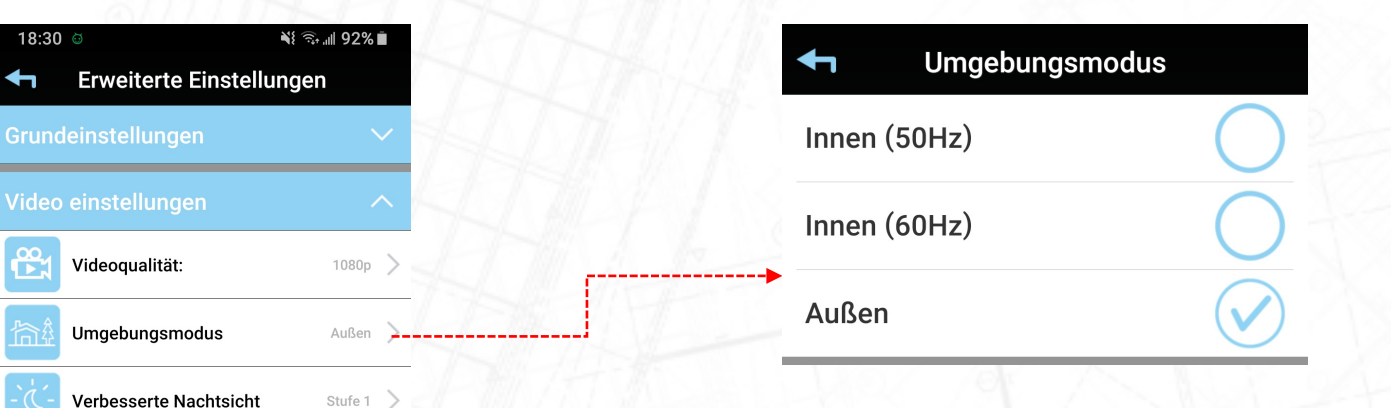

SecuFirst bietet verschiedene Kameras für den Innen- oder Außenbereich. Standardmäßig ist eine Außenkamera bereits auf Außen eingestellt.

Es ist natürlich möglich, eine Außenkamera im Inneren zu platzieren. Stellen Sie dann den Umgebungsmodus auf innerhalb des Hauses. Mit dieser Option kann das Kameraobjektiv die Farben im Bild anders behandeln. Es gibt einen Unterschied zwischen künstlichem Licht und Sonnenlicht.

Für den Innenbereich gibt es 2 Optionen, 50 Hz und 60 Hz. Der Grund dafür sind alte Lichtquellen wie Leuchtstoffröhren. Diese können zu Störungen im Livebild führen. Wenn Sie dies bemerken, können Sie die Innenkamera auf 60 Hz einstellen, dann sind die Störungen weg.

### Video Einstellungen – Verbesserte Nachtsicht

Melodie Indoor-Glockenspiel

Türgong - Einstellung

SD-Karten Einstellungen

 $\bigcirc$ 

**Schaltdauer** 

 $\mathbf{III}$ 

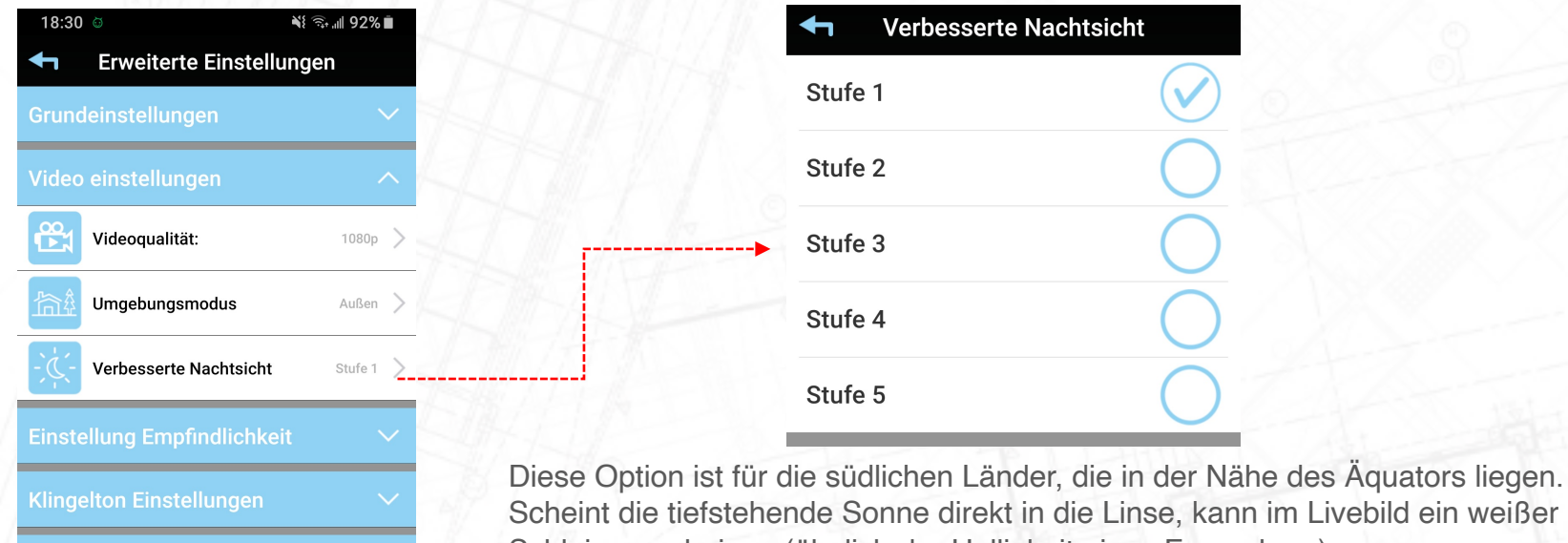

Schleier erscheinen (ähnlich der Helligkeit eines Fernsehers).

Wenn der weiße Schleier sichtbar ist, kann er entfernt werden, indem die Einstellungen für schwaches Licht auf Stufe 5 gesetzt werden. In Nordeuropa werden Sie im Livebild keinen Unterschied zwischen den verschiedenen Stufen sehen, da kein weißer Schleier vorhanden ist.

#### Erkennungsmodus Einstellung Empfindlichkeit – Erkennungsmodus Aus ∛ 全。 192% 18:30 Software **Erweiterte Einstellungen** Grundeinstellungen Video einstellungen **Einstellung Empfindlichkeit**  $\frac{1}{2}$  Tag:<br>80% Gering Hoch Software<br>Tag:80%, Nacht:80% Erkennungsmodus  $\begin{array}{ccc} & \mathsf{Nacht:} \\ & \mathsf{80\%} \end{array}$ Gering Erkennungsflächen Die Kamera kann Bewegungserkennung aufzeichnen. Klingelton Einstellungen Erkennungsmodus an (Software) bedeutet: Die Kamera zeichnet bei Bewegung auf die Micro-SD-Karte auf. Sie können auch die Empfindlichkeit der Erkennung für Tag und Nacht Melodie Indoor-Glockenspiel einstellen. Türgong - Einstellung Wenn der Erkennungsmodus eingeschaltet ist (Software), erscheinen 2 Balken am unteren Rand des Bildes. **Schaltdauer** Die Erkennungsempfindlichkeit kann sowohl für Tag als auch für Nacht eingestellt werden. SD-Karten Einstellungen Niedrig (0%) ist sehr unempfindlich, Hoch (100%) ist sehr empfindlich bei der Erkennung von Bewegungen. Geräteinformation

 $\mathbf{III}$ 

 $\bigcirc$ 

Erkennungsmodus aus bedeutet: Die Kamera zeichnet bei Bewegungen nicht auf der Micro-<br>SD-Karte auf.

### Einstellung Empfindlichkeit – Erkennungsflächen

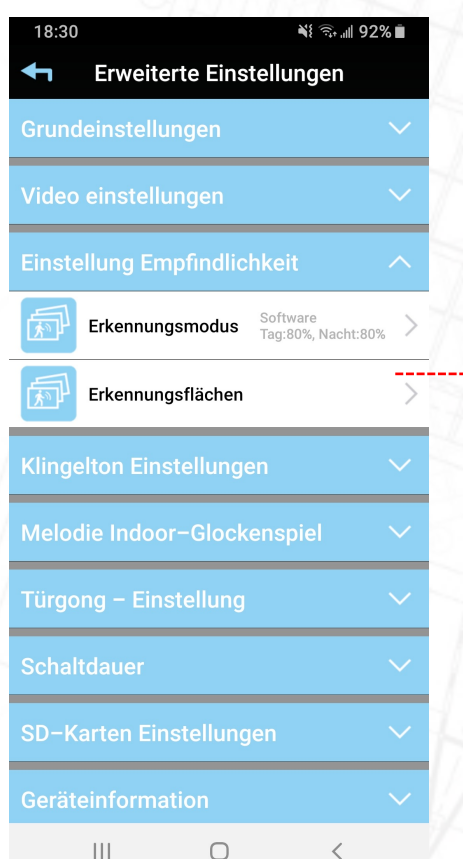

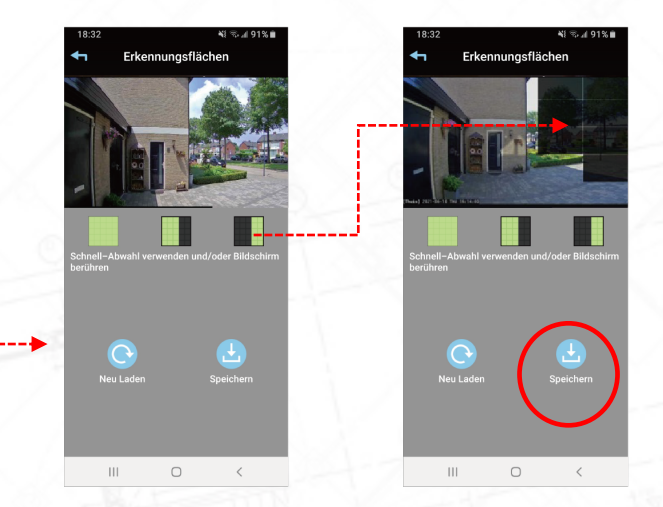

Neben der Empfindlichkeit ist es auch möglich, Teile des Bildes unempfindlich gegen Bewegungserkennung zu machen. Wir nennen das "Bewegungsmaske".

Diese Option wird in den erweiterten Einstellungen angezeigt, wenn der Erkennungsmodus aktiviert ist. Tippen Sie auf die blaue Leiste "Empfindlichkeitseinstellungen" und dann auf "Bewegungsmaske". Ein Bild dessen, was die Kamera sieht, wird sichtbar. Tippen Sie mit dem Finger auf das Foto, Sie sehen, dass ein kleiner schwarzer Bereich entsteht.

Alles im Bild, was schwarz ist, reagiert nicht auf Bewegungserkennung. Sie können beispielsweise die öffentliche Straße abschirmen, um keine Bewegungserkennungsaufzeichnungen vorbeifahrender Autos zu erhalten. Tippen Sie dann unten auf Speichern.

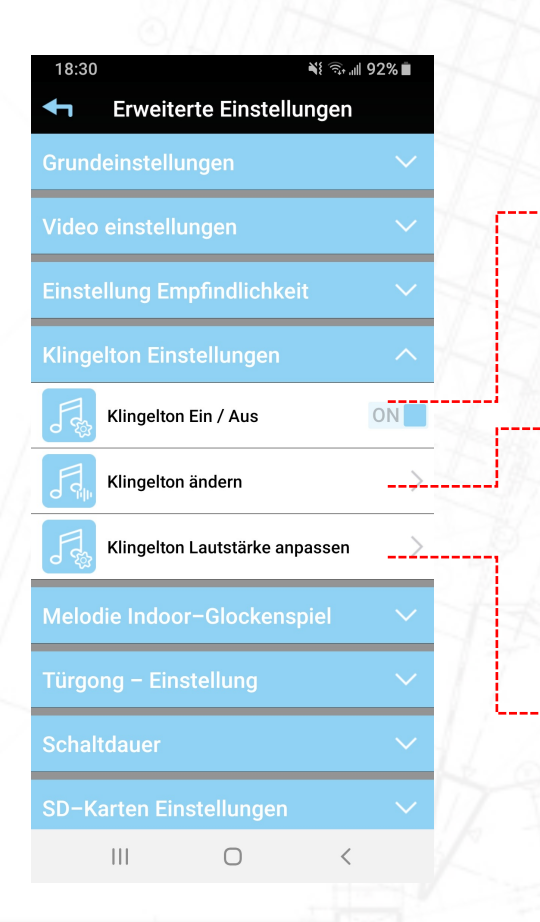

Klingelton Einstellungen Diese Einstellung dient zum Ändern der Melodie der Wi-Fi-Türklingel selbst.

#### • Melodie Frontdoor Ein / Aus.

Standardmäßig lässt Sie die WLAN-Türklingel eine Melodie aus dem Lautsprecher hören, wenn jemand auf die WLAN-Türklingel drückt. Mit dieser Einstellung können Sie diese Melodie ein- oder ausschalten, indem Sie den Schieberegler auf EIN oder AUS tippen.

### • Ändern Sie Melodie Frontdoor.

Wenn die Funktion Melody Frontdoor on / off eingeschaltet ist, können Sie beim Drücken zwischen verschiedenen Melodien aus dem Lautsprecher der WLAN-Türklingel wählen.

- Stellen Sie sich neben die WLAN-Türklingel und tippen Sie auf "Melodie Fronttür ändern". Sie sehen in der App nichts, aber die Türklingel lässt Sie die Melodie jedes Mal hören, wenn Sie auf diese Funktion tippen. Wenn Sie die richtige Melodie gefunden haben, hören Sie auf zu tippen. Die Einstellung wird automatisch gespeichert.
	- Passen Sie die Melodie-Lautstärke Frontdoor an.

Wenn die Funktion Melody Frontdoor on / off eingeschaltet ist, können Sie die Lautstärke der Melodie anpassen.

Stellen Sie sich neben die WLAN-Türklingel und tippen Sie auf "Melodielautstärke Fronttür anpassen". Sie sehen in der App nichts, aber an der Türklingel hören Sie, wie sich die Lautstärke jedes Mal ändert, wenn Sie auf diese Funktion tippen. Wenn Sie die richtige Lautstärke gefunden haben, hören Sie auf zu tippen. Die Einstellung wird automatisch gespeichert. **57** between 1972 automatisch gespeichert.

### Melodie Indoor-Glockenspiel

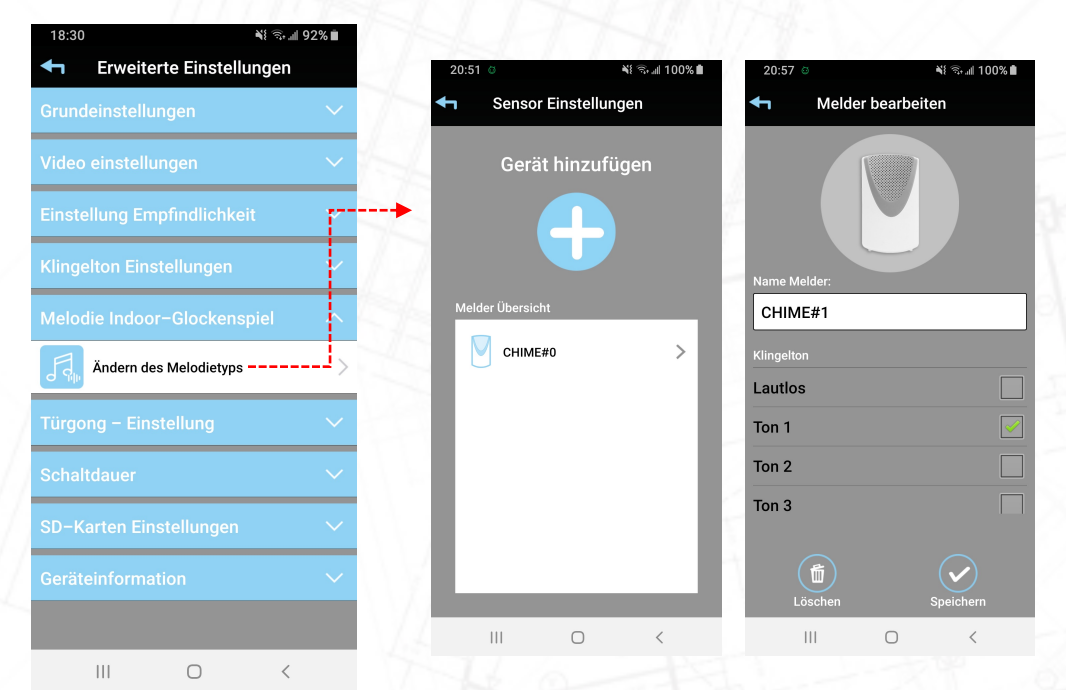

Diese Einstellung dient zum Ändern der Melodie des Innengeräts (drahtloser Innengong).

#### Melodiespiel ändern

Ein drahtloser Gong ist mit der Wi-Fi-Türklingel verbunden. Dieser Sensor verwendet das 868Mhz-Protokoll (unser eigenes Protokoll, nicht koppelbar mit anderen 868Mhz-Produkten anderer Marken). Tippen Sie auf Sensoreinstellungen und dann auf die bereits gekoppelte Funkklingel. Mit dieser Funktion können Sie die Melodien des Funkgongs einstellen.

Es ist möglich, die drahtlosen Glocken auf die Wi-Fi-Türklingel zu erweitern. Zusätzliche Glocken können auf unserer Website www.secufirst.eu bestellt werden

Bitte beachten Sie, dass maximal 2 Funkgongs mit der WLAN-Türklingel verbunden werden können.

### Melodie Indoor-Glockenspiel

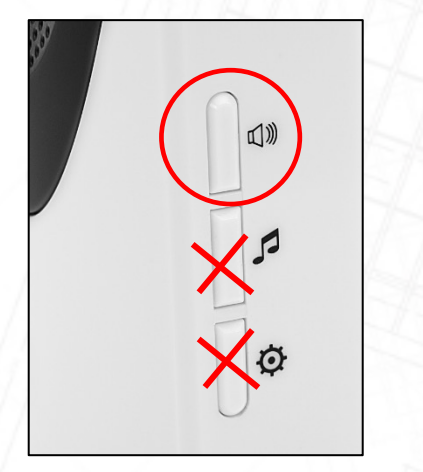

Sie können die Lautstärke des drahtlosen Innengongs am Gong selbst ändern, indem Sie die Lautsprechertaste drücken.

Die Lautstärke ändert sich von hoch zu niedrig.

Die anderen beiden Tasten des Gongs funktionieren nicht in Kombination mit der WLAN-Türklingel. Oder Sie können die Melodie des Glockenspiels in den erweiterten Einstellungen der App ändern

### Türgong - Einstellung

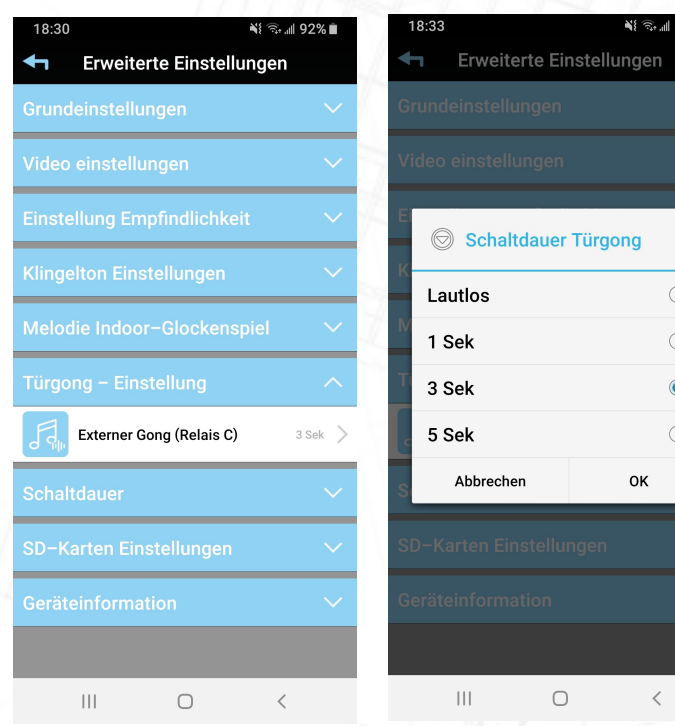

Nutzen Sie diese Funktion, wenn Sie zusätzlich zu unserem Adapter einen kabelgebundenen Gong installiert haben. (4 Drähte mit der Wi-Fi-Türklingel verbunden).

### Erweiterung Türklingel

Stellen Sie die Zeit ein, wie lange Ihr eigener kabelgebundener Gong läuten soll.

Vergleichen Sie es mit der alten Situation, als es nur einen Türdrücker an der Haustür gab.

Wenn jemand den Türdrücker 1 Sekunde lang gedrückt hat, hören Sie 1 Sekunde lang den inneren Klingelton.

In den meisten Fällen können Sie die Zeit auf 1 oder 3 Sekunden einstellen, um dem Klang von zuvor zu entsprechen.

Dies ist unabhängig davon, wie viele Sekunden Ihr Besucher den Türdrücker der WLAN-Türklingel drückt. Zum Beispiel kann Ihr Besucher die Türtaste 1 Sekunde lang drücken, aber der kabelgebundene Signalton ist 3 Sekunden lang zu hören.

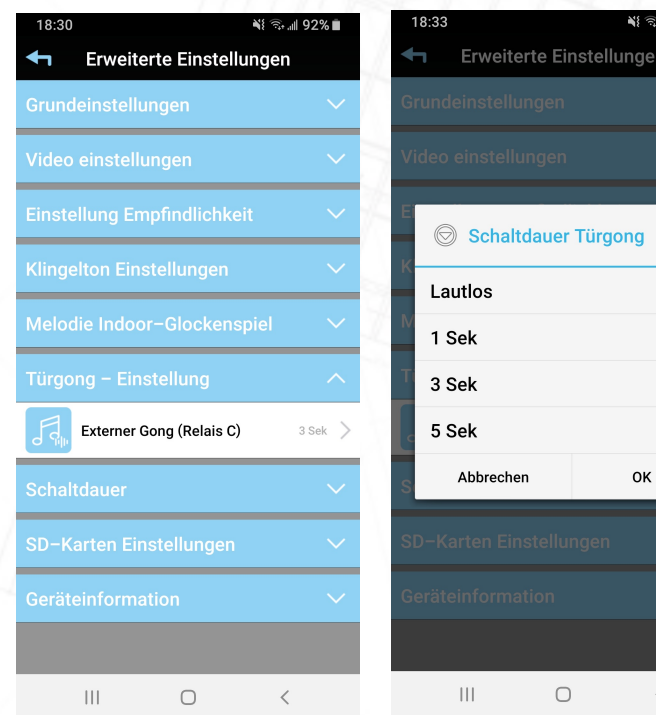

Türgong - Einstellung Wenn es auf lautlos eingestellt ist, klingelt Ihr kabelgebundener Gong nicht.

Zum Beispiel (Die Melodie kann unterschiedlich sein):

1 Sekunde: Tringgg

 $\bigcirc$  $\circ$  $\bullet$  $\bigcirc$ 

- 3 Sekunden: Tringgggggggggggggggggggggggg
- 5 Sekunden: Tringgggggggggggggggggggggggggggggggggggggggg

Welcher kabelgebundene Gong kann mit der SecuFirst DID701 Wi-Fi Doorbell zusammenarbeiten:

Die kabelgebundene Glocke benötigt einen eigenen Transformator.

Das Glockenspiel selbst muss mechanisch sein. Dies bedeutet, dass ein Klöppel tatsächlich auf eine Glocke schlagen muss, um einen Ton zu erzeugen. Es gibt auch Glockenspiele auf dem Markt, die den Ton über eine Leiterplatte erzeugen. Wir können diese Glocken nicht mit der Wi-Fi-Türklingel umschalten.

Bitte beachten Sie, dass unser mitgelieferter Adapter immer angeschlossen sein muss.

### **Schaltdauer**

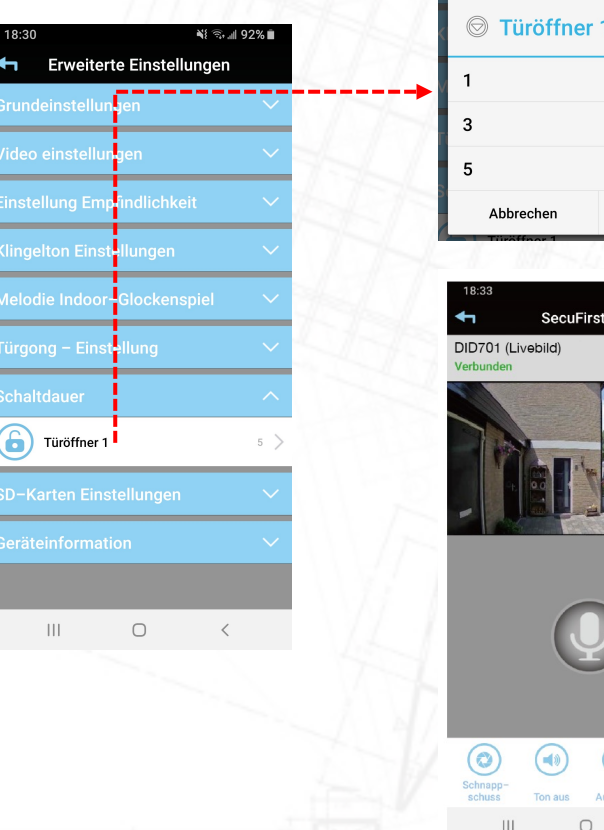

Verwenden Sie diese Funktion, wenn Sie ein Elektroschloss mit der WLAN-Türklingel verbunden haben.

### Sperre 1

 $\bigcirc$  $\circ$ 

ОK

An die WLAN-Türklingel kann ein Elektroschloss oder ein Zaun angeschlossen werden.

Die Drähte des Schlosses müssen an die Kontakte B1 und B2 der WLAN-Türklingel angeschlossen werden. Dies ist ein potentialfreier Kontakt, 0V.

Bei Verriegelung 1 können Sie angeben, wie lange das Elektroschloss geöffnet sein soll, wenn Sie im Livebild der App auf Entriegeln tippen.

### SD-Karten Einstellungen – SD-Karte formatieren

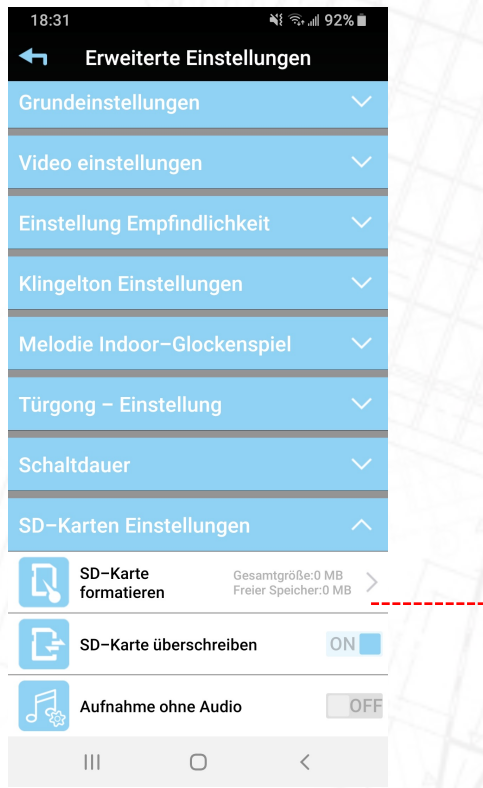

Die in die Kamera eingelegte Micro-SD-Karte muss mindestens 1x formatiert werden, bevor mit der Aufnahme begonnen werden kann. Die Kamera formatiert die Micro-SD-Karte auf die Erweiterung FAT32.

Die Micro-SD-Karte muss eine Reihe von Anforderungen erfüllen:

- Maximale Größe 128 GB
- UHS1
- Klasse 10

So legen Sie eine Micro-SD-Karte in die Kamera ein:

- Entfernen Sie den Adapter von der Kamera
- Legen Sie die Micro-SD-Karte in die Kamera ein
- Stecken Sie den Kameraadapter wieder in die Steckdose
- Warten Sie 1 Minute, bis die Kamera startet
- Öffnen Sie die App und formatieren Sie die Micro-SD-Karte 1x in den erweiterten Einstellungen.

## SD-Karten Einstellungen – SD-Karte formatieren

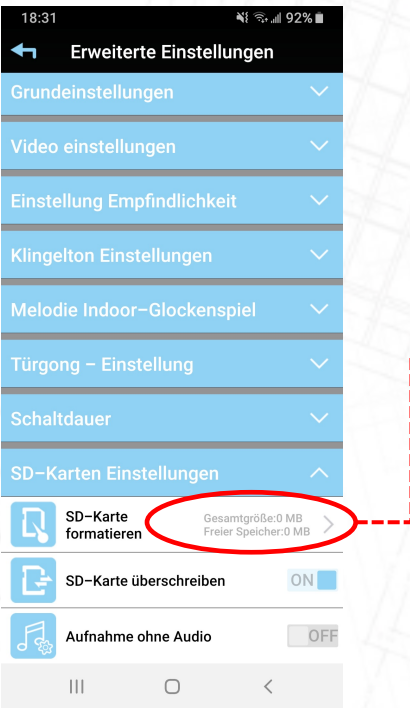

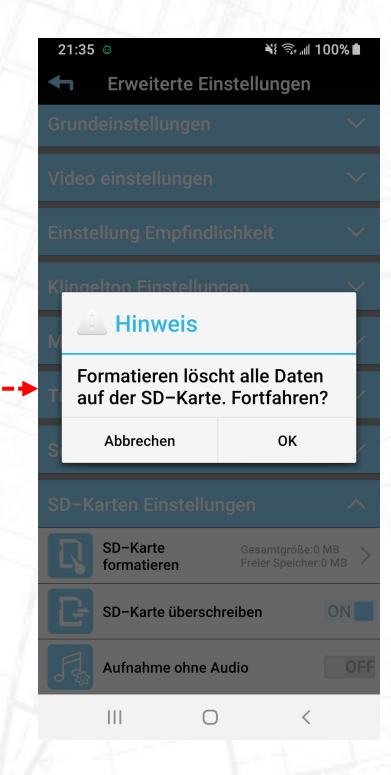

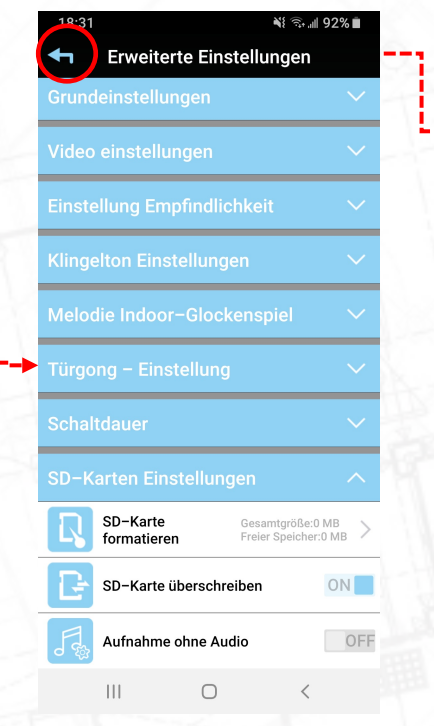

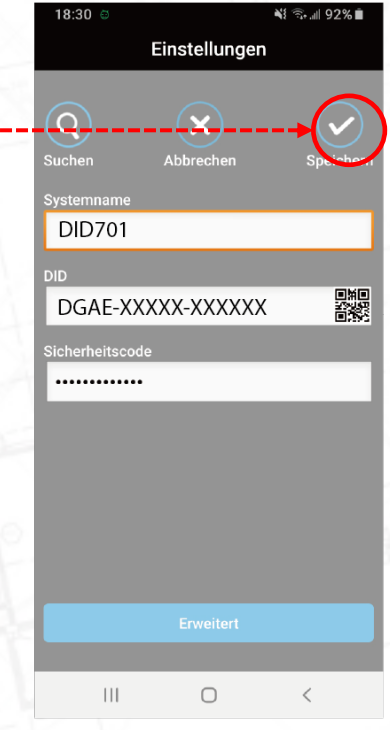

### SD-Karten Einstellungen – SD-Karte überschreiben

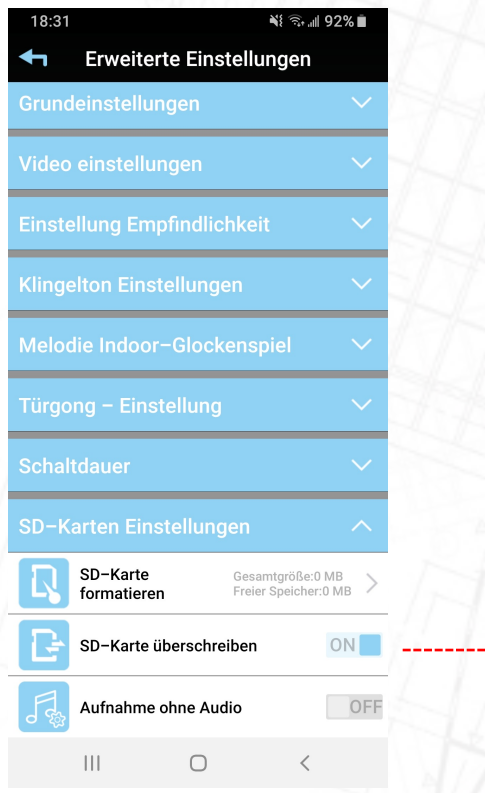

Eine Micro-SD-Karte kann mit Aufnahmen voll werden. Um zu vermeiden, dass die Aufnahmen auf der Micro-SD-Karte jedes Mal entfernt werden,

Diese Überschreibfunktion befindet sich in der App.

Stellen Sie diese Funktion auf EIN. Das heißt, wenn die Micro-SD-Karte voller Aufnahmen ist, überschreibt die nächste Aufnahme die älteste Aufnahme.

In der Praxis bedeutet dies, dass Sie Ihre Aufzeichnungen über einen Zeitraum von x kontinuierlich zurückblicken können.

Wenn Sie diese Funktion ausschalten, nimmt die Kamera das Video so lange auf, bis die Micro-SD-Karte voll ist. Danach stoppt die Kamera die Aufnahme und überschreibt die Aufnahmen nicht.

### SD-Karten Einstellungen – Aufnahme ohne Audio

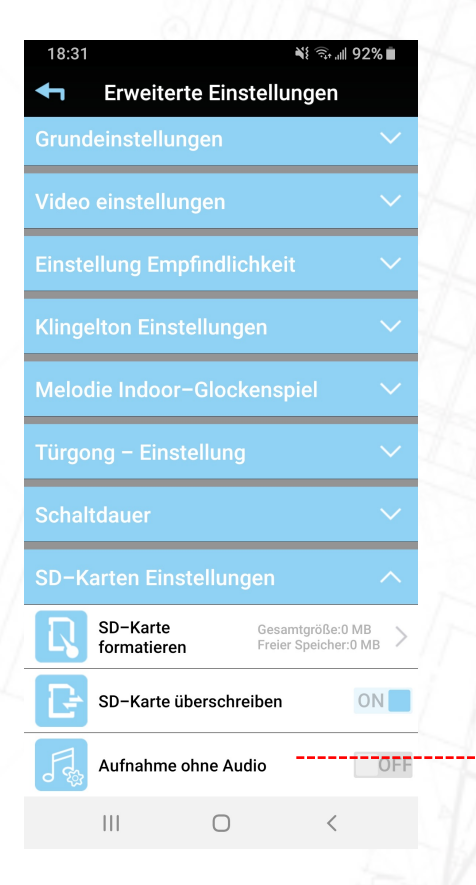

In einigen Ländern ist es illegal, mit dem Videomaterial Audio aufzunehmen.

ON: Video ohne Audio aufnehmen

AUS: Video mit Audio aufnehmen.

### **Geräteinformation**

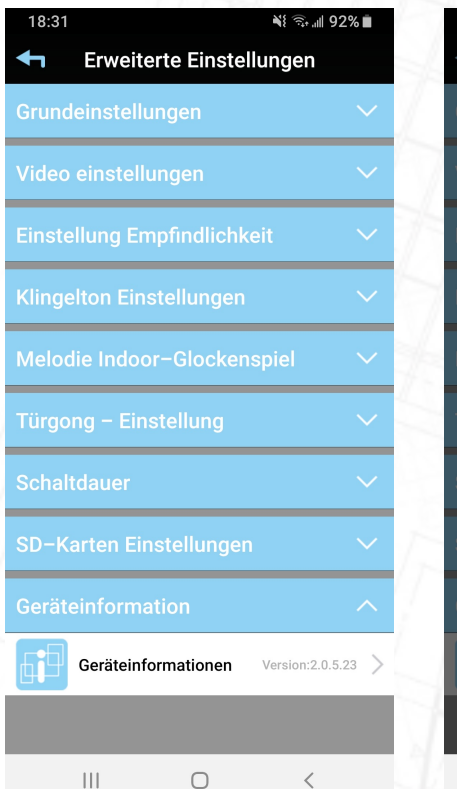

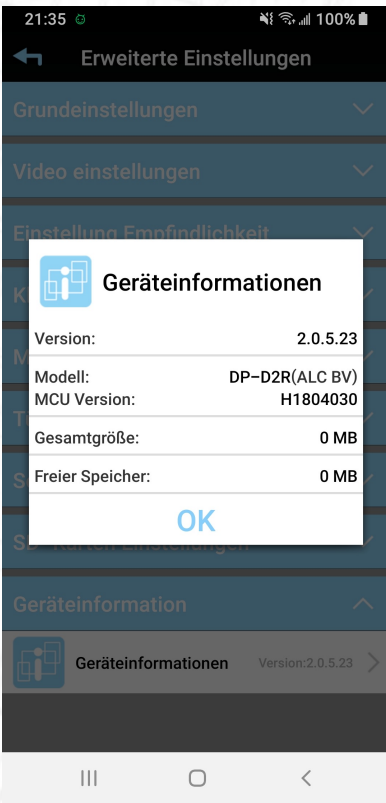

In dieser Option finden Sie Informationen zu Ihrem Produkt.

- Aktuelle Firmware-Version
- Modell-/Typennummer
- Größe der Micro-SD-Karte in der Kamera und dann, wie viel noch frei auf der Micro-SD-Karte verfügbar ist.

### Geräteinformation – Update Firmware

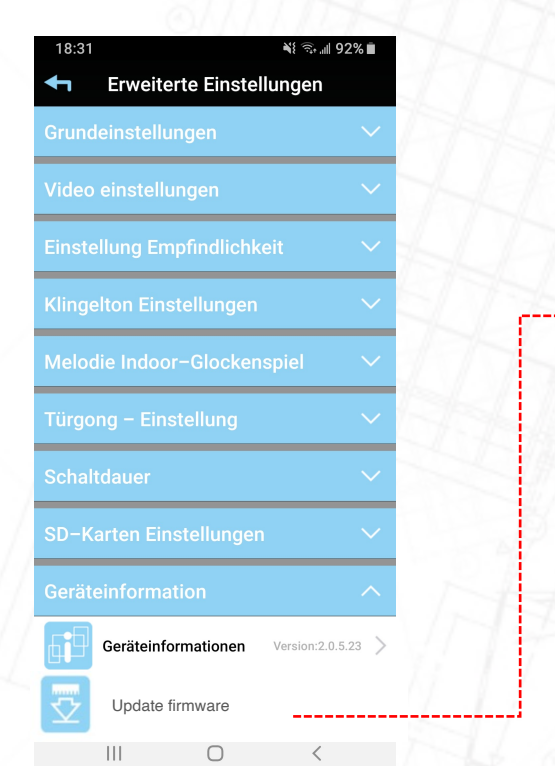

Unter Geräteinformationen kann ein 2. weißer Balken mit Firmware-Update erscheinen.

Dieser weiße Balken ist nur sichtbar, wenn SecuFirst eine neue Firmware für Ihr Produkt freigegeben hat.

Neue Firmware ist nur verfügbar, wenn eine Micro-SD-Karte im Produkt installiert wurde. Ohne eine Micro-SD-Karte ist es nicht möglich, die neueste Firmware zu erhalten.

Tippen Sie auf Firmware aktualisieren, um die neueste Firmware-Version auf Ihrem Gerät zu installieren.

# Verbinden Sie das kabelgebundene Internet.

Bei jeder SecuFirst-Kamera haben Sie die Möglichkeit, sie mit Ihrem drahtlosen Wi-Fi-Netzwerk oder über ein kabelgebundenes Internetkabel zu verbinden.

## Verbinden Sie das kabelgebundene Internet

- Die Vorteile des Anschlusses eines Internetkabels sind:
	- Zuverlässiges Internet. WLAN ist weltweit ein Problem.
	- Schnellere Internetverbindung. Wi-Fi hat einen Geschwindigkeitsverlust des Internets durch die Luft.
	- Es ist kein Passwort erforderlich. Wenn Sie vom (neuen) Anbieter einen neuen Modemrouter bekommen, funktioniert die Kamera sofort wieder.
- Eine SecuFirst-Kamera ist nicht gleich einem Computer. Die Kamera funktioniert nur über kabelgebundenes Internet, wenn Sie die unten stehende Reihenfolge befolgen.
	- Ziehen Sie den Kameraadapter aus der Steckdose.
	- Verbinden Sie das LAN-Kabel mit der Kamera UND dem Modem/Router.
	- Stecken Sie den Kameraadapter wieder in die Steckdose.

Die Kamera startet mit kabelgebundenem Internet. Wenn Sie diese Reihenfolge nicht anwenden, startet die Kamera mit dem drahtlosen Internet.

## Wie installiert man

### DID701 verbunden mit UNSEREM Internet-Connector (Optional)

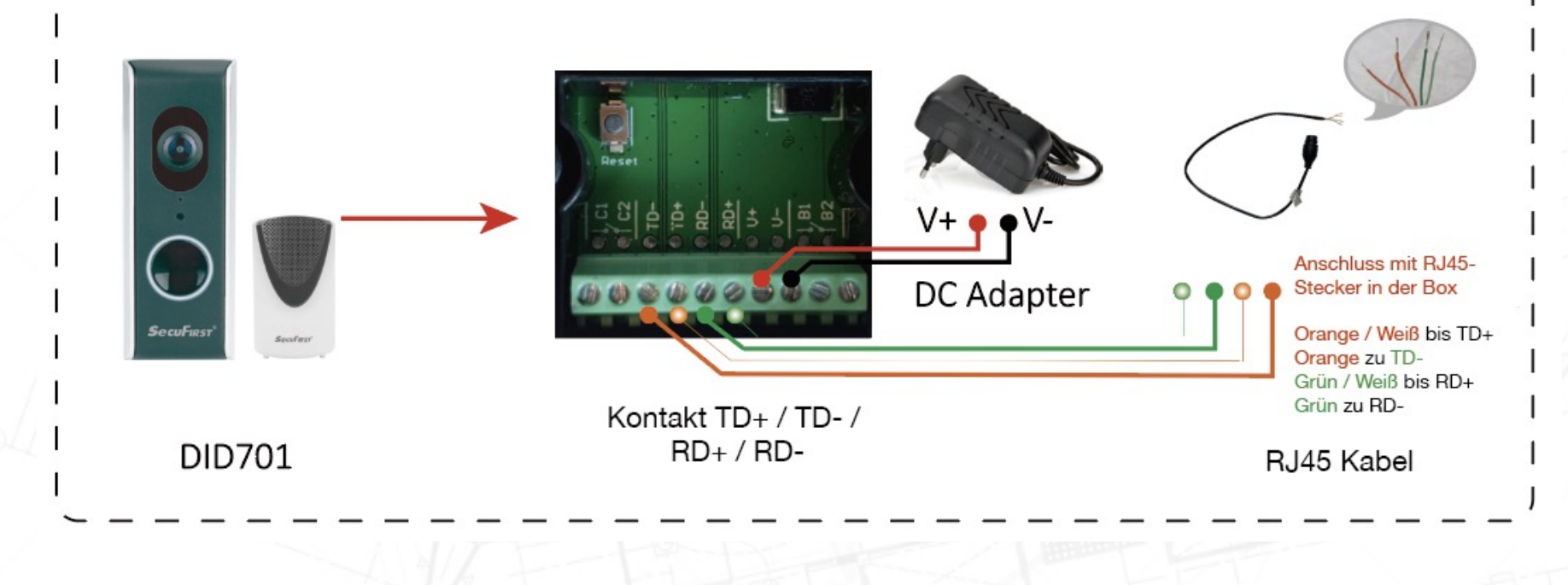

### Wie installiert man

### DID701 direkt mit Standard-Internetkabel verbunden (optional)

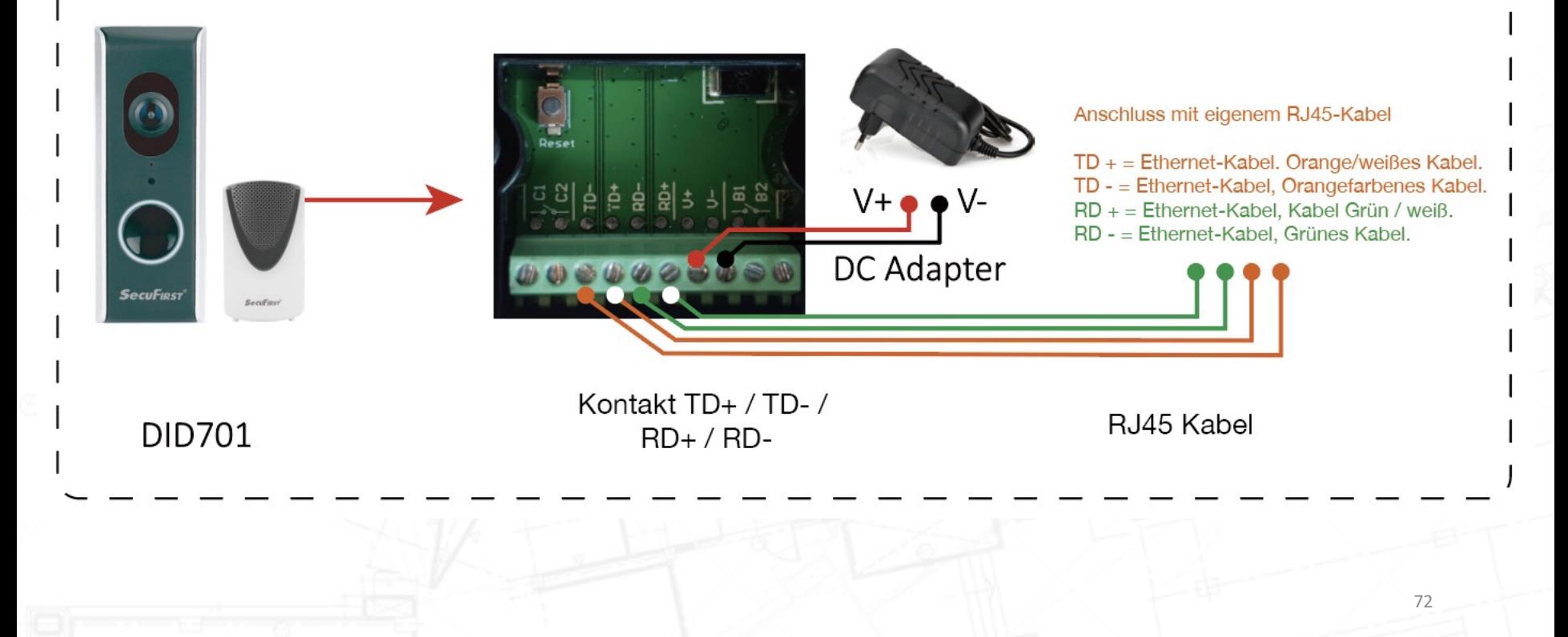
#### Verbinden Sie das kabelgebundene Internet

Es gibt 2 Möglichkeiten, die Kamera mit kabelgebundenem Internet zu installieren.

- 1. Installieren Sie zuerst die Kamera im WLAN mithilfe des mitgelieferten Handbuchs. Wenn die drahtlose Einrichtung abgeschlossen ist, führen Sie die folgenden Schritte aus:
	- 1. Ziehen Sie den Adapter der Kamera aus der Steckdose.
	- 2. Verbinden Sie das Internetkabel mit der Kamera und dem Modemrouter
	- 3. Stecken Sie dann den Adapter der Kamera wieder in die Steckdose.
	- 4. Die Kamera startet, aber mit dem Internetkabel statt Wi-Fi.
- 2. Installieren Sie die Kamera direkt über das kabelgebundene Internet.
	- 1. Trennen Sie den Adapter der Kamera von der Steckdose
	- 2. Verbinden Sie das Internetkabel mit der Kamera und dem Modemrouter
	- 3. Stecken Sie dann den Adapter der Kamera wieder in die Steckdose.
	- 4. Lassen Sie die Kamera starten, warten Sie etwa 1 Minute.
	- 5. Verbinden Sie Ihr Telefon oder Tablet mit demselben (Wi-Fi-)Netzwerk, mit dem Sie die Kamera verbunden haben.
	- 6. Öffnen Sie die SecuFirst-App.
	- 7. Drücken Sie "System hinzufügen" (+)
	- 8. Wählen Sie die Installationsoption: "Installation mit kabelgebundenem Internet".
	- 9. Die Kamera wurde gefunden, tippen Sie auf "Weiter"
	- 10. Ersetzen Sie die Passwörter Ihrer Wahl.

#### Verbinden Sie das kabelgebundene Internet – Wichtiger Hinweis

Während der Installation lautet das Standard-Sicherheitspasswort der Kamera 123456. Wir halten dies nicht für sicher genug und verlangen, dass Sie dieses Passwort ändern. Das Passwort muss erfüllen:

A) Mindestens 12 Zeichen.

B) Mindestens ein Großbuchstabe (Beispiel: A)

C) Mindestens ein Kleinbuchstabe (Beispiel: a)

D) Mindestens eine Ziffer (Beispiel: 1).

E) Mindestens ein Satzzeichen (Beispiel: !).

## Bewegungserkennung aufzeichnen

#### Bewegungserkennung aufzeichnen

Anforderungen an die Micro-SD-Karte:

Sie können Videos nur auf eine Micro-SD-Karte aufnehmen. Diese Micro-SD-Karte muss folgende Anforderungen erfüllen:

- 1. Klasse 10
- 2. UHS1
- 3. Maximal 128 GB

Wir bevorzugen die Verwendung einer Micro-SD-Karte der Spitzenmarke (höhere Qualität)

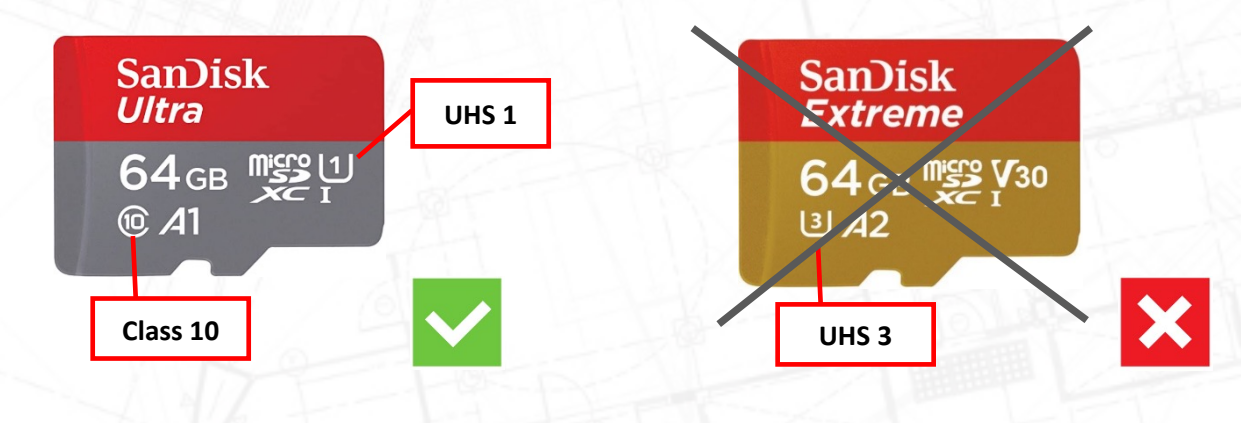

#### So installieren Sie die SD-Karte

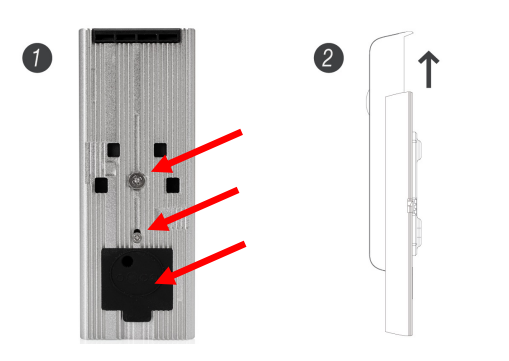

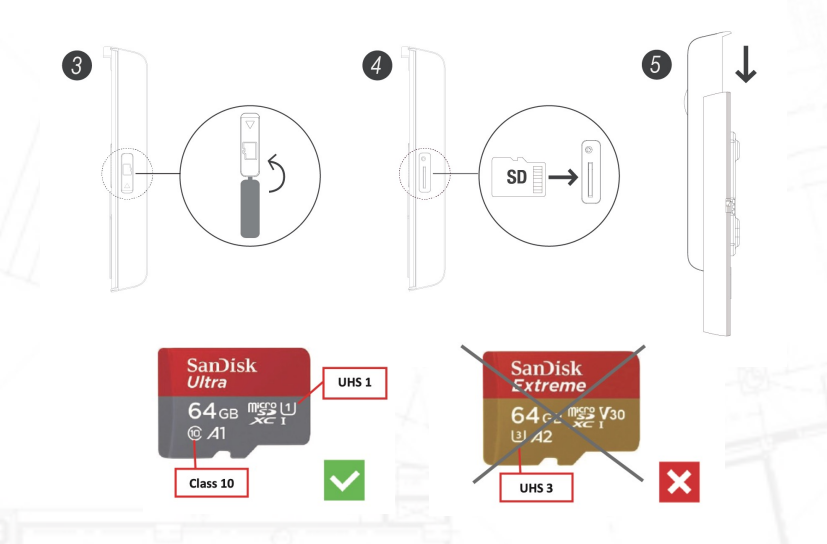

Vorinstallierte 16GB Micro-SD-Karte. Wenn Sie auf eine größere Micro-SD-Karte umtauschen möchten, befolgen Sie die folgenden Schritte.

- 1. Bitte entfernen Sie zuerst die Schrauben und die Gummiabdeckung an der Rückseite des Metallgehäuses.
- 2. Schieben Sie die Kamera nach oben, um die Kamera vom Metallgehäuse zu trennen.
- 3. Entfernen Sie die Gummiabdeckung des Micro-SD-Kartensteckplatzes auf der linken Seite der Kamera.
- 4. Legen Sie die Micro-SD-Karte ein und setzen Sie die Gummiabdeckung wieder ein.
- 5. Schieben Sie die Kamera zurück in das Metallgehäuse.

Hinweis: Eine Micro-SD-Karte kann 16, 32, 64 oder 128 GB groß sein. Verwenden Sie keine größere Karte. Die Spezifikationen einer geeigneten Micro-SD-Karte sind maximal 128 GB, UHS 1 und Klasse 10.

#### Bewegungserkennung aufzeichnen – SD-Karte formatieren

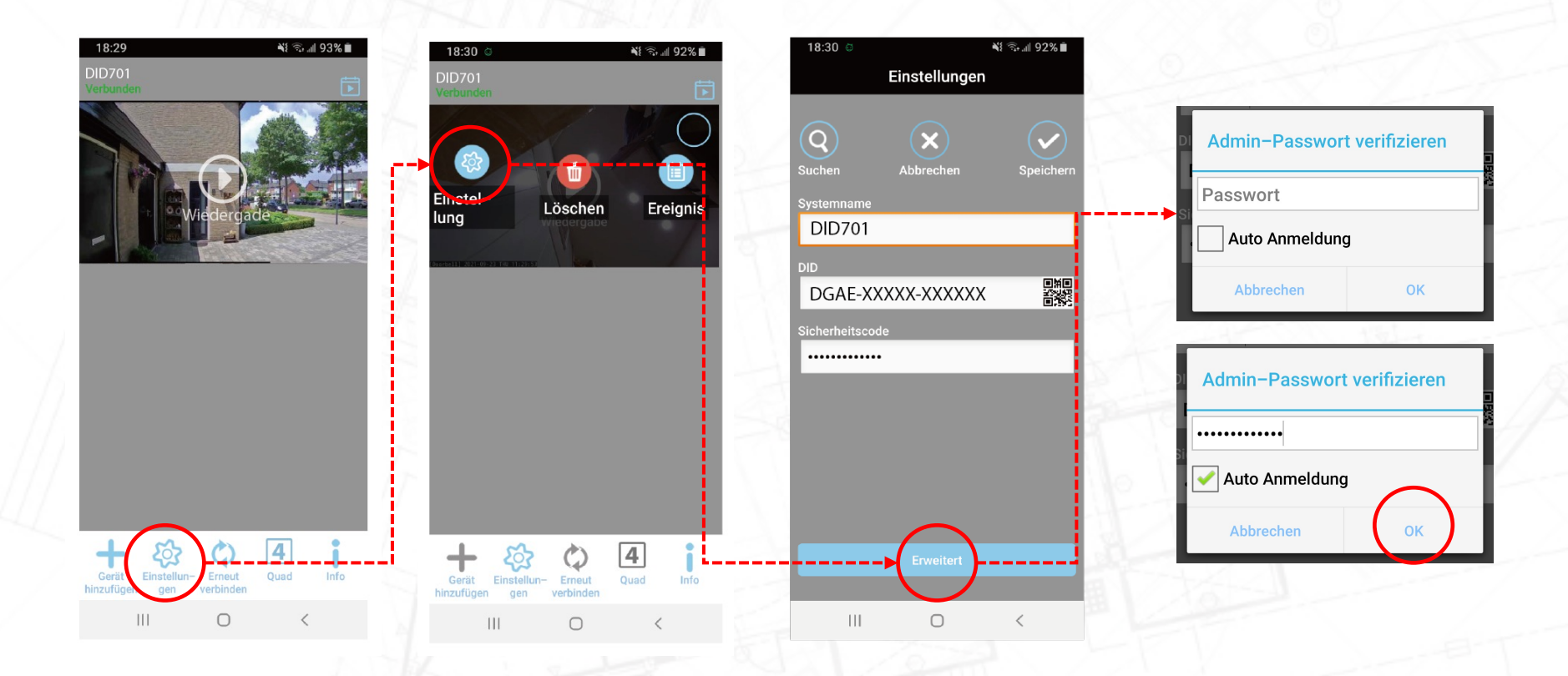

#### Bewegungserkennung aufzeichnen – SD-Karte formatieren

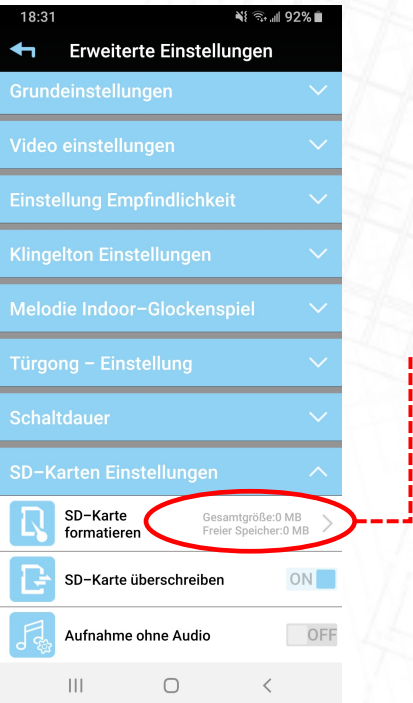

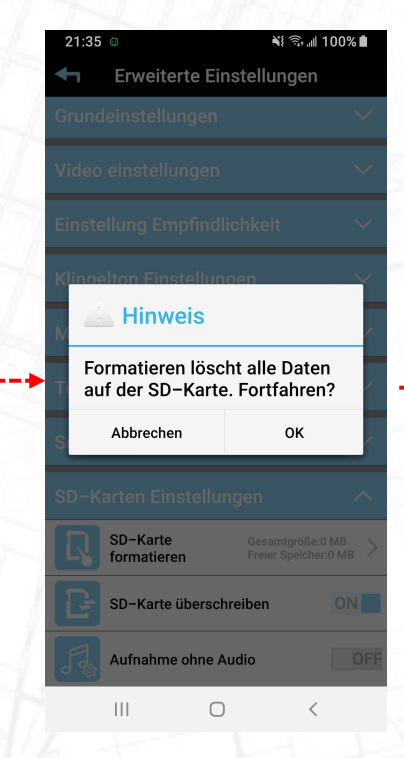

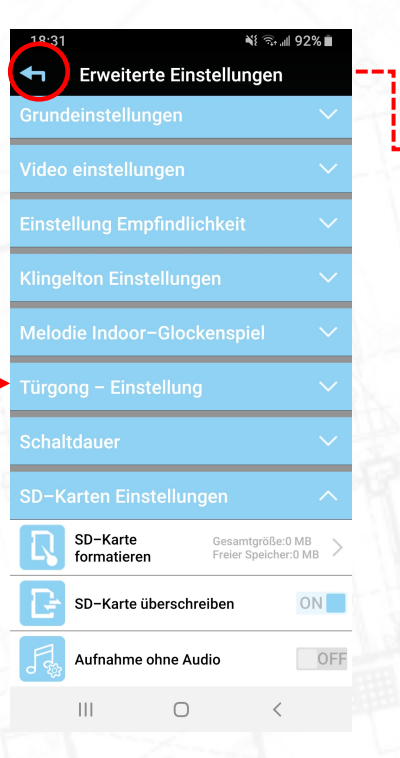

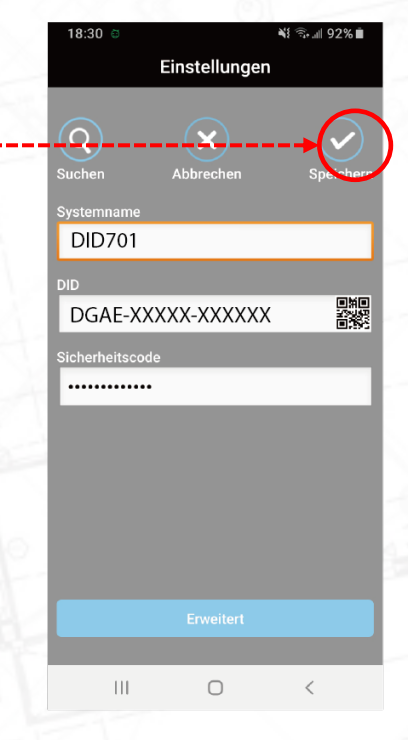

#### Bewegungserkennung aufzeichnen – Bewegungserkennung Aufnahme einschalten

Gehe über die App zu den erweiterten Einstellungen der Kamera Wählen Sie den blauen Balken "Empfindlichkeit" und dann "Erkennungsmodus".

Hier können Sie die Bewegungsaufzeichnungen ein- (Software) oder ausschalten.

Erkennungsmodus an (Software) bedeutet: Die Kamera zeichnet bei Bewegung auf die Micro-SD-Karte auf. Erkennungsmodus aus bedeutet: Die Kamera zeichnet bei Bewegungen NICHT auf der Micro-SD-Karte auf.

Wenn der Erkennungsmodus eingeschaltet ist (Software), erscheinen 2 Balken am unteren Rand des Bildes.

Die Erkennungsempfindlichkeit kann sowohl für Tag als auch für Nacht eingestellt werden. Niedrig (0%) ist sehr unempfindlich, Hoch (100%) ist sehr empfindlich bei der Erkennung von Bewegungen.

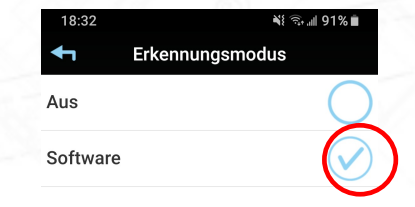

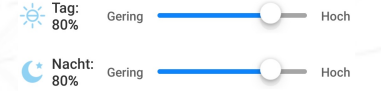

 $\bigcirc$ 

 $\left\vert \right\vert \left\vert \right\vert$ 

### Bewegungserkennung aufzeichnen - Erkennungsflächen

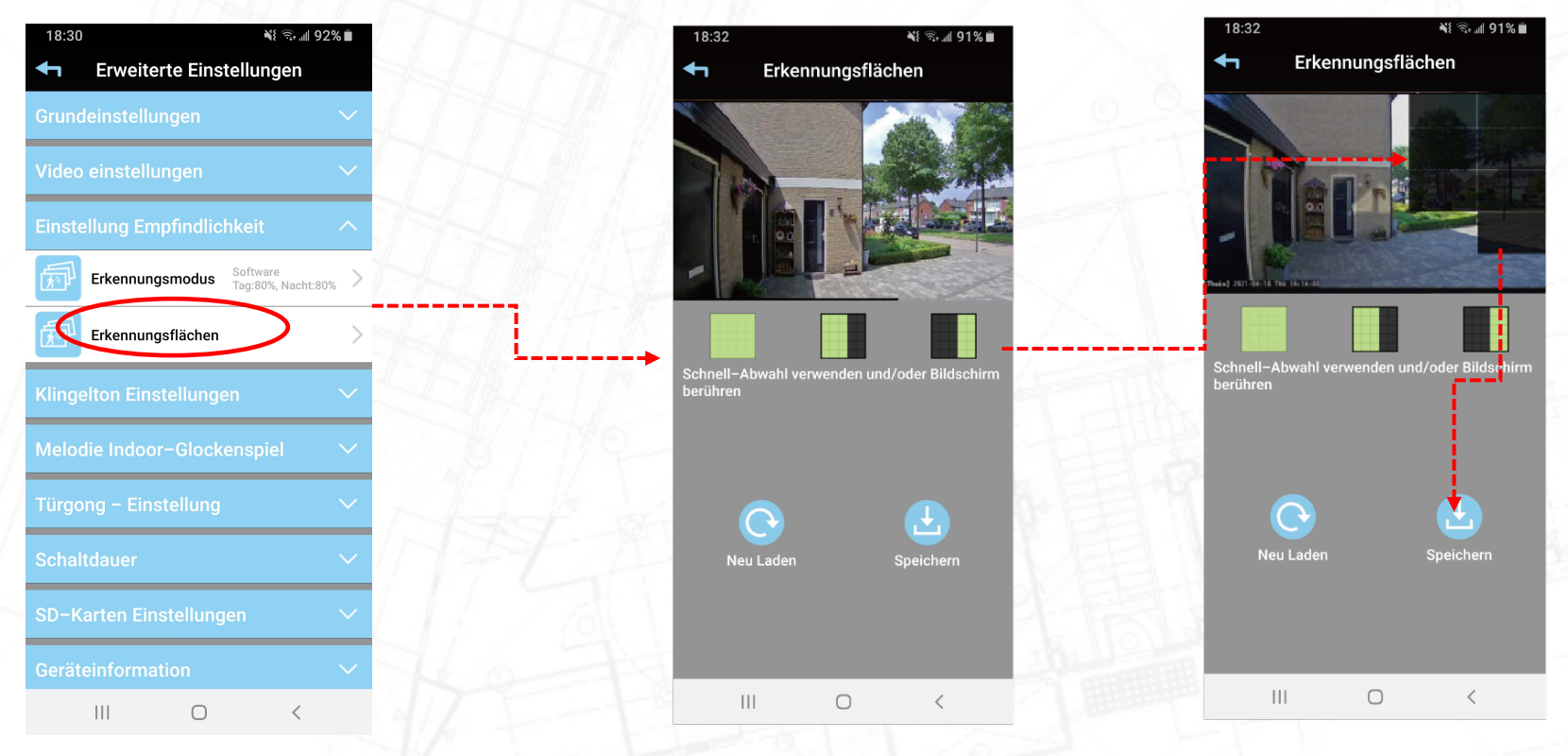

Folgen Sie dem roten Pfeil, um die Bewegungs Maskierung einzurichten

#### Record Motion Detection - Erkennungsflächen

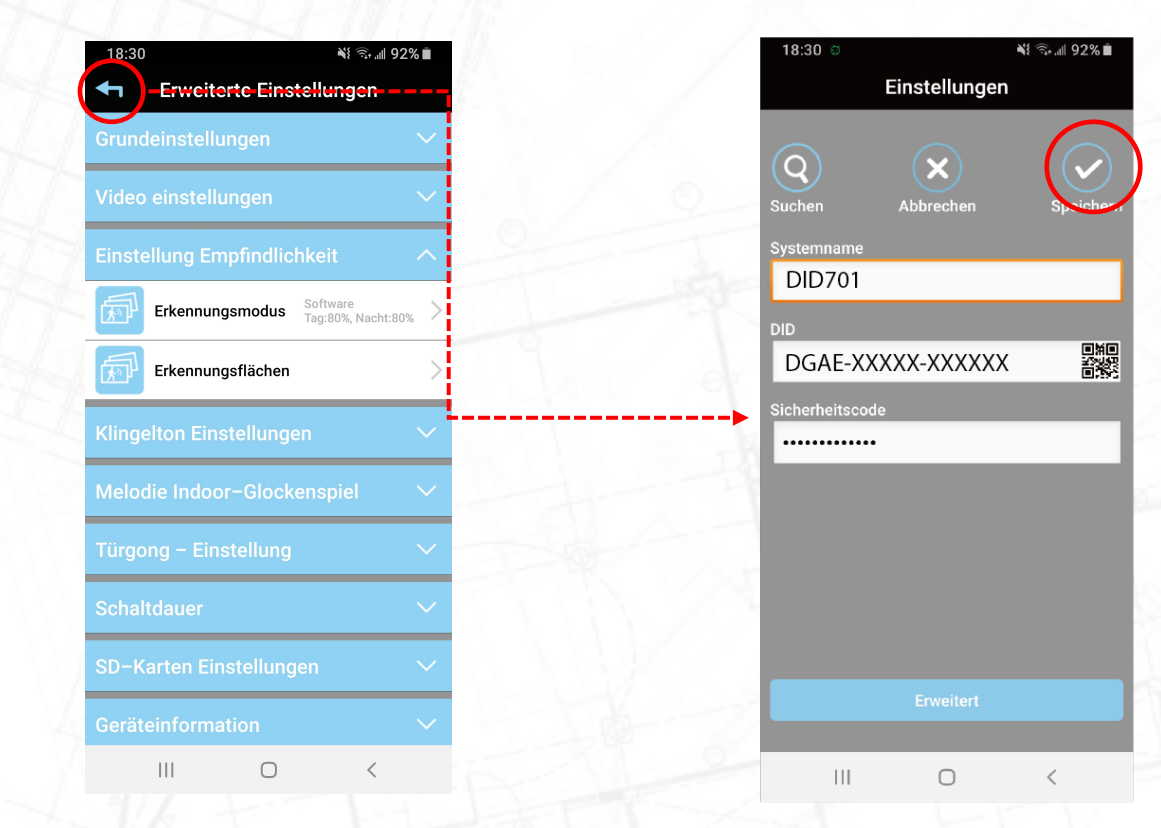

Folgen Sie dem roten Pfeil, um die Bewegungs Maskierung einzurichten

Die Aufnahmen werden auf einer Micro-SD-Karte gespeichert. Über die App können die Bilder von überall auf der Welt gestreamt oder heruntergeladen werden. Die einzige Voraussetzung ist, dass Ihr Telefon über Internet verfügt. Dabei spielt es keine Rolle, ob es sich um das eigene WLAN-Netz, mobile Daten (3G, 4G oder 5G) oder WLAN aus einem Hotel handelt.

Öffnen Sie die SecuFirst HD-App

Tippe unten in der App auf Einstellungen bearbeiten

Tippen Sie oben in der App auf Wiedergabe (Android) oder Ereignis (Apple).

Es erscheint ein Filter, in dem Sie den Zeitraum angeben können, in dem Sie die Videoaufzeichnungen auf der Micro-SD-Karte sehen möchten. Standardmäßig blickt der Filter 1 Stunde zurück, wenn Sie auf Wiedergabe oder Ereignis tippen. Wenn Sie mehr als 1 Stunde zurückblicken möchten, tippen Sie auf das Startdatum oder die Startzeit und verschieben Sie es auf das gewünschte Datum. Drücken Sie dann OK. Alle Aufnahmen des ausgewählten Zeitrahmens werden angezeigt.

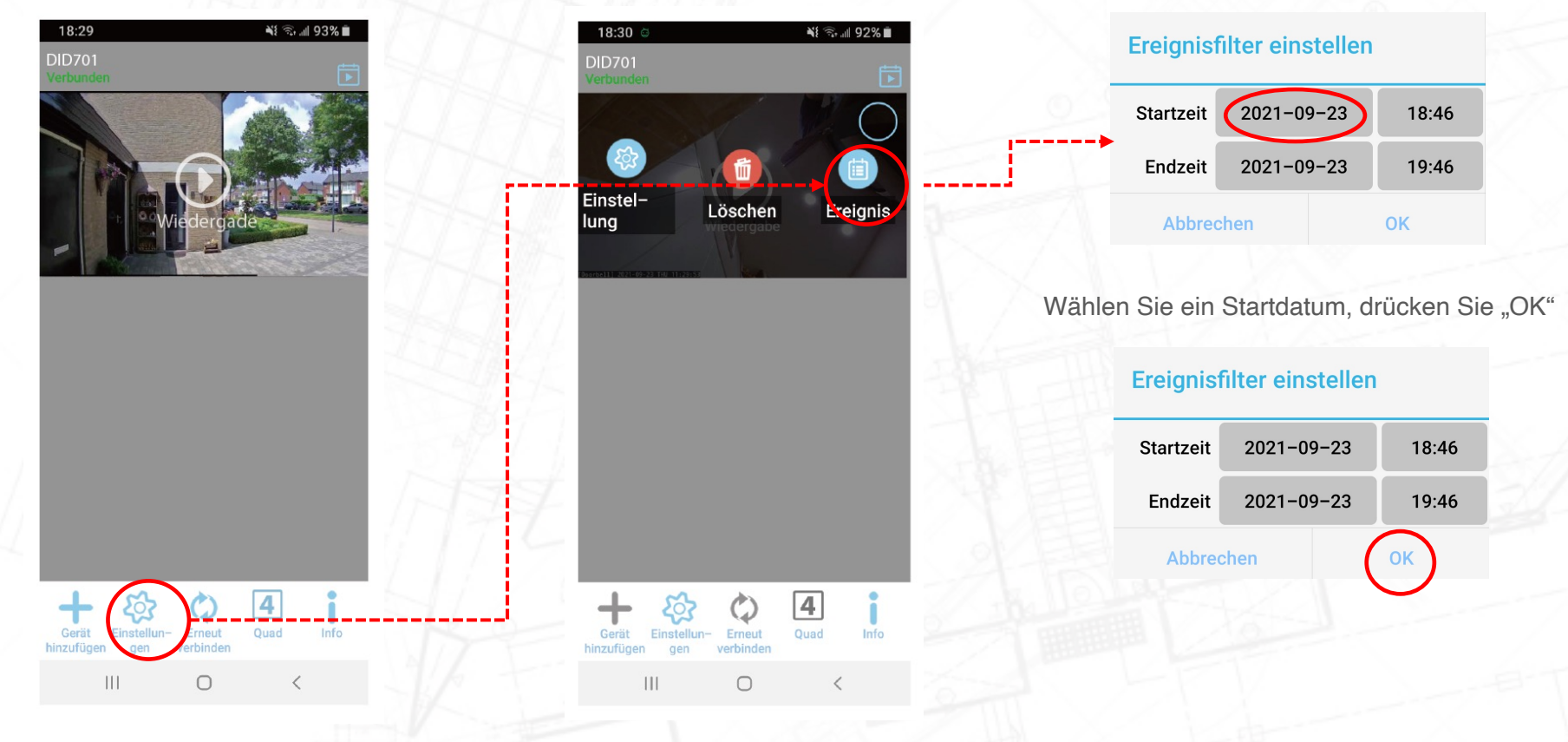

Es gibt zwei Möglichkeiten, die Aufnahmen abzuspielen:

- 1. Video streamen:
	- Tippen Sie auf das Datum / die Uhrzeit des Videos.
	- Das Video wird von der Micro-SD-Karte auf Ihr Telefon gestreamt. Nach dem Ansehen des Videos bleibt nichts auf der Festplatte Ihres Telefons zurück.
- 2. Laden Sie das Video herunter:
	- Tippen Sie auf den Download-Button des entsprechenden Videos.
	- Das Video wird von der Micro-SD-Karte auf die Festplatte Ihres Telefons kopiert. Wenn das Video heruntergeladen wird, ändert sich die Download-Schaltfläche in eine Share-Schaltfläche.

Wenn Sie auf die Schaltfläche zum Teilen tippen, können Sie das Video mit verschiedenen Apps auf Ihrem Telefon teilen, z. B. E-Mail oder Whats App.

Das Video kann auch manuell auf Ihrem Telefon gefunden werden:

#### 1. Für Android:

- 1. Gehen Sie zu "Meine Dateien"
- 2. Tippen Sie auf "Interner Speicher"
- 3. Tippen Sie auf den Ordner "Aufnahme"
- 4. Tippen Sie auf den Ordner "Ihr DID-Code der Kamera"
- 5. Alle heruntergeladenen Videos werden hier gespeichert.
- 2. Für Apple (iOS):
	- 1. Apple begrenzt den Speicherplatz Ihres Telefons oder Tablets.
	- 2. Sie können die Videos nur finden, wenn das Telefon oder Tablet über das Programm iTunes mit dem Computer verbunden ist.
	- 3. Dies ist auch der Grund, warum sich in unserer App nach dem Herunterladen des Videos der Download-Button in einen Share-Button verwandelt. Sie können das Video sofort ohne Eingreifen eines Computers teilen.

**Event List** 2021-06-01 15:24~2021-06-29 1. 2021/06/29 13:29:30 2021/06/29 13:00:20 SA 2021/06/29 12:54:49 THE SA 2021/06/29 12:53:07 S<sub>大</sub> 2021/06/29 11:29:21 THE SA 2021/06/29 11:24:20 01 SA 2021/06/29 11:19:35 SA 2021/06/29 08:14:26

#### Stream das Video Laden Sie das Video herunter Teile das Video

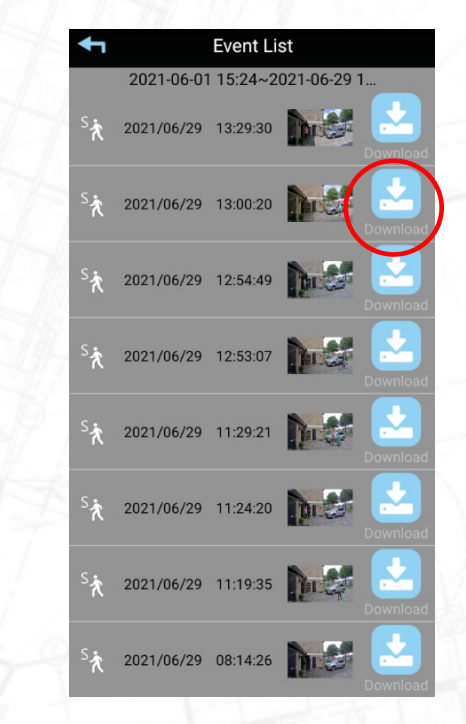

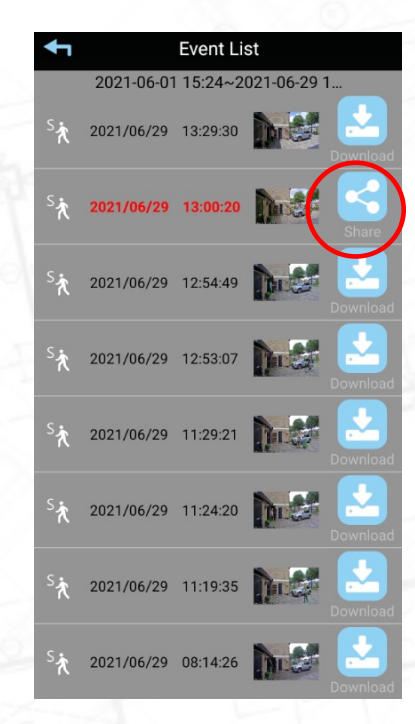

#### Per E-Mail teilen Oder Whatsapp

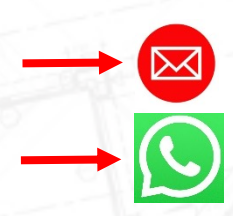

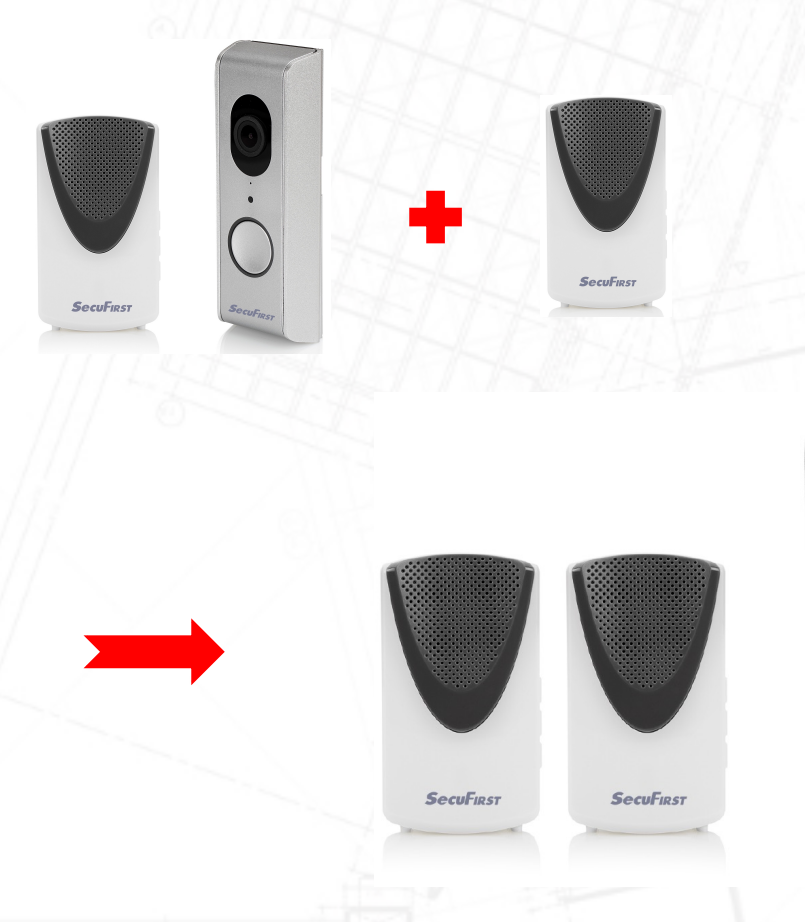

**SecuFirst** 

Es ist möglich, die drahtlosen Glocken auf die Wi-Fi-Türklingel zu erweitern. Zusätzliche Glocken können auf unserer Website www.secufirst.eu bestellt werden

Bitte beachten Sie, dass maximal 2 Funkgongs mit der WLAN-Türklingel verbunden werden können.

- 1. Tippen Sie auf "Einstellungen"
- 2. Tippen Sie oben in der App auf "Einstellung".
- 3. Tippen Sie unten in der App auf "Erweitert".
- 4. Die App fordert Sie auf, das Passwort einzugeben und dann auf "OK" zu drücken. Wenn Sie "Auto Anmeldung" auswählen, müssen Sie das Passwort bei der nächsten Anmeldung nicht erneut eingeben.
- 5. Tippen Sie auf "OK".

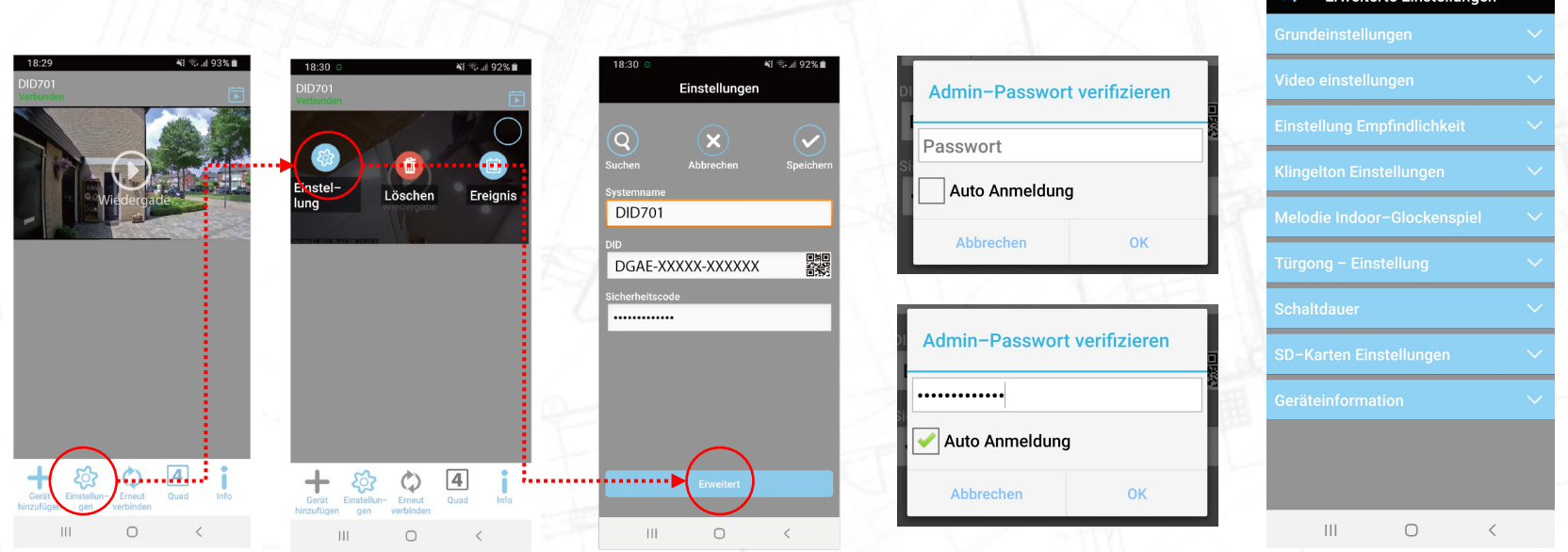

91

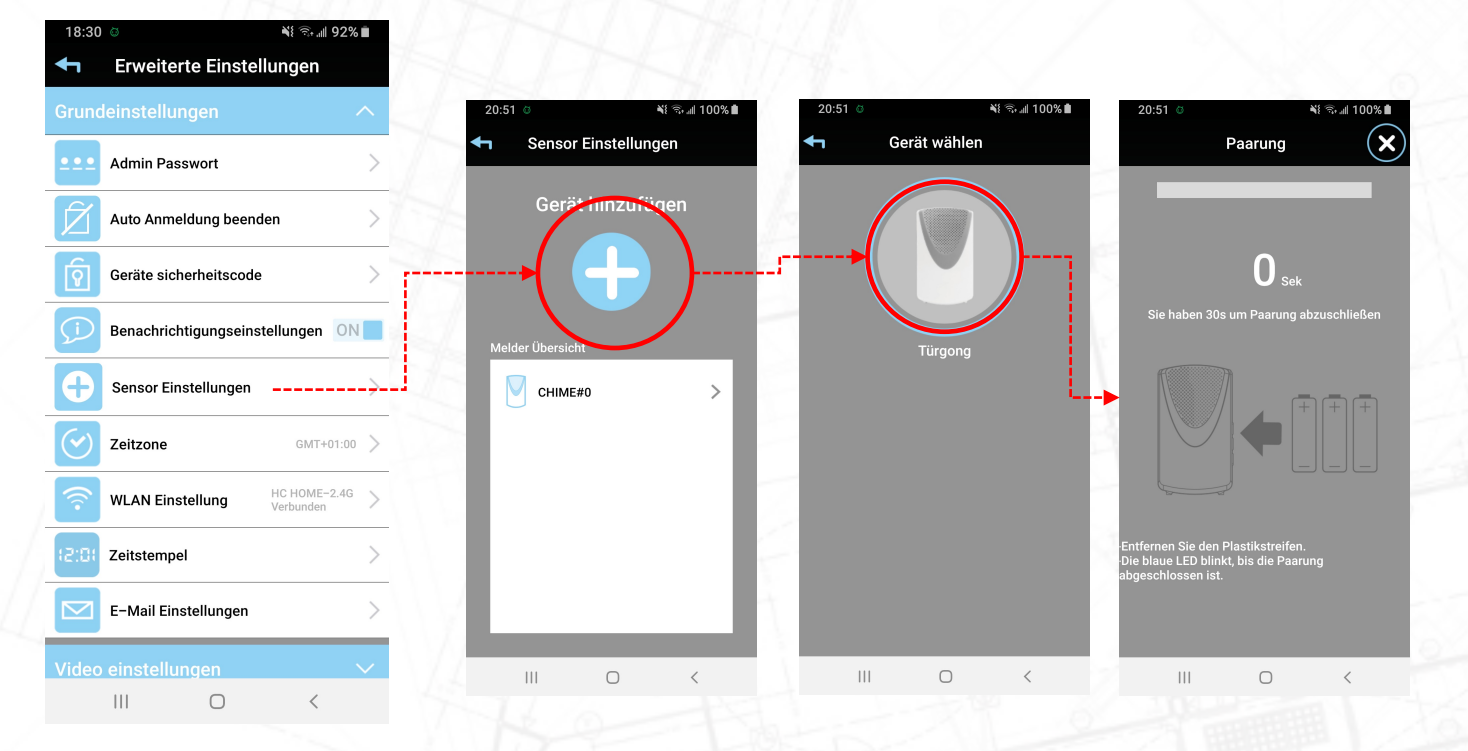

Tippen Sie auf "+" Wählen Sie "Türklingel"

Legen Sie die Batterien innerhalb von 30 Sekunden ein

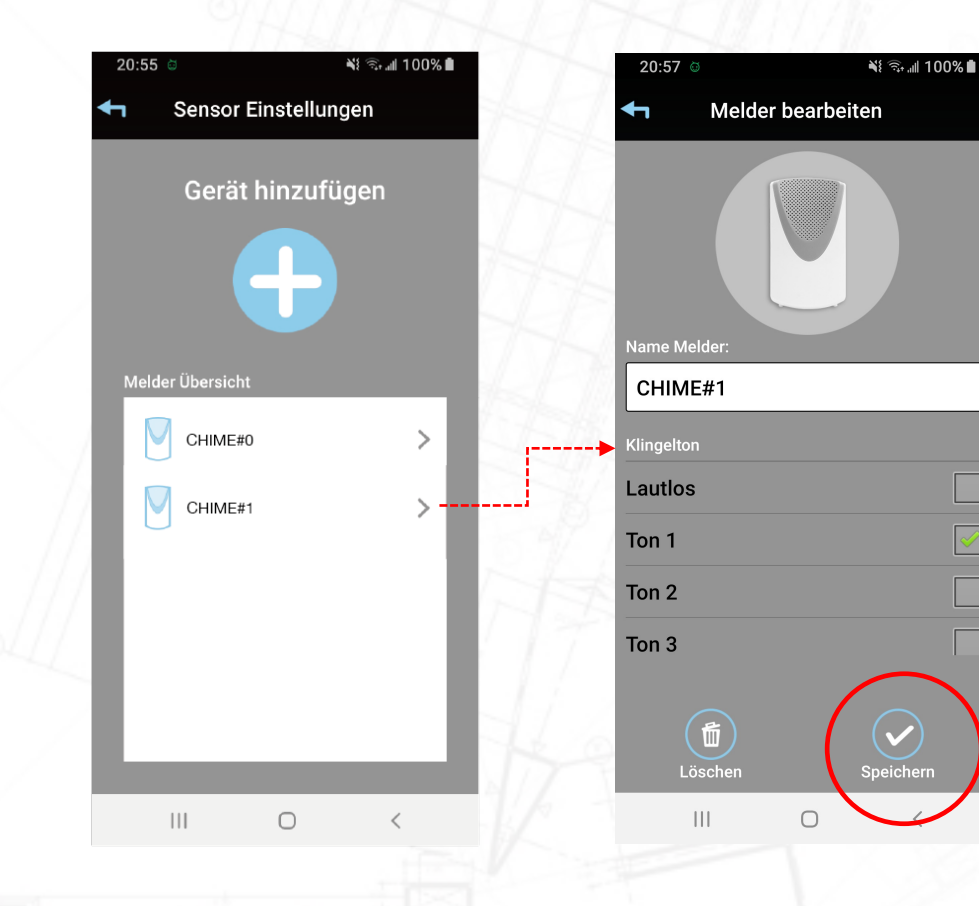

Tippen Sie auf den Gong, um eine Melodie auszuwählen und den Namen zu ändern.

Verlassen Sie die Einstellung

 $\Box$ 

# **SecuFIRST**

-Vielen Dank, dass Sie sich für SecuFirst entschieden haben.

Für weitere Informationen besuchen Sie bitte unsere Website

www.secufirst.eu

- Helpdesk SecuFirst:

E-mail: info@secufirst.eu Telephone: 0031 (0)85 00 80 888